70-511

# Windows Applications Development with Microsoft .NET Framework 4

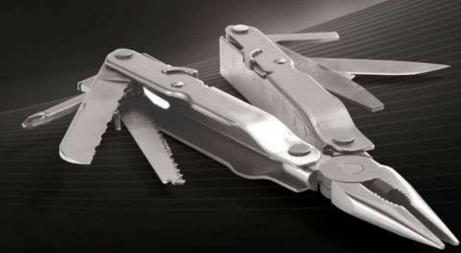

Matthew A. Stoecker

SELF-PACED

# Training Kit

#### **Sample Chapters**

To learn more about this book visit: http://go.microsoft.com/fwlink/?LinkId=207838

### **Contents**

|           | Introduction                              | XV   |
|-----------|-------------------------------------------|------|
|           | Hardware Requirements                     | xvi  |
|           | Software Requirements                     | xvii |
|           | Using the Companion Media                 | xvii |
|           | Microsoft Certified Professional Program  | xix  |
|           | Support for This Book                     | xx   |
|           | We Want to Hear from You                  | xx   |
| Chapter 1 | Building a User Interface                 | 1    |
|           | Lesson 1: Using WPF Controls              | 3    |
|           | WPF Controls Overview                     | 3    |
|           | Content Controls                          | 4    |
|           | Other Controls                            | 7    |
|           | Setting the Tab Order for Controls        | 12   |
|           | Item Controls                             | 12   |
|           | ListBox Control                           | 12   |
|           | ComboBox Control                          | 13   |
|           | TreeView Control and TreeViewItem Control | 14   |
|           | Menus                                     | 15   |
|           | <i>ToolBar</i> Control                    | 17   |
|           | StatusBar Control                         | 19   |
|           | Layout Controls                           | 19   |
|           | Control Layout Properties                 | 19   |
|           | Using Attached Properties                 | 21   |

What do you think of this book? We want to hear from you! Microsoft is interested in hearing your feedback so we can continually improve our books and learning resources for you. To participate in a brief online survey, please visit:

www.microsoft.com/learning/booksurvey/

|           | Layout Panels                                     | 22  |
|-----------|---------------------------------------------------|-----|
|           | Accessing Child Elements Programmatically         | 31  |
|           | Aligning Content                                  | 32  |
|           | Lesson 2: Using Resources                         | 41  |
|           | Using Binary Resources                            | 41  |
|           | Content Files                                     | 43  |
|           | Using Logical Resources                           | 46  |
|           | Creating a Resource Dictionary                    | 50  |
|           | Retrieving Resources in Code                      | 51  |
|           | Lesson 3: Using Styles and Triggers               | 57  |
|           | Using Styles                                      | 57  |
|           | Triggers                                          | 63  |
|           | Understanding Property Value Precedence           | 66  |
| Chapter 2 | Working with Events and Commands                  | 75  |
|           | Lesson 1: Configuring Events and Event Handling   | 77  |
|           | Types of Routed Events                            | 78  |
|           | RoutedEventArgs                                   | 79  |
|           | Attaching an Event Handler                        | 80  |
|           | The EventManager Class                            | 81  |
|           | Defining a New Routed Event                       | 81  |
|           | Creating a Class-Level Event Handler              | 83  |
|           | Application-Level Events                          | 83  |
|           | Lesson 2: Configuring Commands                    | 89  |
|           | A High-Level Procedure for Implementing a Command | 90  |
|           | Invoking Commands                                 | 90  |
|           | Command Handlers and Command Bindings             | 92  |
|           | Creating Custom Commands                          | 95  |
|           | Lesson 3: Implementing Animation                  | 102 |
|           | Using Animations                                  | 102 |
| Chapter 3 | Adding and Managing Content                       | 119 |
|           | Lesson 1: Managing the Visual Interface           | 121 |
|           | Brushes                                           | 121 |

|           | Shapes                                                                | 128 |
|-----------|-----------------------------------------------------------------------|-----|
|           | Transformations                                                       | 133 |
|           | The Visual Tree                                                       | 136 |
|           | Adding to and Removing Controls from the Visual Interface at Run Time | 139 |
|           | Lesson 2: Adding Multimedia Content                                   | 144 |
|           | Using <i>SoundPlayer</i>                                              | 144 |
|           | MediaPlayer and MediaElement                                          | 147 |
|           | Handling Media-Specific Events                                        | 150 |
| Chapter 4 | Windows Forms and Windows Forms Controls                              | 157 |
|           | Lesson 1: Working with Windows Forms and Container Controls .         | 159 |
|           | Overview of Windows Forms                                             | 159 |
|           | Adding Forms to Your Project                                          | 160 |
|           | Properties of Windows Forms                                           | 161 |
|           | Modifying the Appearance and Behavior of the Form                     | 163 |
|           | Overview of Container Controls                                        | 170 |
|           | The <i>GroupBox</i> Control                                           | 173 |
|           | The <i>Panel</i> Control                                              | 173 |
|           | The FlowLayoutPanel Control                                           | 174 |
|           | The TableLayoutPanel Control                                          | 176 |
|           | The TabControl Control                                                | 179 |
|           | The SplitContainer Control                                            | 181 |
|           | Lesson 2: Configuring Controls in Windows Forms                       | 191 |
|           | Overview of Controls                                                  | 191 |
|           | Configuring Controls at Design Time                                   | 193 |
|           | Modifying Control Properties at Design Time                           | 196 |
|           | The Button Control                                                    | 197 |
|           | The Label Control                                                     | 201 |
|           | Creating Access Keys for Controls without Using Label Controls        | 202 |
|           | The TextBox Control                                                   | 203 |
|           | The MaskedTextBox Control                                             | 204 |
|           | Lesson 3: Using List-Display and Specialized Controls                 |     |
|           | Overview of List-Rased Controls                                       | 212 |

|       | ListBox Control                                                 | 213 |
|-------|-----------------------------------------------------------------|-----|
|       | ComboBox Control                                                | 214 |
|       | CheckedListBox Control                                          | 214 |
|       | Adding Items to and Removing Items from a<br>List-Based Control | 216 |
|       | The ListView Control                                            | 223 |
|       | TreeView Control                                                | 225 |
|       | NumericUpDown Control                                           | 228 |
|       | DomainUpDown Control                                            | 228 |
|       | Value-Setting Controls                                          | 229 |
|       | The CheckBox Control                                            | 229 |
|       | The RadioButton Control                                         | 231 |
|       | The <i>TrackBar</i> Control                                     | 232 |
|       | Choosing Dates and Times                                        | 233 |
|       | DateTimePicker Control                                          | 233 |
|       | MonthCalendar Control                                           | 233 |
|       | Working with Images                                             | 235 |
|       | PictureBox Control                                              | 235 |
|       | ImageList Component                                             | 236 |
| Lesso | n 4: Using Tool Strips and Menus                                | 244 |
|       | Overview of the <i>ToolStrip</i> Control                        | 244 |
|       | Tool Strip Items                                                | 246 |
|       | Displaying Images on Tool Strip Items                           | 248 |
|       | The ToolStripContainer Class                                    | 249 |
|       | Merging Tool Strips                                             | 249 |
|       | Overview of the <i>MenuStrip</i> Control                        | 251 |
|       | Creating Menu Strips and Tool Strip Menu Items                  | 253 |
|       | Adding Enhancements to Menus                                    | 256 |
|       | Moving Items between Menus                                      | 258 |
|       | Disabling, Hiding, and Deleting Menu Items                      | 259 |
|       | Merging Menus                                                   | 260 |
|       | Switching between <i>MenuStrip</i> Controls Programmatically    | 261 |
|       | Context Menus and the Context Menu Strip Control                | 261 |

| <b>Chapter 5</b> | Working with User-Defined Controls                           | 273 |
|------------------|--------------------------------------------------------------|-----|
|                  | Lesson 1: Creating Controls in Windows Forms                 | 275 |
|                  | Introduction to Composite Controls                           | 275 |
|                  | Creating Extended Controls                                   | 282 |
|                  | Lesson 2: Using Control Templates                            | 288 |
|                  | Inserting a <i>Trigger</i> Object in a Template              | 291 |
|                  | Respecting the Templated Parent's Properties                 | 292 |
|                  | Applying Templates with <i>Style</i>                         | 294 |
|                  | Viewing the Source Code for an Existing Template             | 294 |
|                  | Using Predefined Part Names in a Template                    | 295 |
|                  | Lesson 3: Creating Custom Controls in WPF                    | 300 |
|                  | Choosing among User Controls, Custom Controls, and Templates | 300 |
|                  | Implementing and Registering Dependency Properties           | 301 |
|                  | Creating User Controls                                       | 303 |
|                  | Creating Custom Controls                                     | 304 |
|                  | Consuming User Controls and Custom Controls                  | 304 |
|                  | Rendering a Theme-Based Appearance                           | 305 |
| Chapter 6        | Working with Data Binding                                    | 315 |
|                  | Lesson 1: Configuring Data Binding                           | 317 |
|                  | The Binding Class                                            | 317 |
|                  | Binding to a WPF Element                                     | 318 |
|                  | Binding to an Object                                         | 320 |
|                  | Setting the Binding Mode                                     | 323 |
|                  | Binding to a Nullable Value                                  | 323 |
|                  | Setting the <i>UpdateSourceTrigger</i> Property              | 324 |
|                  | Lesson 2: Converting Data                                    | 328 |
|                  | Implementing IValueConverter                                 | 328 |
|                  | Using Converters to Return Objects                           | 335 |
|                  | Localizing Data with Converters                              | 336 |

|           | Using Multi-value Converters                                  | 338 |
|-----------|---------------------------------------------------------------|-----|
|           | Lesson 3: Validating Data and Configuring Change Notification | 346 |
|           | Validating Data                                               | 346 |
|           | Configuring Data Change Notification                          | 350 |
| Chapter 7 | Configuring Data Binding                                      | 367 |
|           | Lesson 1: Binding to Data Sources                             | 369 |
|           | Binding to a List                                             | 369 |
|           | Binding to ADO.NET Objects                                    | 373 |
|           | Binding to Hierarchical Data                                  | 376 |
|           | Binding to an Object with ObjectDataProvider                  | 378 |
|           | Binding to XML Using XmlDataProvider                          | 379 |
|           | Lesson 2: Manipulating and Displaying Data                    | 385 |
|           | Data Templates                                                | 385 |
|           | Sorting Data                                                  | 394 |
|           | Grouping                                                      | 396 |
|           | Filtering Data                                                | 399 |
| Chapter 8 | Working with Data Grids and Validating User Input             | 407 |
|           | Lesson 1: Implementing Data-bound Controls in Windows Forms   | 409 |
|           | Binding Controls to Data                                      | 409 |
|           | Configuring DataGridView Columns                              | 412 |
|           | Adding Tables and Columns to DataGridView                     | 413 |
|           | Deleting Columns in DataGridView                              | 413 |
|           | Determining the Clicked Cell in DataGridView                  | 414 |
|           | Validating Input in the DataGridView Control                  | 414 |
|           | Format a DataGridView Control by Using Custom Painting        | 416 |
|           | Using DataGrid in WPF Applications                            | 417 |
|           | Using <i>DataGrid</i> Columns                                 | 418 |
|           | Lesson 2: Validating User Input                               | 427 |
|           | Field-Level Validation                                        | 427 |
|           | Using Events in Field-Level Validation                        | 429 |
|           | Handling the Focus                                            | 431 |

|            | Form-Level Validation                                         | 433 |
|------------|---------------------------------------------------------------|-----|
|            | Providing User Feedback                                       | 434 |
|            | Implementing IDataErrorInfo in WPF Applications               | 436 |
| Chapter 9  | Enhancing Usability                                           | 447 |
|            | Lesson 1: Implementing Asynchronous Processing                | 449 |
|            | Running a Background Process                                  | 450 |
|            | Using Delegates                                               | 456 |
|            | Creating Process Threads                                      | 460 |
|            | Using Dispatcher to Access Controls Safely on                 | 4.6 |
|            | Another Thread in WPF                                         | 464 |
|            | Lesson 2: Implementing Globalization and Localization         |     |
|            | Globalization and Localization                                | 468 |
|            | Localizing a WPF application                                  | 472 |
|            | Localizing an Application                                     | 472 |
|            | Using Culture Settings in Validators and Converters           | 476 |
|            | Lesson 3: Integrating Windows Forms Controls and WPF Controls |     |
|            | Using Windows Forms Controls in WPF Applications              | 483 |
|            | Using Dialog Boxes in WPF Applications                        | 483 |
|            | WindowsFormsHost                                              | 485 |
|            | Adding a WPF User Control to Your Windows Form Project        | 487 |
| Chapter 10 | Advanced Topics                                               | 493 |
|            | Lesson 1: Working with Security                               | 495 |
|            | Working with Code Access Security Policies                    | 497 |
|            | Requesting User Account Control Permissions                   | 498 |
|            | Software Restriction Policies                                 | 499 |
|            | Lesson 2: Managing Settings                                   | 503 |
|            | Creating Settings at Design Time                              | 504 |
|            | Loading Settings at Run Time                                  | 504 |
|            | Saving User Settings at Run Time                              | 505 |
|            | Lesson 3: Implementing Drag and Drop                          | 510 |
|            | Implementing Drag and Drop Functionality                      | 510 |

| Chapter 11 | Testing and Debugging WPF Applications                                                                                                    | 521                      |
|------------|----------------------------------------------------------------------------------------------------|--------------------------|
|            | Lesson 1: Testing the User Interface  Using Automation Peers to Automate the User Interface  Using the WPF Tree Visualizer to Inspect the User Interface | 523<br>523<br>527        |
|            | Lesson 2: Debugging with Intellitrace and <i>PresentationTraceSources</i> Using Intellitrace Using <i>PresentationTraceSources</i>                       | 533<br>533<br><i>535</i> |
| Chapter 12 | Deployment                                                                                                    | 545                      |
|            | Lesson 1: Creating a Windows Setup Project                                                                                                    | 547<br>547               |
|            | Lesson 2: Deploying Applications with ClickOnce  Deploying with ClickOnce                                                                                | 559<br>559               |
|            | Configuring ClickOnce Update Options Deploying an XBAP with ClickOnce                                                                                    | 562<br>565               |
|            | Configuring the Application Manifest Associating a Certificate with the Application                                                                      | 566<br>567               |
|            |                                                                                                    |                          |
|            | Index                                                                                                    | 607                      |

# **Building a User Interface**

The user interface is the visual representation of your application. Users of your application use the user interface to interact with the application through the manipulation of controls, which are hosted in windows. Currently, you can use two Microsoft technologies in Visual Studio to build Microsoft Windows applications: Windows Forms and Windows Presentation Foundation (WPF).

Windows Forms historically has been the basis for most Microsoft Windows applications and can be configured to provide a variety of user interface (UI) options. The developer can create forms of various sizes and shapes and customize them to the

create forms of various sizes and shapes and customize them to the user's needs. Forms are hosts for controls, which provide the main functionality of the UI.

WPF is the successor to Windows Forms for desktop application development. WPF applications differ from traditional Windows Forms applications in several ways, the most notable of which is that the code for the user interface is separate from the code for application functionality. Although the code for the functionality of a project can be defined using familiar languages such as Microsoft Visual Basic .NET or Microsoft Visual C#, the user interface of a WPF project is typically defined using a relatively new declarative syntax called Extensible Application Markup Language (XAML).

Although this training kit does cover some elements of Windows Forms programming, the primary focus for this training kit and the exam for which it prepares you is WPF technology.

This chapter introduces you to the fundamentals of creating a Windows application. Lesson 1 describes the kinds of WPF controls and how to use them. Lesson 2 explains using resources, and Lesson 3 describes how to incorporate styles into your WPF application.

#### Exam objectives in this chapter:

- Choose the most appropriate control class.
- Implement screen layout by using nested control hierarchies.
- Manage reusable resources
- Create and apply styles and theming.
- Create data, event, and property triggers in WPF.

important

## Have you read page xxi?

It contains valuable information regarding the skills you need to pass the exam.

#### Lessons in this chapter:

- Lesson 1: Using WPF Controls 3
- Lesson 2: Using Resources 41
- Lesson 3: Using Styles and Triggers 57

#### **Before You Begin**

To complete the lessons in this chapter, you must have:

- A computer that meets or exceeds the minimum hardware requirements listed in the "Introduction" section at the beginning of the book.
- Microsoft Visual Studio 2010 Professional edition installed on your computer.
- An understanding of Visual Basic or C# syntax and familiarity with Microsoft .NET
   Framework 4.
- An understanding of XAML.

#### **REAL WORLD**

Matt Stoecker

hen I develop a Windows application, I pay special attention to the design of the UI. A well thought out UI that flows logically can help provide a consistent user experience from application to application and make learning new applications easy for users. Familiarity and common themes translate into increased productivity. With both Windows Forms and WPF available to create applications, an unprecedented number of options are now available for your programming tasks.

#### **Lesson 1: Using WPF Controls**

In this lesson, you learn to use WPF controls for WPF application development and how to use individual controls, item controls, and layout controls, each of which is necessary for creating WPF applications.

#### After this lesson, you will be able to:

- Explain what a content control is.
- Describe and use several common WPF controls.
- Use a dependency property.
- Create and use an item control in your user interface.
- Create a menu.
- Create a toolbar.
- Create a status bar.
- Explain the properties of a control that manage layout.
- Explain how to use the Grid control.
- Explain how to use the *UniformGrid* control.
- Explain how to use the StackPanel control.
- Explain how to use the WrapPanel control.
- Explain how to use the *DockPanel* control.
- Explain how to use the Canvas control.
- Configure control sizing.
- Align content at design time.
- Use the GridSplitter control.

Estimated lesson time: 2 hours

#### **WPF Controls Overview**

There are three basic types of controls in WPF. First, there are *individual controls*, which correspond with many of the familiar controls from Windows Forms programming. Controls such as *Button*, *Label*, and *TextBox* are familiar to developers and users alike. These controls generally have a single purpose in an application; for example, buttons are clicked, text boxes receive and display text, and so on. A subset of these controls comprises *content controls*, which are designed to display a variety of kinds of content. Content controls, discussed later in this lesson, typically contain a single nested element.

A second kind of WPF control is the *item control*, which is designed to contain groups of related items. Examples of these include *ListBox* controls, *Menu* controls, and *TreeView* controls. These controls typically enable the user to select an item from a list and perform an

action with that item. Item controls can contain multiple nested elements. These controls are discussed later in this lesson.

Finally, *layout controls*, which contain multiple nested controls of any type, provide built-in logic for the visual layout of those controls. Examples include *Grid*, *StackPanel*, and *Canvas*. These controls are also discussed later in this lesson.

#### **Content Controls**

Many of the controls you use to build your WPF application are content controls. Simply, a content control derives from the *ContentControl* class and can contain a single nested element. This nested element can be of any type and can be set or retrieved in code through the *Content* property. The following XAML example demonstrates setting the content of a *Button* control to a string value (shown in bold):

```
<Button Height="23" Margin="36,0,84,15" Name="button2"
VerticalAlignment="Bottom">This is the content string</Button>
```

You also can set the content in code, as shown in the following example:

```
Sample of Visual Basic Code

Button2.Content = "This is the content string"

Sample of C# Code

button2.Content = "This is the content string";
```

The type of the *Content* property is *Object*, so it can accept any object as content. How content is rendered, however, depends on the type of the object in the *Content* property. For items that do not derive from *UIElement*, the *ToString* method is called, and the resulting string is rendered as the control content. Items that derive from *UIElement*, however, are displayed as contained within the content control. The following example code demonstrates how to render a button that has an image as its content:

```
<Button Margin="20,20,29,74" Name="button1">
    <Image Source="C:\Pictures\HumpbackWhale.jpg"/>
</Button>
```

Assuming that the path to the image is valid, this code will render a button that displays a picture file of a humpback whale named HumpbackWhale.jpg.

Note that even though content controls can contain only a single nested element, there is no inherent limit on the number of nested elements that the content can contain. For example, it is possible for a content control to host a layout control that itself contains several additional UI elements. The following code shows a simple example of *Button* with a nested *StackPanel* control that itself has nested elements:

```
<Button Margin="20,20,-12,20" Name="button1">

<StackPanel>

<Image Source="C:\Pictures\HumpbackWhale.jpg"></Image>

<TextBlock>This is a Humpback Whale</TextBlock>
```

```
</StackPanel>
</Button>
```

At run time, this will be rendered as an image of a humpback whale with text beneath it.

#### **Label Control and Mnemonic Keys**

The *Label* control is one of the simplest WPF controls. It is mostly just a container for content. Typical usage for a *Label* control is as follows:

```
<Label Name="label1">This is a Label</Label>
```

Labels contain built-in support for mnemonic keys, which move the focus to a designated control when the Alt key is pressed with the mnemonic key. For example, if R were the mnemonic key for a particular control, the focus would shift to that control when Alt+R is pressed.

Typical usage for mnemonic keys in labels occurs when the label designates a control that can receive the focus, such as *TextBox*. The mnemonic key is specified by preceding the desired key with the underscore (\_) symbol and appears underlined at run time when the Alt key is pressed. For example, the following code appears as Press Alt+A at run time when you press the Alt key:

```
<Label>Press Alt+_A</Label>
```

Although this code designates the mnemonic key for the label, it has no effect unless you designate a target control as well. You can designate a target control by setting the *Target* property of the *Label* control. The following example demonstrates how to create a mnemonic key with a target control named *TextBox1*:

```
<Label Target="{Binding ElementName=TextBox1}" Height="27"
    HorizontalAlignment="Left" VerticalAlignment="Top" Width="51">_Name
</Label>
<TextBox Name="TextBox1" Margin="53,1,94,0" Height="26"
    VerticalAlignment="Top">
</TextBox></textBox></textBox</textBox</td>
```

The syntax exemplified by {Binding ElementName=TextBox1} will be discussed further in Chapter 6, "Working with Data Binding."

#### **Button** Control

The *Button* control should be familiar to most developers. This control is designed to be clicked to enable the user to make a choice, to close a dialog box, or to perform another action. You can execute code by clicking the button to handle the *Click* event. (For information about handling events, see Chapter 2, "Working with Events and Commands.")

The *Button* control exposes two important properties useful when building user interfaces: the *IsDefault* property and the *IsCancel* property.

The *IsDefault* property determines whether a particular button is considered the default button for the user interface. When *IsDefault* is set to *True*, the button's *Click* event is raised when you press Enter. Similarly, the *IsCancel* property determines whether the button should

be considered a *Cancel* button. When *IsCancel* is set to *True*, the button's *Click* event is raised when Esc is pressed.

#### **ACCESS KEYS**

Buttons provide support for access keys, which are similar to the mnemonic keys supported by labels. When a letter in a button's content is preceded by an underscore symbol (\_), that letter will appear underlined when the Alt key is pressed, and the button will be clicked when the user presses Alt and that key together. For example, assume you have a button defined as follows:

```
<Button>_Click Me!</Button>
```

The text in the button appears as "Click Me" when Alt is pressed, and the button is clicked when Alt+C is pressed. If more than one button defines the same access key, neither is activated when the access key combination is pressed, but focus alternates between the buttons that define that key.

#### CHECKBOX CONTROL

The *Checkbox* control actually inherits from the *ButtonBase* class and typically enables the user to select whether an option is on or off. You can determine whether a check box is selected by accessing the *IsChecked* property. The *IsChecked* property is a Boolean? (bool? in C#) data type similar to the *Boolean* type but allows an indeterminate state as well. A check box will be in the indeterminate state when a window first opens.

Because *Checkbox* inherits from *ButtonBase*, it raises a *Click* event whenever the user selects or clears the check box. The best way to react to the user selecting or clearing a check box is to handle the *Click* event.

#### RADIOBUTTON CONTROL

Like Checkbox, RadioButton inherits from the ButtonBase class. RadioButton controls are typically used in groups to enable the user to select one option from a group. Clicking a radio button causes the Click event to be raised to react to user choices.

A fundamental feature of *RadioButton* controls is that they can be grouped. In a group of *RadioButton* controls, selecting one automatically clears all the others. Thus, it is not possible for more than one radio button in a group to be selected at one time.

Usually, all *RadioButton* controls in a single container are automatically in the same group. If you want to have a single group of three *RadioButton* controls in a window, all you need to do is add them to your window; they are automatically grouped. You can have multiple groups in a single container by setting the *GroupName* property. The following example demonstrates two groups of two radio buttons each.

```
<RadioButton GroupName="Group1" Name="RadioButton1" Height="22"
VerticalAlignment="Top" Margin="15,10,0,0"
HorizontalAlignment="Left" Width="76">Button 1</RadioButton>
<RadioButton GroupName="Group1" Name="RadioButton2"
Margin="15,34,0,0" Height="22" VerticalAlignment="Top"
```

```
HorizontalAlignment="Left" Width="76">Button 2</RadioButton>
<RadioButton GroupName="Group2" Name="RadioButton3"
  Margin="15,58,0,0" Height="21" HorizontalAlignment="Left"
  VerticalAlignment="Top" Width="76">Button 3</RadioButton>
<RadioButton GroupName="Group2" Name="RadioButton4"
  Margin="15,85,0,0" Height="22" HorizontalAlignment="Left"
  VerticalAlignment="Top" Width="76">Button 4</RadioButton>
```

You also can create groups of radio buttons by wrapping them in containers, such as in the code shown here:

```
<StackPanel Height="29" VerticalAlignment="Top">
  <RadioButton Name="RadioButton1">Button 1</RadioButton>
  <RadioButton Name="RadioButton2">Button 2</RadioButton>
</StackPanel>
<StackPanel Height="34" Margin="0,34,0,0" VerticalAlignment="Top">
  <RadioButton Name="RadioButton3">Button 3</RadioButton>
  <RadioButton Name="RadioButton4">Button 4</RadioButton>
</StackPanel>
```

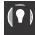

#### **EXAM TIP**

It is important to realize that even though a content control can host only a single element, the element that it hosts can itself host child elements. Thus, a content control might host a grid, which in turn might host a number of objects.

#### Other Controls

There are other controls in the WPF suite that are not content controls. They do not have a Content property and typically are more limited in how they display or more specialized in terms of the content they display. For example, the TextBlock control displays text, and the Image control represents an image.

#### TextBlock Control

TextBlock is one of the simplest WPF elements. It just represents an area of text that appears in a window. The following example demonstrates a *TextBlock* control:

```
<TextBlock>Here is some text</TextBlock>
```

If you want to change the text in a TextBlock control in code, you must set the Name property of the TextBlock control so that you can refer to it in code, as shown here:

```
<TextBlock Name="TextBlock1">Here is some text</TextBlock>
```

Then you can change the text or any other property by referring to it in the code, as shown here:

Sample of Visual Basic Code

TextBlock1.Text = "Here is the changed text"

TextBlock1.Text = "Here is the changed text";

By default, the font of the text in the *TextBlock* element will be the same as the font of the window. If you want different font settings for the *TextBlock*, you can set font-related properties, as shown here:

```
<TextBlock FontFamily="Batang" FontSize="12"
FontStyle="Italic" FontWeight="Bold"
FontStretch="Normal">Here is some text</TextBlock>
```

#### **Image** Control

The *Image* control represents an image. The chief property of the *Image* control is the *Source* property, which takes a *System.Windows.Media.ImageSource* class in code, but, when set in XAML, it can be set as the Uniform Resource Identifier (URI) from which the image is loaded. For example, look at the following code.

<Image Source="C:\Pictures\Humpbackwhale.jpg"/>

The URI can be either a local disk resource or a Web resource.

The *Image.Stretch* property determines how an image is displayed, whether it is shown at actual size and cropped (if necessary) to fit the image bounds, or whether it is shrunk or stretched to fit the bounds of the *Image* control. Table 1-1 describes the possible values for the *Stretch* property.

TABLE 1-1 Values for the Stretch Property

| VALUE         | DESCRIPTION                                                                                                    |
|---------------|----------------------------------------------------------------------------------------------------|
| None          | The image content is presented at its original size. If necessary, it is cropped to fit the available space.                                                                                                    |
| Fill          | The image content is resized (stretched or shrunk as needed) to fit the <i>Image</i> control size.                                                                                                    |
| Uniform       | The image content is resized to fit the destination dimensions while preserving its native aspect ratio. No cropping will occur, but unfilled space on the <i>Image</i> control edges might result.                                              |
| UniformToFill | The image content is resized to fit the destination dimensions while preserving its native aspect ratio. If the aspect ratio of the <i>Image</i> control differs from the image content, the content is cropped to fit the <i>Image</i> control. |

#### TextBox Control

The *TextBox* control is designed for the editing and display of text. The *Textbox* control enables the user to type text into the user interface. That text is accessible later by the application in the *TextBox.Text* property. You can use a *TextBox* control solely for text display by setting the *IsReadOnly* property to True, as shown in bold here:

```
<TextBox IsReadOnly="True" Height="93" Margin="16,14,97,0" 
Name="TextBox1" VerticalAlignment="Top"/>
```

The preceding code disables user input for the TextBox1 control.

Although the *TextBox* control can be created as a rectangle of any size, it is single-line by default. To enable text wrapping in a *TextBox*, set the *TextWrapping* property to *Wrap*, as shown in bold here:

```
<TextBox TextWrapping="Wrap" Height="93" Margin="16,14,97,0" Name="TextBox1" VerticalAlignment="Top"/>
```

You can also set the *TextWrapping* property to *WrapWithOverflow*, which allows some words to overflow the edges of the text box if the wrapping algorithm is unable to break the text in an appropriate location.

The *TextBox* control includes automatic support for scroll bars. You can enable vertical scroll bars by setting the *VerticalScrollBarVisibility* property to *Auto* or *Visible*, as shown in bold here:

```
<TextBox VerticalScrollBarVisibility="Visible" Height="93"
Margin="16,14,97,0" Name="TextBox1" VerticalAlignment="Top"/>
```

Setting *VerticalScrollBarVisibility* to *Visible* makes the vertical scroll bar visible at all times, whereas setting it to *Auto* makes the vertical scroll bar appear only when scrollable content is present. You also can enable a horizontal scroll bar by setting the *HorizontalScrollBar* property, but this setting is less useful.

#### **ProgressBar** Control

The *ProgressBar* control is designed to allow the application to provide visual feedback to the user regarding the progress of a time-consuming task. For example, you might use a progress bar to display progress for a file download. The progress bar appears as an empty box that gradually fills in to display progress. Table 1-2 shows important properties of the *ProgressBar* control.

TABLE 1-2 Properties of the ProgressBar Control

| PROPERTY        | DESCRIPTION                                                                                                    |
|-----------------|----------------------------------------------------------------------------------------------------|
| IsEnabled       | Determines whether the <i>ProgressBar</i> control is enabled.                                                                                                    |
| IsIndeterminate | Determines whether the progress bar is showing the actual value or generic progress. When IsIndeterminate is <i>False</i> , the progress bar will show the actual value represented by the <i>Value</i> property. When <i>True</i> , it will show generic progress. |
| LargeChange     | Represents the amount added to or subtracted from the <i>Value</i> property when a large change is required.                                                                                                    |
| Maximum         | The Maximum value for the ProgressBar control. When the Value property equals the Maximum property, the ProgressBar control is filled.                                                                                                    |
| Minimum         | The <i>Minimum</i> value for the <i>ProgressBar</i> control. When the <i>Value</i> property equals the <i>Minimum</i> property, the <i>ProgressBar</i> control is empty.                                                                                            |
| Orientation     | Determines whether the progress bar is shown horizontally or vertically.                                                                                                    |
| SmallChange     | Represents the amount added to or subtracted from the <i>Value</i> property when a small change is required.                                                                                                    |
| Value           | The Value displayed in the <i>ProgressBar</i> control. The Value will always be between the values of the <i>Minimum</i> and <i>Maximum</i> properties.                                                                                                    |

In code, you can change the *ProgressBar* display by adding to or subtracting from the *Value* property, as shown here:

Sample of Visual Basic Code

\* Adds 1 to the Value
ProgressBar1.Value += 1

Sample of C# Code

// Adds 1 to the Value
ProgressBar1.Value += 1;

#### Slider Control

The *Slider* control enables the user to set a value by grabbing a graphic handle, or *thumb*, with the mouse and moving it along a track. This is often used to control volume, color intensity, or other application properties that can vary along a continuum. Table 1-3 shows important *Slider* properties.

 TABLE 1-3 Properties of the Slider Control

| PROPERTY            | DESCRIPTION                                                                                                    |
|---------------------|----------------------------------------------------------------------------------------------------|
| IsDirectionReversed | Determines whether the direction is reversed. When set to <i>False</i> (the default), the minimum value is on the left and the maximum value is on the right. When set to <i>True</i> , the minimum is on the right and the maximum is on the left.     |
| IsEnabled           | Determines whether the slider is enabled.                                                                                                    |
| LargeChange         | Represents the amount added to or subtracted from the <i>Value</i> property when a large change is required. This amount is added or subtracted from the slider when the user clicks it on either side of the thumb or uses the PageUp or PageDown key. |
| Maximum             | The maximum value for the <i>Slider</i> control. When the <i>Value</i> property equals the <i>Maximum</i> value, the thumb is completely on the right side of the slider (assuming the default direction and orientation of the control).               |
| Minimum             | The minimum value for the <i>Slider</i> control. When the <i>Value</i> property equals the <i>Minimum</i> value, the thumb is completely on the left side of the slider (assuming the default direction and orientation of the control).                |
| Orientation         | Determines whether the slider is shown horizontally or vertically.                                                                                                    |
| SmallChange         | Represents the amount added to or subtracted from the <i>Value</i> property when a small change is required. This amount is added to or subtracted from the slider when you use the arrow keys.                                                         |
| TickFrequency       | Sets the interval between ticks that are displayed in the <i>Slider</i> control.                                                                                                    |
| TickPlacement       | Determines the location of ticks in the <i>Slider</i> control. The default setting is <i>None</i> , meaning that no tick marks appear.                                                                                                    |
| Ticks               | Used in advanced applications. You can determine the exact number and placement of tick marks by setting the <i>Ticks</i> collection directly.                                                                                                    |
| Value               | The value displayed in the <i>Slider</i> control. The <i>Value</i> property always is between the <i>Minimum</i> and <i>Maximum</i> values.                                                                                                    |

The *Slider* control raises the *ValueChanged* event whenever its *Value* property changes. You can handle this event to hook up the slider with whatever aspect of the application the slider controls.

#### **Setting the Tab Order for Controls**

A common mode of user interaction with the user interface is to cycle the focus through the controls by pressing the Tab key. By default, controls in the user interface will receive the focus from Tab key presses in the order in which they are defined in the XAML. You can set the tab order manually by setting the attached *TabIndex* property to an integer, as shown here:

```
<Button TabIndex="2" Name="button1"/>
```

See "Using Attached Properties" later in this chapter for more information about attached properties.

When the user presses the Tab key, the focus cycles through the controls in the order determined by the TabIndex value. Lower values receive focus first, followed by higher values. Controls whose *TabIndex* property is not explicitly set receive the focus after controls for which the property has been set, in the order that they are defined in the XAML. If two controls have the same TabIndex value, they receive the focus in the order the controls are defined in the XAMI

You can keep a control from receiving focus when the user presses the Tab key by setting the KeyboardNavigation.IsTabStop attached property to False, as shown in bold here:

```
<Button KeyboardNavigation.lsTabStop="False" Name="button1"/>
```

#### Item Controls

Item controls, also known as list-based controls, are designed to contain multiple child elements. Item controls are a familiar part of any user interface. Data is displayed frequently in item controls, and lists are used to allow the user to choose from a series of options. Item controls in WPF take the idea of lists one step further. Like content controls, item controls do not have restrictions on the kind of content they can present. Thus, an item control could present a list of strings or something more complex, such as a list of check box controls, or even a list that included various kinds of controls.

#### ListBox Control

The simplest form of item control is *ListBox*. As the name implies, *ListBox* is a simple control designed to display a list of items. A ListBox control typically displays a list of ListBoxItem controls, which are content controls, each of which hosts a single nested element. The simplest way to populate a *ListBox* control is by adding items directly in XAML, as shown here:

```
<ListBox Margin="19,0,0,36" Name="listBox1">
  <ListBoxItem>This</ListBoxItem>
  <ListBoxItem>Is</ListBoxItem>
  <ListBoxItem>A</ListBoxItem>
  <ListBoxItem>List</ListBoxItem>
</ListBox>
```

The *ListBox* control automatically lays out its content in a stack and adds a vertical scroll bar if the list is longer than the available space in the control.

By default, the *ListBox* control enables you to select a single item. You can retrieve the index of the selected item from the *ListBox.SelectedIndex* property, or you can retrieve the selected item itself through the *ListBox.SelectedItem* property. The *ListBoxItem* control also exposes an *IsSelected* property that is positive when the item is selected.

You can set the *SelectionMode* property to enable the user to select multiple items. Table 1-4 shows the possible values for the *SelectionMode* property.

**TABLE 1-4** Values for the *SelectionMode* Property

| VALUE    | DESCRIPTION                                                                                                    |
|----------|----------------------------------------------------------------------------------------------------|
| Single   | The user can select only one item at a time.                                                                                                    |
| Multiple | The user can select multiple items without holding down a modifier key. Modifier keys have no effect.                                                        |
| Extended | The user can select multiple consecutive items while holding down the Shift key or nonconsecutive items by holding down the Ctrl key and clicking the items. |

You can set the SelectionMode property in XAML as shown here:

```
<ListBox SelectionMode="Extended">
</ListBox>
```

When multiple items are selected, you can retrieve the selected items through the *ListBox*. *SelectedItems* property.

Although the *ListBox* control is used most commonly with *ListBoxItem* controls, it can display a list of any item types. For example, you might want to create a list of *CheckBox* controls. You can accomplish this by simply adding *CheckBox* controls to the *ListBox* control, as shown here:

```
<ListBox Name="listbox1" VerticalAlignment="Top">

<CheckBox Name="Chk1">Option 1</CheckBox>

<CheckBox Name="Chk2">Option 2</CheckBox>

<CheckBox Name="Chk3">Option 3</CheckBox>

<CheckBox Name="Chk4">Option 4</CheckBox>

</ListBox>
```

#### ComboBox Control

The *ComboBox* control works very similarly to the *ListBox* control. It can contain a list of items, each of which can be an object of any type, as in the *ListBox* control. Thus, the *ComboBox* control can host a list of strings, a list of controls such as for check boxes, or any other kind of list. The difference between the *ComboBox* control and the *ListBox* control is how the control is presented. The *ComboBox* control appears as a drop-down list. Like the *ListBox* control,

you can get a reference to the selected item through the *SelectedItem* property, and you can retrieve the index of the selected item through the *SelectedIndex* property.

When an item is selected, the string representation of the content of that item is displayed in the *ComboBox* control. Thus, if the *ComboBox* control hosts a list of strings, the selected string is displayed. If the *ComboBox* control hosts a list of *CheckBox* controls, the string representation of the *ComboBox*. *Content* property is displayed. Then the selected value is available through the *ComboBox*. *Text* property.

Users also can edit the text displayed in the *ComboBox* control. They can even type in their own text, like in a text box. To make the *ComboBox* control editable, you must set the *IsReadOnly* property to *False* and set the *IsEditable* property to *True*.

You can open and close the *ComboBox* control programmatically by setting the *IsDropDownOpen* property to *True* (to open it) and *False* (to close it).

#### TreeView Control and TreeViewItem Control

*TreeView* is a simple item control that is very similar to *ListBox* in its implementation, but in practice, it is quite different. The primary purpose of the *TreeView* control is to host *TreeViewItem* controls, which enable the construction of trees of content.

The *TreeViewItem* control is the primary control used to construct trees. It exposes a *Header* property that enables you to set the text displayed in the tree. The *TreeViewItem* control itself also hosts a list of items. The list of items hosted in a *TreeViewItem* can be expanded or collapsed by clicking the icon to the left of the header. The following XAML demonstrates a *TreeView* control populated by a tree of items.

```
<TreeView>
<TreeViewltem Header="Boy's Names">

<TreeViewltem Header="Jack"/>

<TreeViewltem Header="Jim"/>

<TreeViewltem Header="Mark"/>

<TreeViewltem Header="Ray"/>

</TreeViewltem>

<TreeViewltem Header="Girl's Names">

<TreeViewltem Header="Girl's Names">

<TreeViewltem Header="Betty"/>

<TreeViewltem Header="Libby"/>

<TreeViewltem Header="Janet"/>

<TreeViewltem Header="Sandra"/>

</TreeViewltem>

</TreeViewltem>
```

You can create *TreeView* controls that have controls as the terminal nodes just as easily, as shown in this example:

```
</TreeViewItem>
<TreeViewItem Header="Sandwich Items">

<CheckBox Content="Lettuce"/>

<CheckBox Content="Tomato"/>

<CheckBox Content="Mustard"/>

<CheckBox Content="Hot Peppers"/>

</TreeViewItem>

</TreeView>
```

You can obtain a reference to the selected item in the *TreeView* control with the *TreeView*. *SelectedItem* property.

#### Menus

Menus enable you to present the user with a list of controls that are typically associated with commands. Menus are displayed in hierarchical lists of items, usually grouped into related areas. WPF provides two types of menu controls: *Menu*, which is designed to be visible in the user interface, and *ContextMenu*, which is designed to function as a pop-up menu in certain situations.

Whereas the *Menu* control can be put anywhere in the user interface, it typically is docked to the top of the window. Menus expose an *IsMainMenu* property. When this property is *True*, pressing Alt or F10 causes the menu to receive focus, thereby enabling common Windows application behavior.

Although a *Menu* control can contain controls of any kind, the *Toolbar* control is better suited for presenting controls to the user. The *Menu* control is designed for presenting lists of *MenuItem* controls.

#### **Menultem** Control

The *MenuItem* control is the main unit used to build menus. A *MenuItem* control represents a clickable section of the menu and has associated text. *MenuItem* controls are themselves item controls and can contain their own list of controls, which typically are also *MenuItem* controls. The following XAML example demonstrates a simple menu:

The *Command* property indicates the command associated with that menu item. When the user clicks the menu item, the command specified by the *Command* property is invoked. If a shortcut key is associated with the command, it is displayed to the right of the *MenuItem* header. Commands are discussed in detail in Chapter 2 of this text.

Table 1-5 describes the important properties of the *MenuItem* control.

**TABLE 1-5** Properties of the *MenuItem* Control

| PROPERTY  | DESCRIPTION                                                                                                    |
|-----------|----------------------------------------------------------------------------------------------------|
| Command   | The command associated with the menu item. This command is invoked when the menu item is clicked. If a keyboard shortcut is associated with the command, it is displayed to the right of the menu item.    |
| Header    | The text displayed in the menu.                                                                                                    |
| Icon      | The icon displayed to the left of the menu item. If <i>IsChecked</i> is set to <i>True</i> , the icon is not displayed even if it is set.                                                                  |
| IsChecked | When this property is set to <i>True</i> , a check is displayed to the left of the menu item. If the <i>Icon</i> property is set, the icon is not displayed while <i>IsChecked</i> is set to <i>True</i> . |
| IsEnabled | Determines whether the menu item is enabled. When set to False, the item appears dimmed and does not invoke the command when clicked.                                                                      |
| Items     | The list of items contained by the <i>MenuItem</i> control. The list typically contains more <i>MenuItem</i> controls.                                                                                     |

As with many other WPF controls, you can create an access key for a menu item by preceding the letter in the *Header* property with an underscore symbol (\_), as shown here:

```
<MenuItem Header="_File">
```

The underscore symbol will not appear at run time, but when the Alt key is held down, it appears under the key it precedes. Pressing that key with the Alt key held down has the same effect as clicking the menu item.

Each MenuItem control can contain its own set of items, which are also typically *MenuItem* controls. These can be created in XAML by nesting *MenuItem* elements inside the parent *MenuItem* control. When a menu item that has sub-items is clicked, those items are shown in a new menu.

#### **BEST PRACTICES** MENUITEM CONTROLS WITH SUB-ITEMS

It is best practice not to assign a command to *MenuItem* controls that contain sub-items. Otherwise, the command is executed every time the user wants to view the list of sub-items.

You can add a separator bar between menu items by using the *Separator* control, as shown here:

```
<MenuItem Header="Close"/>
<Separator/>
<MenuItem Header="Save" Command="ApplicationCommands.Save"/>
```

The separator bar appears as a horizontal line between menu items.

#### ContextMenu Control

Unlike *Menu* controls, the *ContextMenu* control does not have a fixed location in the user interface. Rather, it is associated with other controls. To create a *ContextMenu* control for a control, define it in the XAML code for the *Control.ContextMenu* property, as shown in the following example with a *ListBox* control:

After a *ContextMenu* control has been set for a control, it is displayed whenever the user right-clicks the control or presses Shift+F10 while the control has the focus

Another common scenario for adding *ContextMenu* controls to a control is to add them as a resource in the *Window.Resources* collection. Resources are discussed in Lesson 2 of this chapter, "Using Resources."

#### **ToolBar** Control

Like menus, the *ToolBar* control is designed to present controls to the user. The *ToolBar* control is ideally suited to host controls such as *Button*, *ComboBox*, *TextBox*, *CheckBox*, and *RadioButton*. The *ToolBar* control also can use the *Separator* control described in the previous section.

Toolbars automatically override the style of some of the controls they host. Buttons, for example, appear flat when shown in a toolbar and are highlighted in blue when the mouse is over the control. This gives controls in a toolbar a consistent appearance by default.

You add items to the *ToolBar* control in the same manner as any other item control. An example is shown here:

```
<ToolBar Height="26" Margin="43,23,35,0" Name="toolBar1"
VerticalAlignment="Top">
    <Button>Back</Button>
    <Button>Forward</Button>
    <TextBox Name="textbox1" Width="100"/>
    </ToolBar>
```

#### ToolBar.OverflowMode Property

When more controls are added to a *ToolBar* control than can fit, controls are removed until the controls fit in the space. Controls removed from the *ToolBar* control are placed automatically in the Overflow menu. The Overflow menu appears as a drop-down list on the right side of the toolbar when the toolbar is in the horizontal configuration. You can manage how

controls are placed in the Overflow menu by setting the attached ToolBar.OverflowMode property. (See "Using Attached Properties" later in this chapter for more information.) Table 1-6 shows the possible values for this property.

Table 1-6 Values for the ToolBar.OverflowMode Property

| VALUE                 | DESCRIPTION                                                                                                    |
|-----------------------|----------------------------------------------------------------------------------------------------|
| OverflowMode.Always   | The control always appears in the Overflow menu, even if there is space available in the toolbar.                                                                                                    |
| OverflowMode.AsNeeded | The control is moved to the Overflow menu as needed. This is the default setting for this property.                                                                                                    |
| OverflowMode.Never    | Controls with this value are never placed in the Overflow menu. If there are more controls with the <i>Toolbar.OverflowMode</i> property set to <i>Never</i> than can be displayed in the space allotted to the toolbar, some controls will be cut off and unavailable to the user. |

The following example demonstrates how to set the Toolbar OverflowMode property:

```
<ToolBar Height="26" Margin="43,23,35,0" Name="toolBar1"
  VerticalAlignment="Top">
  <Button ToolBar.OverflowMode="Always">Back</Button>
</ToolBar>
```

#### ToolBarTray Class

WPF provides a special container class for ToolBar controls, called ToolBarTray. ToolBarTray enables the user to resize or move *ToolBar* controls that are contained in the tray at run time. When ToolBar controls are hosted in a ToolBarTray control, the user can move the ToolBar controls by grabbing the handle on the left side of the toolbar. The following example demonstrates the ToolBarTray control.

```
<ToolBarTray Name="toolBarTray1" Height="65" VerticalAlignment="Top">
  <ToolBar Name="toolBar1" Height="26" VerticalAlignment="Top">
    <Button>Back</Button>
    <Button>Forward</Button>
    <Button>Stop</Button>
 </ToolBar>
  <ToolBar>
    <TextBox Width="100"/>
    <Button>Go</Button>
  </ToolBar>
</ToolBarTray>
```

#### StatusBar Control

The *StatusBar* control is quite similar to the *ToolBar* control. The primary difference is in usage. *StatusBar* is used most commonly to host controls that convey information, such as *Label* and *ProgressBar* controls. Like the toolbar, the status bar overrides the visual style of many of the controls it hosts, but it provides a different appearance and behavior than the toolbar. The following example demonstrates a simple *StatusBar* control with hosted controls.

```
<StatusBar Height="32" Name="statusBar1" VerticalAlignment="Bottom">

<Label>Application is Loading</Label>

<Separator/>

<ProgressBar Height="20" Width="100" IsIndeterminate="True"/>

</StatusBar>
```

#### **Quick Check**

Describe the difference between a Menu control and a ContextMenu control.

#### **Quick Check Answer**

■ Both *Menu* elements and *ContextMenu* elements are list controls that host *MenuItem* elements. The primary difference between them is that *Menu* elements are visible elements that are part of the visual tree and can be hosted by content controls. *ContextMenu* elements, however, have no direct visual representation and are added to another individual control by setting the other control's *ContextMenu* property.

#### **Layout Controls**

WPF offers unprecedented support for a variety of layout styles. The addition of several specialized controls enables you to create a variety of layout models, and panels can be nested inside each other to create user interfaces that exhibit complex layout behavior. In this lesson, you learn how to use these specialized controls.

#### **Control Layout Properties**

Controls in WPF manage a great deal of their own layout and positioning and further interact with their container to determine their final positioning. Table 1-7 describes common control properties that influence layout and positioning.

**TABLE 1-7** Properties That Control Layout

| PROPERTY                  | DESCRIPTION                                                                                                    |
|---------------------------|----------------------------------------------------------------------------------------------------|
| FlowDirection             | Gets or sets the direction in which text and other UI elements flow within any parent element that controls their layout.                                                        |
| Height                    | Gets or sets the height of the control. When set to <i>Auto</i> , other layout properties determine the height.                                                                  |
| HorizontalAlignment       | Gets or sets the horizontal alignment characteristics applied to this element when it is composed within a parent element such as a panel or item control.                       |
| HorizonalContentAlignment | Gets or sets the horizontal alignment of the control's content.                                                                                                    |
| Margin                    | Gets or sets the distance between each of the control's edges and the edge of the container or the adjacent controls, depending on the layout control hosting the child control. |
| MaxHeight                 | Gets or sets the maximum height for a control.                                                                                                    |
| MaxWidth                  | Gets or sets the maximum width for a control.                                                                                                    |
| MinHeight                 | Gets or sets the minimum height for a control.                                                                                                    |
| MinWidth                  | Gets or sets the minimum width for a control.                                                                                                    |
| Padding                   | Gets or sets the amount of space between a control and its child element.                                                                                                    |
| VerticalAlignment         | Gets or sets the vertical alignment characteristics applied to this element when it is composed within a parent element such as a layout or item control.                        |
| VerticalContentAlignment  | Gets or sets the vertical alignment of the control's content.                                                                                                    |
| Width                     | Gets or sets the width of the control. When set to <i>Auto</i> , other layout properties determine the width.                                                                    |

A few of these properties are worth a closer look.

#### **Margin** Property

The *Margin* property returns an instance of the *Thickness* structure that describes the space between the edges of the control and other elements that are adjacent. Depending on which layout panel is used, the adjacent element might be the edge of the container, such as a panel or Grid cell, or it might be a peer control, as would be the case in the vertical margins in a *StackPanel* control.

The Margin property can be set asymmetrically to allow different amounts of margin on each side. Consider the following example:

```
<Button Margin="0,48,96,1" Name="button1">Button</Button>
```

In this example, a different margin distance is set for each control edge. The order of edges in the Margin property is Left, Top, Right, Bottom, so in this example, the left margin is 0, the top margin is 48, the right margin is 96, and the bottom margin is 1.

Margins are additive. For example, if you have two adjacent controls in a StackPanel control and the topmost one has a bottom margin of 20 and the bottommost one has a top margin of 10, the total distance between the two control edges will be 30.

#### HorizontalAlignment and VerticalAlignment Properties

The HorizontalAlignment and VerticalAlignment properties determine how a control is aligned inside its parent when there is extra horizontal or vertical space. The values for these properties are mostly self-explanatory. The HorizontalAlianment property has possible values of Left, Right, Center, and Stretch. The VerticalAlignment property has possible values of Top, Bottom, Center, and Stretch. As you might expect, setting the HorizontalAlignment property to Left, *Right*, or *Center* aligns the control in its container to the left, right, or center, respectively. Similar results are seen with the *VerticalAlignment* property. The setting that is worth noting is the Stretch value. When set to Stretch, the control will stretch in the horizontal or vertical directions (depending on the property) until the control is the size of the available space after taking the value of the Margin property into account.

#### **NOTE** WHEN THERE IS NO EFFECT

In some containers, setting these properties might have no effect. For example, in StackPanel, the vertical layout is handled by the container, so setting the VerticalAlignment property has no effect, although setting the HorizontalAlignment property still does.

#### **Using Attached Properties**

WPF introduces a new concept in properties: attached properties. Because WPF controls contain the information required for their own layout and orientation in the user interface, it is sometimes necessary for controls to define information about the control that contains them. For example, a Button control contained by a Grid control will define in which grid column and row it appears. This is accomplished through attached properties. The Grid control attaches a number of properties to every control it contains, such as properties that determine the row and column in which the control exists. In XAML, you set an attached property with code like the following:

```
<Button Grid.Row="1" Grid.Column="1"></Button>
```

Refer to the class name (that is, *Grid*) rather than to the instance name (for example, grid1) when setting an attached property because attached properties are attached by the class and not by the instance of the class. In some cases, such as with the *TabIndex* property (shown in the next section), the class name is assumed and can be omitted in XAML.

Here's a full example of a Grid control that defines two rows and two columns and contains a single button that uses attached properties to orient itself in the grid:

```
<Grid>
  <Grid.ColumnDefinitions>
    <ColumnDefinition Width="139*"/>
    <ColumnDefinition Width="139*"/>
  </Grid.ColumnDefinitions>
  <Grid.RowDefinitions>
   <RowDefinition Height="126*"/>
    <RowDefinition Height="126*"/>
  </Grid.RowDefinitions>
  <Button Grid.Row="1" Grid.Column="1"></Button>
</Grid>
```

#### **Layout Panels**

WPF includes a variety of layout panels with which to design your user interface. This section explores these panels and explains when to use them.

#### **Grid Panel**

Grid is the most commonly used panel for creating user interfaces in WPF. The Grid panel enables you to create layouts that depend on the Margin, Horizontal Alignment, and Vertical Alignment properties of the child controls it contains. Controls hosted in a Grid control are drawn in the order in which they appear in markup or code, thereby enabling you to create layered user interfaces. In the case of overlapping controls, the last control to be drawn will be on top.

With the *Grid* control, you can define columns and rows in the grid. Then you can assign child controls to designated rows and columns to create a more structured layout. When assigned to a column or row, a control's Margin, Horizontal Alignment, and Vertical Alignment properties operate with respect to the edge of the row or column, not to the edge of the Grid container itself. Columns and rows are defined by creating ColumnDefinition and RowDefinition properties, as seen here:

```
<Grid>
  <Grid.RowDefinitions>
    <RowDefinition Height="125*"/>
   <RowDefinition Height="125*"/>
  </Grid.RowDefinitions>
  <Grid.ColumnDefinitions>
    <ColumnDefinition Width="80*"/>
    <ColumnDefinition Width="120*"/>
  </Grid.ColumnDefinitions>
</Grid>
```

Rows and columns can be either fixed or variable in their width and height. To designate a fixed width or height, simply set the Width or Height property to the size you would like, as shown here:

```
<RowDefinition
Height="125"/>
```

In contrast, you can make a variable-sized row or column by appending an asterisk (\*) to the end of the Width or Height setting, as shown here:

```
< Row Definition
Height="125*"/>
```

When the asterisk is added, the row or column grows or shrinks proportionally to fit the available space. Look at the following example:

```
<RowDefinition Height="10*"/>
<RowDefinition Height="20*"/>
```

Both the rows created by this code grow and shrink to fit the available space, but one row is always twice the height of the other. These numbers are proportional only among themselves. Thus, using 1\* and 2\* will have the same effect as using 100\* and 200\*.

You can have a Grid control that contains both fixed and variable rows or columns, as seen here:

```
<RowDefinition
Height="125"/>
< Row Definition
Height="125*"/>
```

In this example, the first row always maintains a height of 125, and the second grows or shrinks as the window is resized.

#### GRID ATTACHED PROPERTIES

The Grid control provides attached properties to its child controls. You can position controls into specific Grid rows or columns by setting the attached properties Grid. Column and Grid. Row, as shown in bold here:

```
<Grid>
   <Grid.RowDefinitions>
    <RowDefinition Height="10*"/>
    <RowDefinition Height="5*"/>
   </Grid.RowDefinitions>
   <Grid.ColumnDefinitions>
    <ColumnDefinition Width="117"/>
    <ColumnDefinition Width="161"/>
   </Grid.ColumnDefinitions>
   <Button Name="button2" Grid.Row="0" Grid.Column="1">Button</Button>
</Grid>
```

Occasionally, you might have a control that spans more than one column or row. To indicate this, you can set the *Grid.ColumnSpan* or *Grid.RowSpan* property as shown here:

```
<Button Name="button2" Grid.ColumnSpan="2">Button</Button>
```

#### USING THE GRIDSPLITTER CONTROL

The GridSplitter control enables the user to resize grid rows or columns at run time and appears at run time as a vertical or horizontal bar between two rows or columns that the user can grab with the mouse and move to adjust the size of those columns or rows. Table 1-8 shows the important properties of the *GridSplitter* control.

 TABLE 1-8 Properties of the GridSplitter Control

| PROPERTY            | DESCRIPTION                                                                                                    |
|---------------------|----------------------------------------------------------------------------------------------------|
| Grid.Column         | This attached property from the <i>Grid</i> control determines the column in which the grid splitter exists.                                                                                                    |
| Grid.ColumnSpan     | This attached property from the <i>Grid</i> control determines the number of columns the grid splitter spans. For horizontal grid splitters, this property should equal the number of columns in the grid.                                                                                                    |
| Grid.Row            | This attached property from the <i>Grid</i> control determines the row in which the grid splitter exists.                                                                                                    |
| Grid.RowSpan        | This attached property from the <i>Grid</i> control determines the number of rows the grid splitter spans. For vertical grid splitters, this property should equal the number of rows in the grid.                                                                                                    |
| Height              | Determines the height of the grid splitter. For vertical grid splitters, this property should be set to <i>Auto</i> .                                                                                                    |
| HorizontalAlignment | Determines the horizontal alignment of the grid splitter. For horizontal grid splitters, this property should be set to <i>Stretch</i> . For vertical grid splitters, this property should be set to <i>Top</i> or <i>Bottom</i> .                                                                                                    |
| Margin              | Determines the margin around the grid splitter. Typically, your margin will be set to 0 to make the grid splitter flush with grid columns and rows.                                                                                                    |
| ResizeBehavior      | Gets or sets which columns or rows are resized relative to the column or row for which the <i>GridSplitter</i> control is defined. The default value is <i>BasedOnAlignment</i> , which sets the resize behavior based on the alignment of the <i>GridSplitter</i> control relative to the row(s) or column(s) to which the grid splitter is adjacent. |
| ResizeDirection     | Gets or sets a value that indicates whether the <i>GridSplitter</i> control resizes rows or columns. The default value is <i>Auto</i> , which automatically sets the resize direction based on the positioning of the <i>GridSplitter</i> control.                                                                                                    |
| ShowsPreview        | Gets or sets a value that indicates whether the <i>GridSplitter</i> control updates the column or row size as the user drags the control.                                                                                                    |

| VerticalAlignment | Determines the vertical alignment of the grid splitter. For vertical grid splitters, this property should be set to <i>Stretch</i> . For horizontal grid splitters, this property should be set to <i>Left</i> or <i>Right</i> . |
|-------------------|----------------------------------------------------------------------------------------------------|
| Width             | Determines the width of the grid splitter. For horizontal grid splitters, this property should be set to <i>Auto</i> .                                                                                                    |

Although the *GridSplitter* control is easy for the user to use, it is not the most intuitive control for developers to use. Although you can drag and drop the grid splitter onto your window from the toolbox, you must do a fair amount of configuration to make the grid splitter useful. The *GridSplitter* control must be placed within a grid cell, even though it always resizes entire rows or columns, and it should be positioned either adjacent to the edge of the row or column that you want to resize or put into a dedicated row or column that is between the rows or columns you want to resize. You can position the grid splitter manually in the designer by grabbing the handle that appears at the upper left corner of the grid splitter. Figure 1-1 shows the grid splitter in the designer.

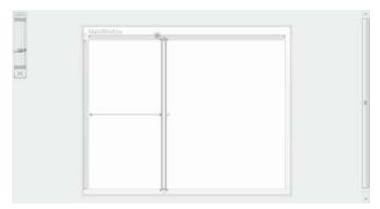

FIGURE 1-1 The grid splitter in the designer.

When the *ResizeBehavior* property is set to *Auto*, WPF automatically sets the correct resize behavior based on the alignment of the grid splitter.

The typical UI experience for the grid splitter is to have a visual element that spans all the rows or columns in a grid. Thus, you must manually set the *Grid.ColumnSpan* property for horizontal grid splitters or the *Grid.RowSpan* property for vertical grid splitters to span all the rows or columns the grid contains.

The following procedure describes how to add a grid splitter to your window at design time. To add a grid splitter to your window:

From the toolbox, drag a grid splitter onto your window and drop it in a cell that is
adjacent to the row or column for which you want to set resizing. You might want to
create a dedicated row or column to hold the grid splitter alone so there is no interference with other UI elements.

- 2. Set the Margin property of the grid splitter to 0.
- **3.** For vertical grid splitters, set the *VerticalAlignment* property to Stretch. For horizontal grid splitters, set the *HorizontalAlignment* property to Stretch. Set the remaining alignment property to the appropriate setting to position the GridSplitter control adjacent to the column(s) or row(s) for which you want to enable resizing.
- **4.** For horizontal grid splitters, set the *Width* property to Auto and set the Height property to the appropriate height. For vertical grid splitters, set the Height property to Auto and set the *Width* property to the appropriate width.
- **5.** For vertical grid splitters, set the *Grid.RowSpan* property to the number of rows in the grid. For horizontal grid splitters, set the *Grid.ColumnSpan* property to the number of columns in the grid.

Note that you can perform this configuration in the Properties window, in XAML, or (in most but not all cases) by manipulating the *GridSplitter* control in the designer with the mouse.

#### **UniformGrid** Control

Although similar in name, the *UniformGrid* control has very different behavior from the *Grid* control. In fact, the *UniformGrid* control is very limited. It automatically lays out controls in a grid of uniform size, adjusting the size and number of rows and columns as more controls are added. Grid cells are always the same size. The *UniformGrid* control typically is not used for designing entire user interfaces, but it can be useful for quickly creating layouts that require a grid of uniform size, such as a checkerboard or the buttons on a calculator.

You can set the number of rows and columns in the *UniformGrid* control by setting the *Rows* and *Columns* properties, as shown here:

```
<UniformGrid Rows="2" Columns="2">
</UniformGrid>
```

If you set the number of rows and columns in this manner, you fix the number of cells (and thus the controls that can be displayed) in a single uniform grid. If you add more controls than a uniform grid has cells, the controls will not be displayed. Cells defined first in XAML are the cells displayed in such a case.

If you set only the number of rows, additional columns will be added to accommodate new controls. Likewise, if you set only the number of columns, additional rows will be added.

#### StackPanel Control

The *StackPanel* control provides a simple layout model. It stacks the controls it contains one on top of the other in the order that they are defined. Typically, *StackPanel* containers stack controls vertically. You can also create a horizontal stack by setting the *Orientation* property to Horizontal, as shown here:

```
<StackPanel Orientation="Horizontal">
</StackPanel>
```

This creates a stack of controls from left to right. If you want to create a right-to-left stack of controls, you can set the *FlowDirection* property to *RightToLeft*, as shown here:

```
<StackPanel Orientation="Horizontal" FlowDirection="RightToLeft">
</StackPanel>
```

No combination of property settings in the stack panel creates a bottom-to-top stack.

Note that the layout properties of the controls contained in the *StackPanel* control also influence how the stack appears. For example, controls appear in the center of the *StackPanel* by default, but if the *HorizontalAlignment* property of a specific control is set at *Left*, that control appears on the left side of the *StackPanel*.

## WrapPanel Control

The *WrapPanel* control provides another simple layout experience that typically is not used for creating entire user interfaces. Simply, the *WrapPanel* control lays out controls in a horizontal row side by side until the horizontal space available in the *WrapPanel* is used up. Then it creates additional rows until all its contained controls are positioned. Thus, controls are wrapped in the user interface like text is wrapped in a text editor like Notepad. A typical use for this layout panel is to provide automatic layout for a related set of controls that might be resized frequently, such as those in a toolbar.

You can wrap controls from right to left by setting the *FlowDirection* property to *RightToLeft*, as shown here:

```
<WrapPanel FlowDirection="RightToLeft">
</WrapPanel>
```

#### **DockPanel** Control

The *DockPanel* control provides a container that enables you to dock contained controls to the edges of the dock panel. In Windows Forms development, docking was accomplished by setting the Dock property on each individual dockable control. In WPF development, however, you use the *DockPanel* control to create interfaces with docked controls. Docking typically is useful for attaching controls such as toolbars or menus to edges of the user interface. The position of docked controls remains constant regardless of how the user resizes the user interface.

The *DockPanel* control provides docking for contained controls by providing an attached property called *Dock*. The following example demonstrates how to set the *DockPanel.Dock* property in a contained control:

```
<Button DockPanel.Dock="Top">Button</Button>
```

The *DockPanel.Dock* property has four possible values: *Top, Bottom, Left,* and *Right,* which indicate docking to the top, bottom, left, and right edges of the *DockPanel* control, respectively.

The DockPanel control exposes a property called LastChildFill, which can be set to True or False. When set to True (the default setting), the last control added to the layout will fill all remaining space.

The order in which controls are added to the DockPanel control is crucial in determining the layout. When controls are laid out in a DockPanel control, the first control to be laid out is allocated all the space on the edge it is assigned. For example, Figure 1-2 shows a DockPanel control with a single Button control docked to the top of the container.

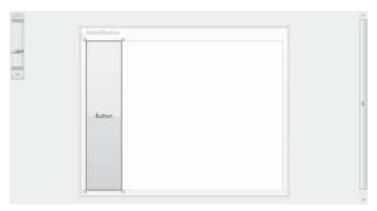

FIGURE 1-2 A DockPanel control with a single docked control.

As subsequent controls are added to other edges, they occupy the remaining space on those edges, as demonstrated by Figures 1-3, 1-4, and 1-5.

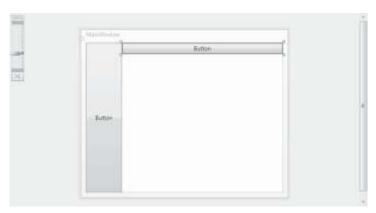

FIGURE 1-3 A DockPanel control with two docked controls.

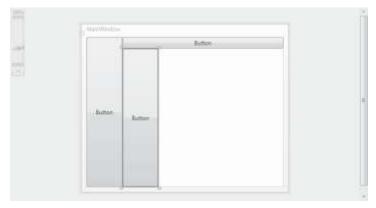

FIGURE 1-4 A DockPanel control with three docked controls.

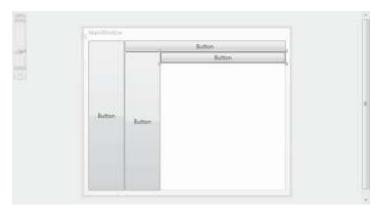

FIGURE 1-5 A DockPanel control with four docked controls.

In this sequence of figures, the second control is docked to the left edge. It occupies all the edge that is not occupied by the first control. The next control is docked again to the top edge, where it is docked adjacent to the first control that already is docked to the top, and it occupies the remaining space on the top edge that was not taken by the button docked on the left edge. The fourth figure shows a similar progression, with another control docked to the left edge.

DockPanel controls are typically not used as the sole basis for user interfaces, but rather are used to dock key components to invariant positions. Usually, the LastChildFill property in a DockPanel control is set to True, and the last child added is a Grid or other container control that can be used for the layout of the rest of the user interface. Figure 1-6 shows a sample user interface that has a menu docked to the top edge, a list box docked to the left edge, and a grid that fills the remaining space.

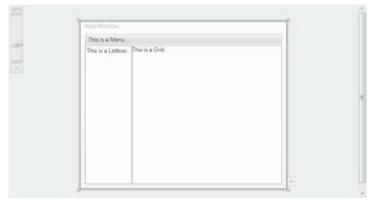

FIGURE 1-6 A DockPanel control that contains a menu, a list box, and a grid.

#### **Canvas** Control

The Canvas control is a container that allows absolute positioning of contained controls. It has no layout logic of its own, and all contained controls are positioned on the basis of four attached properties: Canvas.Top, Canvas.Bottom, Canvas.Right, and Canvas.Left. The value of each of these properties defines the distance between the indicated edge of the Canvas control and the corresponding edge of the child control. For example, the following XAML defines a button that is 20 units away from the top edge of the Canvas control and 30 units away from the left edge.

```
<Canvas>
<Button Canvas.Top="20" Canvas.Left="30">Button</Button>
</Canvas>
```

You can define only one horizontal and one vertical attached property for each contained control. Thus, you can neither set the value of both *Canvas.Left* and *Canvas.Right* for a single control, nor both *Canvas.Top* and *Canvas.Bottom*.

When the *Canvas* container is resized, contained controls retain their fixed distance from the *Canvas* edges but can move relative to one another if different edges have been fixed for different controls.

Because the *Canvas* control allows for a freeform layout and does not incorporate any complex layout functionality of its own, contained controls can overlap in a *Canvas* control. By default, controls declared later in the XAML are shown on top of controls declared earlier in the XAML. However, you can set the *Z*-order (that is, which control appears on top) manually by setting the *Canvas.ZIndex* attached property. *Canvas.ZIndex* takes an arbitrary integer value. Controls with a higher *Canvas.ZIndex* value always appear on top of controls with a lower Canvas.ZIndex value. An example is shown here:

```
<Button Canvas.ZIndex="12">This one is on top</Button>
<Button Canvas.ZIndex="5">This one is on the bottom</Button>
```

### **Quick Check**

Sample of Visual Basic Code grid1.Children.RemoveAt(3)

Describe what attached properties are and how they work.

#### **Quick Check Answer**

Attached properties are properties that a containing element, such as a layout control, attaches to a contained element such as a content control. Properties are set by the contained element but typically affect how that element is rendered or laid out in the containing element. An example is the Grid.Row attached property, which is attached to all elements contained by a Grid element. By setting the Grid.Row property on a contained element, you set what row of the grid that element is rendered in.

# **Accessing Child Elements Programmatically**

Layout controls expose a *Children* collection that enables you to access the child controls programmatically. You can obtain a reference to a child element by the index, as shown here:

```
Sample of Visual Basic Code
Dim aButton As Button
aButton = CType(grid1.Children(3), Button)
Sample of C# Code
Button aButton;
aButton = (Button)grid1.Children[3];
   You can add a control programmatically by using the Children.Add method, as shown here:
Sample of Visual Basic Code
Dim aButton As New Button()
grid1.Children.Add(aButton)
Sample of C# Code
Button aButton = new Button();
grid1.Children.Add(aButton);
   Similarly, you can remove a control programmatically with the Children. Remove method:
Sample of Visual Basic Code'
grid1.Children.Remove(aButton)
Sample of C# Code
grid1.Children.Remove(aButton);
   And you can remove a control at a specified index by using the RemoveAt method, as
shown here:
```

grid1.Children.RemoveAt(3);

# **Aligning Content**

Frequently, you want to align the content contained in different controls as well as the edges of the controls themselves. You can align control edges and content at design time by using snaplines.

Snaplines are visual aids in the Visual Studio Integrated Development Environment (IDE) that provide feedback to the developer when control edges are aligned or when control content is aligned. When you position controls manually with the mouse in the designer, snaplines appear when the horizontal or vertical edges of the control are in alignment, as shown in Figures 1-7 and 1-8.

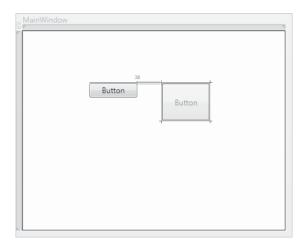

FIGURE 1-7 Horizontal snaplines.

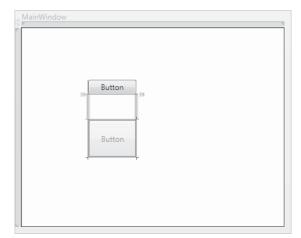

FIGURE 1-8 Vertical snaplines.

Snaplines also indicate when content is aligned, enabling you to align content across multiple controls. Figure 1-9 shows an example of content snaplines.

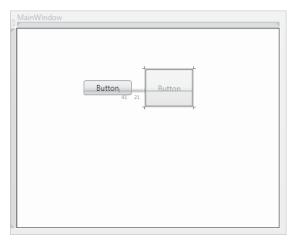

FIGURE 1-9 Content snaplines

### **PRACTICE** Creating a Simple Application

In this practice, you create a simple application to change the font of text in a *RichTextBox* control by using controls in a toolbar.

### **EXERCISE** Using Layout Controls

- 1. In Visual Studio, create a new WPF application.
- In XAML view, change the Grid opening and closing tags to be DockPanel tags, as shown here:

```
<DockPanel>
```

**3.** From the toolbox, drag a *ToolBar* control onto the window. Add a full-length closing tag and set the *DockPanel.Dock* property to *Top*, as shown here:

```
<ToolBar DockPanel.Dock="Top" Height="26" Name="toolBar1" Width="276">
</ToolBar>
```

Even though you have set the *DockPanel.Dock* property to *Top*, the toolbar remains in the center of the window because the *DockPanel.LastChildFill* property is set to *True* by default, and this setting overrides the *DockPanel.Dock* property.

**4.** In XAML view, use the following XAML to add a *Grid* container to the *DockPanel* control:

```
<Grid Name="grid1">
</Grid>
```

The toolbar now is at the top of the *DockPanel* control.

5. In XAML view, add the following *ColumnDefinition* elements to the *Grid* control:

```
<Grid.ColumnDefinitions>
<ColumnDefinition Width="100"/>
<ColumnDefinition Width="5"/>
<ColumnDefinition Width="*"/>
</Grid.ColumnDefinitions>
```

**6.** In XAML view, use the following XAML to add a *ListBox* control to the first column:

```
<ListBox Grid.Column="0" Name="listBox1"></ListBox>
```

7. In XAML view, use the following XAML to add a GridSplitter control to the second column:

```
<GridSplitter Name="gridSplitter1" Margin="0" Width="5" Grid.Column="1" HorizontalAlignment="Left"/>
```

In this practice, the *GridSplitter* control is given a dedicated column.

**8.** In XAML view, use the following XAML to add a *RichTextBox* control to the third column:

```
<RichTextBox Grid.Column="2" Name="richTextBox1"/>
```

**9.** In the XAML for the *ToolBar* control, use the following XAML to add three controls to the *ToolBar* control:

```
<Button>Bold</Button>
<Button>Italic</Button>
<Slider Name="Slider1" Minimum="2" Maximum="72" Width="100"/>
```

**10.** Double-click the button labeled Bold to open the *Click* event handler. Add the following code:

```
Sample of Visual Basic Code
```

```
richTextBox1.Selection.ApplyPropertyValue(FontWeightProperty, _
FontWeights.Bold)
```

Sample of C# Code

```
rich TextBox1. Selection. Apply Property Value (Font Weight Property, Font Weights. Bold); \\
```

**11.** In the designer, double-click the button labeled Italic to open the *Click* event handler. Add the following code:

```
Sample of Visual Basic Code
```

```
richTextBox1.Selection.ApplyPropertyValue(FontStyleProperty, _ FontStyles.Italic)
```

Sample of C# Code

**12.** In the designer, double-click the slider to open the *ValueChanged* event handler. Add the following code:

```
Sample of Visual Basic Code
         richTextBox1.Selection.ApplyPropertyValue(FontSizeProperty, _
          Slider1.Value.ToString())
     Catch
     End Try
     Sample of C# Code
     try
     {
        richTextBox1.Selection.ApplyPropertyValue(FontSizeProperty,
          Slider1.Value.ToString());
     }
     catch { }
13. In the Window1 constructor, add the following code after InitializeComponent. (In
     Visual Basic, you will have to add the entire constructor.)
     Sample of Visual Basic Code
     Public Sub New()
        InitializeComponent()
        For Each F As FontFamily In Fonts. SystemFontFamilies
          Dim | As ListBoxItem = New ListBoxItem()
          I.Content = F.ToString()
          I.FontFamily = F
          listBox1.ltems.Add(l)
        Next
     End Sub
     Sample of C# Code
     foreach (FontFamily F in Fonts.SystemFontFamilies)
        ListBoxItem | = new ListBoxItem();
        I.Content = F.ToString();
        l.FontFamily = F;
        listBox1.ltems.Add(l);
     }
14. In the designer, double-click the ListBox control to open the SelectionChanged event
     handler. Add the following code:
     Sample of Visual Basic Code
     richTextBox1.Selection.ApplyPropertyValue(FontFamilyProperty, _
        CType(listBox1.SelectedItem, ListBoxItem).FontFamily)
     Sample of C# Code
     richTextBox1.Selection.ApplyPropertyValue(FontFamilyProperty,
```

((ListBoxItem)listBox1.SelectedItem).FontFamily);

**15.** Press F5 to build and run your application. Note that you can resize the columns containing the *RichTextBox* and the *ListBox* by manipulating the grid splitter with the mouse.

# **Lesson Summary**

- Controls in WPF are primarily divided into three types: content controls, which can contain a single nested element; item controls, which can contain a list of nested elements; and layout controls, which are designed to host multiple controls and provide layout logic for those controls. Certain specialized controls, such as the *TextBox*, *Image*, and *ProgressBar* controls, are individual controls and can be considered part of the content control category. Virtually any type of object can be assigned to the *Content* property of a content control. If the object inherits from *UIElement*, the control is rendered in the containing control. Other types are rendered as a string: the string returned by their content's *ToString* method.
- Item controls are designed to present multiple child items. Examples of item controls include ListBox, ComboBox, and TreeView as well as Menu, ToolBar, and StatusBar controls.
- Menu controls are designed to display hierarchical lists of MenuItem controls in the familiar menu format. Each MenuItem control can contain its own list of MenuItem controls and can have a command associated with it that is invoked when the MenuItem control is clicked, although typically not both at once.
- The ContextMenu control appears near an associated control when the user right-clicks the associated control. You can define a ContextMenu control in XAML for the associated control's Control.ContextMenu property.
- *ToolBar* controls are designed for displaying groups of associated controls, usually with related functionality. Controls displayed in a toolbar by default conform to the appearance and behavior of the toolbar itself. *StatusBar* controls are similar to *ToolBar* controls but typically are used more often for presenting information than for presenting controls that are an active part of the user interface.
- Layout controls are containers that provide layout logic for contained controls. Alayout control is typically the child element in a window. How controls are arranged in a layout panel depends largely on the layout properties of the contained controls. The HorizontalAlignment and VerticalAlignment properties of child controls determine how a control is aligned in the horizontal and vertical directions, and the Margin property defines an area of space that surrounds the control. The impact of a control's layout properties can differ, depending on the control in which they are hosted.
- Attached properties are properties provided to a control by its container or by another class. Controls have these properties only when they are in the correct context to express them. Examples of attached properties include the *Grid.Row*, *Grid.Column*, and *KeyboardNavigation.TabIndex* properties.

- The Grid control is the most commonly used layout panel for the development of user interfaces. The Grid control enables you to define grid rows and columns and to host multiple elements in each cell. The Grid control provides attached properties to child controls that determine the grid column and row in which they are hosted.
- The GridSplitter control enables the user to resize grid columns and rows at run time.
- Layout panels such as UniformGrid, StackPanel, WrapPanel, DockPanel, and Canvas controls are commonly used to create specialized parts of the user interface and are usually not the highest-level panel in the user interface.

### **Lesson Review**

You can use the following questions to test your knowledge of the information in Lesson 1, "Using WPF Controls." The questions are also available on the companion CD if you prefer to review them in electronic form.

#### **NOTE** ANSWERS

Answers to these questions and explanations of why each answer choice is correct or incorrect are located in the "Answers" section at the end of the book.

- **1.** How many child controls can a content control contain?
  - **A.** 0
  - **B.** 1
  - C. No limit
  - **D.** Depends on the control
- 2. Which of the following XAML samples correctly shows a button in a cell created by the intersection of the second column and the second row of a grid with four cells?

#### A.

```
<Grid>
  <Grid.ColumnDefinitions>
     <ColumnDefinition/>
     <ColumnDefinition/>
  </Grid.ColumnDefinitions>
  <Grid.RowDefinitions>
     <RowDefinition/>
     <RowDefinition/>
  </Grid.RowDefinitions>
  <Button Grid.Cell="1,1"></Button>
</Grid>
B.
<Grid>
  <Grid.ColumnDefinitions>
     <ColumnDefinition/>
```

```
<ColumnDefinition/>
       </Grid.ColumnDefinitions>
       <Grid.RowDefinitions>
         <RowDefinition/>
         <RowDefinition/>
       </Grid.RowDefinitions>
       <Button Grid.Column="1" Grid.Row="1"></Button>
    </Grid>
    C.
    <Grid>
       <Grid.ColumnDefinitions>
         <ColumnDefinition/>
         <ColumnDefinition/>
       </Grid.ColumnDefinitions>
       <Grid.RowDefinitions>
         <RowDefinition/>
         <RowDefinition/>
       </Grid.RowDefinitions>
       <Button></Button>
    </Grid>
    D.
    <Grid>
       <Grid.ColumnDefinitions>
         <ColumnDefinition/>
         <ColumnDefinition/>
       </Grid.ColumnDefinitions>
       <Grid.RowDefinitions>
         <RowDefinition/>
         <RowDefinition/>
       </Grid.RowDefinitions>
       <Button Grid.Cell="2,2"></Button>
    </Grid>
3. Which XAML sample correctly defines a context menu for Button1?
    A.
    <Grid>
       <ContextMenu name="mymenu">
         <MenuItem>MenuItem</MenuItem>
       </ContextMenu>
       <Button ContextMenu="mymenu" Height="23" HorizontalAlignment="Left"
         Margin="54,57,0,0" Name="button1" VerticalAlignment="Top"
         Width="75">Button</Button>
    </Grid>
    B.
    <ContextMenu Name="mymenu">
       <MenuItem>MenuItem</MenuItem>
    </ContextMenu>
    <Grid>
       <Button ContextMenu="mymenu" Height="23" HorizontalAlignment="Left"</pre>
```

```
Margin="54,57,0,0" Name="button1" VerticalAlignment="Top"
      Width="75">Button</Button>
</Grid>
C.
<Menu Name="mymenu" ContextMenu="True">
  <MenuItem>MenuItem</MenuItem>
</Menu>
<Grid>
  <Button ContextMenu="mymenu" Height="23" HorizontalAlignment="Left"</pre>
     Margin="54,57,0,0" Name="button1" VerticalAlignment="Top"
     Width="75">Button</Button>
</Grid>
D.
<Grid>
  <Button Height="23" HorizontalAlignment="Left" Margin="54,57,0,0"</pre>
     Name="button1" VerticalAlignment="Top" Width="75">
     <Button.ContextMenu>
        <ContextMenu>
           <MenuItem>MenuItem</MenuItem>
        </ContextMenu>
     </Button.ContextMenu>
     Button
  </Button>
</Grid>
```

- **4.** What is the maximum number of child elements that an item control can contain?
  - **A.** 0
  - **B.** 1
  - c. No limit
  - **D.** Depends on the control
- **5.** Which layout panel would be the best choice for a user interface that requires evenly spaced controls laid out in a regular pattern?
  - A. Grid
  - B. Canvas
  - C. UniformGrid
  - D. WrapPanel
- **6.** You are working with a *Button* control contained in a *Canvas* control. Which XAML sample will position the button edges 20 units from the bottom edge of the canvas and 20 units from the right edge of the canvas as well as maintain that positioning when the canvas is resized? (Each correct answer presents a complete solution. Choose all that apply.)

```
A.

<Button Margin="20" Canvas.Bottom="0" Canvas.Right="0"></Button>

B.

<Button Margin="20"></Button>

C.

<Button Canvas.Bottom="20" Canvas.Right="20"></Button>

D.
```

<Button Margin="20" Canvas.Bottom="20" Canvas.Right="20"></Button>

# **Lesson 2: Using Resources**

Resources are files or objects an application uses but are not created in the actual executable code. Windows Forms uses binary resources to allow programs access to large files such as images or large text files. Although WPF technology uses binary resources, it also introduces the idea of logical resources, which define objects for use in your application and allow you to share objects among elements. In this lesson, you learn how to access encoded and binary resources in both Windows Forms and WPF applications. You learn how to create resourceonly dynamic-link libraries (DLLs) and load resource-only assemblies. You also learn how to create logical resources and resource dictionaries and to access resources in code for your WPF applications. Last, you learn the difference between static and dynamic resources and when to use each.

### After this lesson, you will be able to:

- Embed a binary resource in an application.
- Retrieve a binary resource by using code.
- Retrieve a binary resource by using pack URI syntax.
- Access a resource in another assembly by using pack URI syntax.
- Add a content file to an application.
- Create a resource-only DLL.
- Load and access a resource-only DLL.
- Create a logical resource.
- Create an application resource.
- Access a resource in XAML.
- Explain the difference between a static resource and a dynamic resource.
- Create a resource dictionary.
- Merge resource dictionaries
- Decide where to store a resource.
- Access a resource object in code.

Estimated lesson time: 1 hour

# **Using Binary Resources**

Binary resources enable you to compile large binary files in your application assemblies and retrieve them for use in your application. Binary resources are different from logical resources, which can be defined and accessed in XAML files. Logical resources are discussed later in this lesson.

### **Embedding Resources**

Embedding resources in your application is fairly easy. All you need to do is add the file to your project and set the file's *Build Action* property to *Resource*. When the application is compiled, the resource is compiled automatically as a resource and embedded in your application. You can use this procedure to embed resources in both Windows Forms and WPF applications.

To embed a resource in your application,

- **1.** From the Project menu, choose Add Existing Item. The Add Existing Item dialog box opens.
- 2. Browse to the file you want to add. Click Add to add it to your project.
- **3.** In the Properties window, set the *Build Action* property for this file to *Resource*.

#### **NOTE** THE BUILD ACTION PROPERTY

Do not set the *Build Action* property to Embedded Resource, which embeds the resource using a different resource management scheme that is less accessible from WPF applications.

You can update a resource that has been previously added to an application by following the previous procedure and recompiling your application.

### **Loading Resources**

The WPF *Image* class is capable of interacting directly with embedded resources. To specify an image resource, all you have to do is refer to the embedded file path, as shown in bold here:

```
<Image Source="myPic.bmp" Margin="17,90,61,22"
Name="Image1" Stretch="Fill"/>
```

This example refers to a resource that has been added directly to your project. In most cases, you want to organize your resources in folders in your application. Naturally, you must include the folder name in your path, as shown in bold here:

```
<Image Source="myFolder/myPic.bmp" Margin="17,90,61,22"
Name="Image1" Stretch="Fill"/>
```

When accessing embedded resources, the forward slash (/) is used in the URI by convention, but either the forward slash or the back slash (\) will work.

#### Pack URIs

The syntax previously shown to access embedded resources is actually a shorthand syntax that represents the longer syntax for pack URIs, which is a way WPF accesses embedded resources directly by specifying a URI to that resource. The full syntax for using pack URIs to locate an embedded resource is as follows:

```
pack://<Authority>/<Folder>/<FileName>
```

The <*Authority*> specified in the pack URI syntax is one of two possible values. It can be either *application*:,,, which designates that the URI should look to the assembly the current application is in for resource or content files, or *siteOfOrigin*:,,, which indicates that the application should look to the site of the application's origin for the indicated resource files. The *siteOfOrigin* syntax is discussed further in the "Retrieving Loose Files with *siteOfOrigin* Pack URIs" section later in this chapter. If a relative URI is used, *application*:,,, is assumed to be the <*Authority*>.

Thus, the previous example of an *Image* element could be rewritten to use the full pack URI syntax, as shown in bold here:

```
<Image Source="pack://application:,,,/myFolder/myPic.bmp"
Margin="17,90,61,22" Name="Image1" Stretch="Fill"/>
```

The full pack URI syntax comes in handy when you need to retrieve an embedded resource in code, as shown here:

## **Using Resources in Other Assemblies**

You can also use the pack URI syntax to access resources embedded in other assemblies. The following example demonstrates the basic pack URI syntax for accessing embedded resources in other assemblies:

```
pack://application:,,,/<AssemblyName>;component/<Folder>/<FileName>
```

Thus, if you wanted to locate a file named myPic.bmp in the folder myFolder in another assembly named myAssembly, you would use the following pack URI:

```
Pack://application:,,,/myAssembly;component/myFolder/myPic.bmp
```

As with other pack URIs, if the embedded file does not exist within a folder, the folder is omitted in the URI.

## **Content Files**

You do not want to embed all the files your application uses as resources. For example, files that need to be updated frequently should not be embedded, because embedding such files would require the application to be recompiled whenever a file is updated. Other examples of files that you do not want to embed are sound and media files. Because *MediaPlayer* and

MediaElement controls do not support the pack URI syntax, the only way to provide sound files is as content files. Fortunately, it is easy to add content files as unembedded resources.

To add a content file,

- **1.** From the Project menu, choose Add Existing Item. The Add Existing Item dialog box opens.
- 2. Browse to the file you want to add. Click Add to add it to your project.
- **3.** In the Properties window, set the *Build Action* property for this file to *Content*.
- **4.** In the Properties window, set the *Copy To Output Directory* property to *Copy Always*. This ensures that this file is copied to your application directory when your application is built.

After a file has been added as a content file, you can refer to it using the relative URI, as shown in bold here:

```
<MediaElement Margin="52,107,66,35" Source="crash.mp3" 
Name="mediaElement1"/>
```

## Retrieving Loose Files with siteOfOrigin Pack URIs

In some cases, you want to deploy an application that requires regular updating of resources. Because compiled XAML cannot reference a binary resource in its current directory unless that file has been added to the project, this requires any files referenced in XAML to be included as part of the application. That, in turn, requires users to install updated versions of a desktop application every time content files have changed.

You can solve this problem by using *siteOfOrigin* pack URIs to refer to the site from which the application was deployed.

The *siteOfOrigin*:,,, syntax means different things depending on the location from which the application was originally installed. If the application is a full-trust desktop application that was installed using Windows Installer, the *siteOfOrigin*:,,, syntax in a pack URI refers to the root directory of the application.

If the application is a full-trust application that was installed using ClickOnce, the *siteOfOrigin*:,,, syntax refers to the Uniform Resource Locator (URL) or the Universal Naming Convention (UNC) path from which the application was originally deployed.

For a partial-trust application deployed with ClickOnce or an XAML Browser Application (XBAP), *siteOfOrigin*;,,, refers to the URL or UNC path that hosts the application.

Pack URIs that use the *siteOfOrigin*:,,, syntax always point to loose files (that is, files that are copied to the output directory but are not compiled); they never point to embedded resources. Thus, the files they reference should always exist in the directory specified by the *siteOfOrigin*:,,, syntax in a loose, uncompiled state.

The following example demonstrates use of the *siteOfOrigin*:,,, syntax:

```
<Image Source="pack://siteOfOrigin:,,,/OfficeFrontDoor.jpg"/>
```

### **Retrieving Resources Manually**

You might need to use resource files with objects that do not support the pack URI syntax. In these cases, you must retrieve the resources manually using the *Application* . *GetResourceStream* method. This method returns a *System.Windows.Resources* . *StreamResourceInfo* object that exposes two properties: the *ContentType* property, which describes the type of content contained in the resource, and the *Stream* property, which contains an *UnmanagedMemoryStream* object that exposes the raw data of the resource. Then you can manipulate that data programmatically. The following example demonstrates how to retrieve the text contained in an embedded resource text file:

### Sample of Visual Basic Code

```
Dim myInfo As System.Windows.Resources.StreamResourceInfo
Dim myString As String
myInfo = Application.GetResourceStream( _
    New Uri("myTextFile.txt", UriKind.Relative))
Dim myReader As New System.IO.StreamReader(myInfo.Stream)
    " myString is set to the text contained in myTextFile.txt
myString = myReader.ReadToEnd()
```

#### Sample of C# Code

```
System.Windows.Resources.StreamResourceInfo myInfo;
string myString;
myInfo = Application.GetResourceStream(
    new Uri("myTextFile.txt", UriKind.Relative));
System.IO.StreamReader myReader =
    new System.IO.StreamReader(myInfo.Stream);
// myString is set to the text contained in myTextFile.txt
myString = myReader.ReadToEnd();
```

## **Creating Resource-Only DLLs**

You can create DLLs that contain only compiled resources. This can be useful in situations when resource files need to change frequently but recompiling the application is not an option. You can update and recompile the resources and then swap the old resource DLL for the new one.

Creating a resource-only DLL is fairly straightforward. To create a resource-only DLL, simply create an empty project in Visual Studio and add resource files to it. You can access resources in a resource-only DLL through the assembly resource stream.

To create a resource-only DLL:

- 1. In Visual Studio, create a new project with the Empty Project template.
- 2. In Solution Explorer, right-click the project name and choose Properties to open the Project Properties page. In the Application tab, set the Application Type to Class Library.
- **3.** From the Project menu, choose Add Existing Item to add resource files to your project.

- **4.** In Solution Explorer, select a resource file. In the Properties window, set the *Build Action* property to *Embedded Resource*. Repeat this step for each resource file.
- **5.** From the Build menu, choose Build <application>, where <application> is the name of your application, to compile your resource-only DLL.

To access resources programmatically using the assembly resource stream:

 Get the AssemblyName object that represents the resource-only assembly, as shown here:

```
Sample of Visual Basic Code
```

```
Dim aName As System.Reflection.AssemblyName aName = System.Reflection.AssemblyName.GetAssemblyName("C:\myAssembly.dll"))
```

Sample of C# Code

```
System.Reflection.AssemblyName aName; aName = System.Reflection.AssemblyName.GetAssemblyName("C:\\myAssembly.dll"));
```

2. Use the AssemblyName object to load the assembly, as shown here:

```
Sample of Visual Basic Code
```

```
Dim asm As System.Reflection.Assembly asm = System.Reflection.Assembly.Load(aName)

Sample of C# Code
```

```
System.Reflection.Assembly asm;
asm = System.Reflection.Assembly.Load(aName);
```

**3.** After the assembly has been loaded, you can access the names of the resources through the *Assembly.GetManifestResourceNames* method and the resource streams through the *Assembly.GetManifestResourceStream* method. The following example demonstrates how to retrieve the names of the resources in an assembly and then load an image from the resource stream into a Windows Forms PictureBox control:

```
Sample of Visual Basic Code
```

# **Using Logical Resources**

Logical resources enable you to define objects in XAML that are not part of the visual tree but are available for use by WPF elements in your user interface. Elements in your user interface can access the resource as needed. An example of an object that you might define as a resource is *Brush*, used to provide a common color scheme for the application.

By defining objects that several elements use in a *Resources* section, you gain a few advantages over defining an object each time you use it. First, you gain reusability because you define your object only once rather than multiple times. You also gain flexibility: By separating the objects used by your user interface from the user interface itself, you can refactor parts of the user interface without having to redesign it completely. For example, you might use different collections of resources for different cultures in localization or for different application conditions.

Any type of object can be defined as a resource. Every WPF element defines a *Resources* collection, which you can use to define objects available to that element and the elements in its visual tree. Although it is most common to define resources in the *Resources* collection of the window, you can define a resource in any element's *Resources* collection and access it so long as the accessing element is part of the defining element's visual tree.

### **Declaring a Logical Resource**

You declare a logical resource by adding it to a Resources collection, as shown here:

```
<Window.Resources>
  <RadialGradientBrush x:Key="myBrush">
       <GradientStop Color="CornflowerBlue" Offset="0" />
       <GradientStop Color="Crimson" Offset="1" />
       </RadialGradientBrush>
</Window.Resources>
```

If you don't intend a resource to be available to the entire window, you can define it in the *Resources* collection of an element in the window, as shown in this example:

```
<Grid>
<Grid.Resources>
<RadialGradientBrush x:Key="myBrush">
<GradientStop Color="CornflowerBlue" Offset="0" />
<GradientStop Color="Crimson" Offset="1" />
</RadialGradientBrush>
</Grid.Resources>
</Grid>
```

The usefulness of this is somewhat limited, and the most common scenario is to define resources in the *Window.Resources* collection. One point to remember is that when using static resources, you must define the resource in the XAML code before you refer to it. Static and dynamic resources are explained later in this lesson.

Every object declared as a *Resource* must set the *x:Key* property. This is the name other WPF elements will use to access the resource. There is one exception to this rule: *Style* objects that set the *TargetType* property do not need to set the *x:Key* property explicitly because it is set implicitly behind the scenes. In the previous two examples, the key is set to *myBrush*.

The x:Key property does not have to be unique in the application, but it must be unique in the Resources collection in which it is defined. Thus, you could define one resource in the Grid.Resources collection with a key of myBrush and another in the Window.Resources collection with the same key. Objects within the visual tree of the grid that reference a resource

with the key *myBrush* reference the object defined in the *Grid.Resources* collection, and objects that are not in the visual tree of the grid but are within the visual tree of the Window reference the object defined in the *Window.Resources* collection.

## **Application Resources**

In addition to defining resources at the level of the element or Window, you can define resources that are accessible by all objects in a particular application. You can create an application resource by opening the App.xaml file (for C# projects) or the Application.xaml file (for Visual Basic projects) and adding the resource to the *Application.Resources* collection, as shown in bold here:

```
<Application x:Class="WpfApplication2.App"
   xmlns="http://schemas.microsoft.com/winfx/2006/xaml/presentation"
   xmlns:x="http://schemas.microsoft.com/winfx/2006/xaml"
   StartupUri="Window1.xaml">
   <Application.Resources>
        <SolidColorBrush x:Key="appBrush" Color="PapayaWhip" />
   </Application.Resources><//Application>
```

## Accessing a Resource in XAML

You can access a resource in XAML by using the following syntax:

```
{StaticResource myBrush}
```

In this example, the markup declares that a static resource with the *myBrush* key is accessed. Because this resource is a *Brush* object, you can plug that markup into any place that expects a *Brush* object. This example demonstrates how to use a resource in the context of a WPF element:

```
<Grid Background="{StaticResource myBrush}">
</Grid>
```

When a resource is referenced in XAML, the *Resources* collection of the declaring object is first searched for a resource with a matching key. If one is not found, the *Resources* collection of that element's parent is searched, and so on, up to the window that hosts the element and to the application *Resources* collection.

## **Static and Dynamic Resources**

In addition to the syntax described previously, you can reference a resource with the following syntax:

```
{DynamicResource myBrush}
```

The difference between the DynamicResource and StaticResource syntax lies in how the referencing elements retrieve the resources. Resources referenced by the StaticResource syntax are retrieved once by the referencing element and used for the lifetime of the resource.

Resources referenced with the DynamicResource syntax are acquired every time the referenced object is used.

It might seem intuitive to think that, if you use StaticResource syntax, the referencing object does not reflect changes to the underlying resource, but this is not necessarily the case. WPF objects that implement dependency properties automatically incorporate change notification, and changes made to the properties of the resource are picked up by any objects using that resource. Take the following example:

```
<Window x:Class="WpfApplication2.Window1"</p>
  xmlns="http://schemas.microsoft.com/winfx/2006/xaml/presentation"
  xmlns:x="http://schemas.microsoft.com/winfx/2006/xaml"
  Title="Window1" Height="300" Width="300">
  <Window.Resources>
      <SolidColorBrush x:Key="BlueBrush" Color="Blue" />
  </Window.Resources>
  <Grid Background="{StaticResource BlueBrush}">
  </Grid>
</Window>
```

This example renders the grid in the window with a blue background. If the Color property of the SolidColorBrush defined in the Window.Resources collection was changed in code to red, for instance, the background of the grid would render as red because change notification would notify all objects using that resource that the property had changed.

The difference between static and dynamic resources comes when the underlying object changes. If Brush defined in the Windows. Resources collection were accessed in code and set to a different object instance, the grid in the previous example would not detect this change. However, if the grid used the following markup, the change of the object would be detected, and the grid would render the background with the new brush:

```
<Grid Background="{DynamicResource BlueBrush}">
</Grid>
```

Accessing resources in code is discussed in the "Retrieving Resources in Code" section later in this chapter.

The downside of using dynamic resources is that they tend to decrease application performance because they are retrieved every time they are used, thus reducing the efficiency of an application. The best practice is to use static resources unless there is a specific reason for using a dynamic resource. Examples of instances in which you would want to use a dynamic resource include when you use the SystemBrushes, SystemFonts, and SystemParameters classes as resources (see Chapter 5, "Working With User Defined Controls," Lesson 3, for more information about these classes) or any other time when you expect the underlying object of the resource to change.

# **Creating a Resource Dictionary**

A *resource dictionary* is a collection of resources that reside in a separate XAML file and can be imported into your application. They can be useful for organizing your resources in a single place or for sharing resources between multiple projects in a single solution. The following procedure describes how to create a new resource dictionary in your application.

To create a resource dictionary:

- **1.** From the Project menu, choose Add Resource Dictionary. The Add New Item dialog box opens. Choose the name for the resource dictionary and click Add. The new resource dictionary is opened in XAML view.
- **2.** Add resources to the new resource dictionary in XAML view. You can add resources to the file in XAML view, as shown in bold here:

## **Merging Resource Dictionaries**

For objects in your application to access resources in a resource dictionary, you must merge the resource dictionary file with a *Resources* collection that is accessible in your application, such as the *Window.Resources* or *Application.Resources* collection. You merge resource dictionaries by adding a reference to your resource dictionary file in the *ResourceDictionary* .*MergedDictionaries* collection. The following example demonstrates how to merge the resources in a *Window.Resources* collection with the resources in resource dictionary files named Dictionary1.xaml and Dictionary2.xaml:

If you define additional resources in your *Resources* collection, they must be defined within the bounds of the *ResourceDictionary* tags.

## Choosing Where to Store a Resource

You have seen several options regarding where resources should be stored. The factors that should be weighed when deciding where to store a resource include ease of accessibility by referencing elements, readability and maintainability of the code, and reusability.

For resources to be accessed by all elements in an application, store resources in the *Application.Resources* collection. The *Window.Resources* collection makes resources available only to elements in that window, but that is typically sufficient for most purposes. If you need to share individual resources over multiple projects in a solution, your best choice is to store your resources in a resource dictionary that can be shared among different projects.

Readability is important for enabling maintenance of your code by other developers. The best choice for readability is to store resources in the *Window.Resources* collection because developers can then read your code in a single file rather than having to refer to other code files.

If making your resources reusable is important the ideal method for storing them is to use a resource dictionary. This allows you to reuse resources among different projects and extract those resources easily for use in other solutions as well.

# **Retrieving Resources in Code**

You can access resources in code. The *FindResource* method enables you to obtain a reference to a resource by using the *Key* value. To use the *FindResource* method, you must call it from an element reference that has access to that resource. The following code example demonstrates how to obtain a reference to a resource with a *Key* value of *myBrush* through a *Button* element that has access to that resource:

```
Sample of Visual Basic Code

Dim aBrush As SolidColorBrush
aBrush = CType(Button1.FindResource("myBrush"), SolidColorBrush)
```

Sample of C# Code

SolidColorBrush aBrush;

aBrush = (SolidColorBrush)Button1.FindResource("myBrush");

The *FindResource* method throws an exception if the named resource cannot be found. To avoid possible exceptions, you can use the *TryFindResource* method instead.

You also can access resources directly through the *Resources* collection on the element that contains it. The caveat here is that you must know in which collection the resource is defined and use the correct *Resources* collection. The following example demonstrates how to access a resource with the *Key* value of *myBrush* through the *Resources* collection of the window:

```
Sample of Visual Basic Code

Dim aBrush As SolidColorBrush
aBrush = CType(Me.Resources("myBrush"), SolidColorBrush)

Sample of C# Code

SolidColorBrush aBrush;
aBrush = (SolidColorBrush)this.Resources["myBrush"];
```

When used in code, resources are read-write. Thus, you actually can change the object to which a resource refers. This example demonstrates how you can create a new object in code and set an existing resource to it:

```
Sample of Visual Basic Code
Dim aBrush As New SolidColorBrush(Colors.Red)
Me.Resources("myBrush") = aBrush
Sample of C# Code
SolidColorBrush aBrush = new SolidColorBrush(Colors.Red);
this.Resources["myBrush"] = aBrush;
```

If the object a resource refers to is changed in code, objects that use that resource behave differently, depending on how the resource is referenced. Resources referenced with the DynamicResource markup use the new object when the resource is changed in code. Objects that reference resources with the StaticResource markup continue to use the object they initially retrieved from the Resources collection and are unaware of the change.

#### **Practice with Logical Resources** PRACTICE

In this practice, you create two resource dictionaries and merge them with the resources in vour window.

#### **EXERCISE** Creating Resource Dictionaries

- **1.** Open the partial solution for this practice.
- 2. From the Project menu, choose Add Resource Dictionary. Name the file **GridResources.xaml** and click Add.
- **3.** Add another resource dictionary and name it **ButtonResources.xaml**.
- 4. In Solution Explorer, double-click GridResources xaml to open the GridResources resource dictionary. Add the following *LinearGradientBrush* object to the GridResources. xaml file:

```
<LinearGradientBrush x:Key="GridBackgroundBrush">
  <GradientStop Color="AliceBlue" Offset="0" />
   <GradientStop Color="Blue" Offset=".5" />
  <GradientStop Color="Black" Offset="1" />
</LinearGradientBrush>
```

**5.** Double-click ButtonResources.xaml to open the *ButtonResources* resource dictionary. Add the following resources to this file:

```
<LinearGradientBrush x:Key="ButtonBackgroundBrush">
   <GradientStop Color="Yellow" Offset="0" />
   <GradientStop Color="Red" Offset="1" />
</LinearGradientBrush>
<SolidColorBrush Color="Purple" x:Key="ButtonForegroundBrush"/>
<SolidColorBrush Color="LimeGreen" x:Key="ButtonBorderBrush" />
<Style TargetType="Button">
```

```
<Setter Property="Background" Value="{StaticResource
     ButtonBackgroundBrush}" />
  <Setter Property="Foreground" Value="{StaticResource
     ButtonForegroundBrush}" />
  <Setter Property="BorderBrush" Value="{StaticResource
     ButtonBorderBrush}" />
  </Style>
```

These resources include brushes for the background, foreground, and border as well as a style that automatically applies these brushes to *Button* elements.

**6.** Double-click Window1 to open the designer for the window. Above the definition for the *Grid* element, add the following *Resources* section to the XAML code for the window:

```
<Window.Resources>
  <ResourceDictionary>
  <ResourceDictionary.MergedDictionaries>
       <ResourceDictionary Source="ButtonResources.xaml" />
       <ResourceDictionary Source="GridResources.xaml" />
       </ResourceDictionary.MergedDictionaries>
  </ResourceDictionary>
</Window.Resources>
```

**7.** Modify the *Grid* definition to reference the resource that defines the brush to be used for the background of the grid, as shown here:

```
<Grid Background="{StaticResource GridBackgroundBrush}">
```

**8.** Press F5 to build and run your application. The *Brush* objects defined in the resource dictionaries are applied to your window.

## **Lesson Summary**

- You can add binary resources to an application by using the Add Existing Item menu in Visual Studio and setting the *Build Action* property of the added file to *Resource*.
- For resource-aware classes such as the *Image* element, you can retrieve embedded resources by using pack URI syntax. The pack URI syntax also provides for accessing resources in other assemblies.
- If you are working with classes that are not resource-aware, you must retrieve resources manually by using the Application.GetResourceStream method to retrieve the UnmanagedMemoryStream that encodes the resource. Then you can use the File IO classes to read the stream.
- Content files can be added as loose files, which are files that are copied to the output directory but are not compiled. You must use content files to add sound or media files to an application because MediaPlayer and MediaElement are incapable of reading embedded resources.

- You can create resource-only DLLs and retrieve the resources stored within by using the Assembly.GetManifestResourceStream method.
- Logical resources are objects defined in XAML and can be used by elements in your application.
- You can define a resource in several locations: in the Resources collection for Element, in the Resources collection for the window, in the Resources collection for Application, or in a resource dictionary. Where you define a resource depends largely on reusability, maintainability of code, and how available the resource object needs to be to the rest of the application.
- Static resources retrieve an object from a Resources collection once, whereas dynamic resources retrieve the object each time it is accessed. Although changes made to an object are detected by static resources, a change within the actual underlying object is not.
- Resource dictionaries are separate XAML files that define resources. Resource dictionaries can be merged with an existing Resources collection for an element.
- Resources can be retrieved in code, either by accessing the Resources collection directly or by using the FindResource or TryFindResource method.

### **Lesson Review**

You can use the following questions to test your knowledge of the information in Lesson 2, "Using Resources." The questions are also available on the companion CD if you prefer to review them in electronic form.

#### **NOTE** ANSWERS

Answers to these questions and explanations of why each answer choice is correct or incorrect are located in the "Answers" section at the end of the book.

**1.** Which of the following examples of the pack URI syntax accesses a file named mylmage.jpg in a folder named MyFolder in another assembly named myAssembly?

Α.

Pack://application:,,,/myAssembly;component/MyFolder/myImage.jpg

B.

Pack://application:,,,/myAssembly;MyFolder/component/myImage.jpg

C.

Pack://application:,,,;component/myAssemby/MyFolder/myImage.jpg

D.

Pack://application:,,,/myAssembly;component/myImage.jpg

- **2.** You are adding an image to your application for use in an *Image* element. What is the best setting for the *Build Action* property in Visual Studio?
  - A. Embedded Resource
  - B. Resource
  - C. None
  - **D.** Content
- **3.** You are adding a media file to your application for use in a *MediaElement* element. What is the best setting for the *Build Action* property in Visual Studio?
  - A. Embedded Resource
  - B. Resource
  - C. None
  - **D.** Content
- **4.** You have created a series of customized *Brush* objects to create a common color scheme for every window in each of several applications in your company. The *Brush* objects have been implemented as resources. What is the best place to define these resources?
  - **A.** In the *Resources* collection of each control that needs them
  - **B.** In the *Resources* collection of each window that needs them
  - **C.** In the *Application.Resources* collection
  - **D.** In a separate resource dictionary
- 5. Look at the following XAML:

```
<Window x:Class="Window1"
   xmlns="http://schemas.microsoft.com/winfx/2006/xaml/presentation"
   xmlns:x="http://schemas.microsoft.com/winfx/2006/xaml"
   Title="Window1" Height="300" Width="300">
   <Window.Resources>
        <SolidColorBrush Color="Red" x:Key="ForegroundBrush" />
        <SolidColorBrush Color="Blue" x:Key="BackgroundBrush" />
        </Window.Resources>
   <Grid>
        <Button Background="{StaticResource BackgroundBrush}"
            Foreground="{DynamicResource ForegroundBrush}" Height="23"
            Margin="111,104,92,0" Name="Button1"
            VerticalAlignment="Top">Button</Button>
        </Grid>
   </Window>
```

What happens to the colors of the button when the following code is executed?

#### Sample of Visual Basic Code

```
Dim aBrush As New SolidColorBrush(Colors.Green)

Me.Resources("ForegroundBrush") = aBrush

Dim bBrush As SolidColorBrush

bBrush = CType(Me.Resources("BackgroundBrush"), SolidColorBrush)

bBrush.Color = Colors.Black
```

#### Sample of C# Code

```
SolidColorBrush aBrush = new SolidColorBrush(Colors.Green);
this.Resources["ForegroundBrush"] = aBrush;
SolidColorBrush bBrush;
bBrush = (SolidColorBrush)this.Resources["BackgroundBrush"];
bBrush.Color = Colors.Black;
```

- **A.** Nothing happens.
- **B.** The background turns black.
- **c.** The foreground turns green.
- **D.** Both B and C.

# **Lesson 3: Using Styles and Triggers**

Styles enable you to create a cohesive appearance and behavior for your application. You can use styles to define a standard color and sizing scheme for your application and use triggers to provide dynamic interaction with your UI elements. In this lesson, you learn to create and implement styles, apply a style to all instances of a single type, and to implement style inheritance. You learn to use setters to set properties and event handlers and triggers to change property values dynamically. Finally, you learn about the order of property precedence.

### After this lesson, you will be able to:

- Create and implement a style.
- Apply a style to all instances of a type.
- Implement style inheritance.
- Use property and event setters.
- Explain the order of property value precedence.
- Use and implement triggers, including property triggers, data triggers, event triggers, and multiple triggers.

Estimated lesson time: 30 minutes

# **Using Styles**

Styles can be thought of as analogous to cascading style sheets as used in Hypertext Markup Language (HTML) pages. Styles basically tell the presentation layer to substitute a new visual appearance for the standard one. They enable you to make changes to the user interface as a whole easily and to provide a consistent appearance and behavior for your application in a variety of situations. Styles enable you to set properties and hook up events on UI elements through the application of those styles. Further, you can create visual elements that respond dynamically to property changes through the application of triggers, which listen for a property change and then apply style changes in response.

## **Properties of Styles**

The primary class in the application of styles is, unsurprisingly, the *Style* class, which contains information about styling a group of properties. A style can be created to apply to a single instance of an element, to all instances of an element type, or across multiple types. Table 1-9 shows the important properties of the *Style* class.

TABLE 1-9 Important Properties of the Style Class

| PROPERTY   | DESCRIPTION                                                                                                    |
|------------|----------------------------------------------------------------------------------------------------|
| BasedOn    | Indicates another style that this style is based on. This property is useful for creating inherited styles.                                                           |
| Resources  | Contains a collection of local resources the style uses. The <i>Resources</i> property is discussed in detail in Lesson 2 of this chapter.                            |
| Setters    | Contains a collection of Setter or <i>EventSetter</i> objects. These are used to set properties or events on an element as part of a style.                           |
| TargetType | Identifies the intended element type for the style.                                                                                                    |
| Triggers   | Contains a collection of <i>Trigger</i> objects and related objects that enable you to designate a change in the user interface in response to changes in properties. |

The basic skeleton of a <Style> element in XAML markup looks like the following:

```
<Stvle>
  <!-- A collection of setters is enumerated here -->
  <Style.Triggers>
  <!-- A collection of Trigger and related objects is enumerated here -->
  </Style.Triggers>
  <Style.Resources>
      <!-- A collection of local resources for use in the style -->
  </Style.Resources>
</Style>
```

#### Setters

The most common class you will use in the construction of styles is the Setter. As their name implies, setters are responsible for setting some aspect of an element. Setters come in two types: property setters (or just setters, as they are called in markup), which set values for properties, and event setters, which set handlers for events.

#### PROPERTY SETTERS

Property setters, represented by the *<Setter>* tag in XAML, enable you to set properties of elements to specific values. A property setter has two important properties: Property, which designates the property to be set by the setter, and Value, which indicates the value to which the property is to be set. The following example demonstrates a setter that sets the Background property of a Button element to red:

```
<Setter Property="Button.Background" Value="Red"/>
```

The value for the *Property* property must take the following form:

Element.PropertyName

If you want to create a style that sets a property on multiple types of elements, you can set the style on a common class that the elements inherit, as shown here:

```
<Style>
<Setter Property="Control.Background" Value="Red"/>
</Style>
```

This style sets the *Background* property of all elements that inherit from the control to which it is applied.

#### **EVENT SETTERS**

Event setters (represented by the *<EventSetter>* tag) are similar to property setters, but they set event handlers rather than property values. The two important properties for *EventSetter* are the *Event* property, which specifies the event for which the handler is being set, and the *Handler* property, which specifies the event handler to attach to that event. An example is shown here:

```
<EventSetter Event="Button.MouseEnter" Handler="Button_MouseEnter" />
```

The value of the *Handler* property must specify an extant event handler with the correct signature for the type of event with which it is connected. Similar to property setters, the format for the *Event* property is

Element.EventName

where the element type is specified, followed by the event name.

## Creating a Style

You've seen the simplest possible implementation of a style—a single setter between two *Style* tags—but you haven't yet seen how to apply a style to an element. There are several ways to do this. This section examines the various ways to apply a style to elements in your user interface.

#### SETTING THE STYLE PROPERTY DIRECTLY

The most straightforward way to apply a style to an element is to set the *Style* property directly in XAML. The following example demonstrates directly setting the *Style* property of a *Button* element:

Although setting the style directly in an element might be the most straightforward, it is seldom the best method. When setting the style directly, you must set it for each element you

want to be affected. In most cases, it is simpler to set the properties of the element directly at design time.

One scenario in which you might want to set the style directly in an element is to pro-vide a set of triggers for that element. Because triggers must be set in a style (except for *EventTrigger*, as you will see in the next section), you could conceivably set the style directly to set triggers for an element.

#### SETTING A STYLE IN A RESOURCES COLLECTION

The most common method for setting styles is to create the style as a member of a *Resources* collection and then apply the style to elements in your user interface by referencing the resource. The following example demonstrates creating a style as part of the *Windows* . *Resources* collection:

```
<Window.Resources>
  <Style x:Key="StyleOne">
      <Setter Property="Button.Content" Value="Style defined in resources" />
      <Setter Property="Button.Background" Value="Red" />
      </Style>
</Window.Resources>
```

Under most circumstances, you must supply a key value for a style that you define in the *Resources* collection. Then you can apply that style to an element by referencing the resource, as shown in bold here:

```
<Button Name="Button1" Style="{StaticResource StyleOne}" Height="30"
Width="200" />
```

The advantage of defining a style in the resources section is that you can then apply that style to multiple elements by simply referencing the resource.

#### APPLYING STYLES TO ALL CONTROLS OF A SPECIFIC TYPE

You can use the *TargetType* property to specify a type of element to be associated with the style. When you set the *TargetType* property on a style, that style is applied to all elements of that type automatically. Furthermore, you do not need to specify the qualifying type name in the *Property* property of any setters you use; you can just refer to the property name. When you specify *TargetType* for a style you have defined in a *Resources* collection, you do not need to provide a key value for that style. The following example demonstrates the use of the *TargetType* property:

```
<Window.Resources>
    <Style TargetType="Button">
        <Setter Property=" Content" Value="Style set for all buttons" />
        <Setter Property="Background" Value="Red" />
        </Style>
</Window.Resources>
```

When you apply the *TargetType* property, you do not need to add any additional markup to the elements of that type to apply the style.

If you want an individual element to opt out of the style, you can set the style on that element explicitly, as seen here:

```
<Button Style="{x:Null}" Margin="10">No Style</Button>
```

This example explicitly sets the style to *Null*, which causes the button to revert to its default look. You also can set the style to another style directly, as seen earlier in this lesson.

#### SETTING A STYLE PROGRAMMATICALLY

You can create and define a style programmatically. Although defining styles in XAML is usually the best choice, creating a style programmatically might be useful when you want to create and apply a new style dynamically, possibly based on user preferences. The typical method for creating a style programmatically is to create the *Style* object in code; create setters (and triggers if appropriate); add them to the appropriate collection on the *Style* object; and then, when finished, set the *Style* property on the target elements. The following example demonstrates creating and applying a simple style in code:

```
Sample of Visual Basic Code
```

```
Dim aStyle As New Style
Dim aSetter As New Setter
aSetter.Property = Button.BackgroundProperty
aSetter.Value = Brushes.Red
aStyle.Setters.Add(aSetter)
Dim bSetter As New Setter
bSetter.Property = Button.ContentProperty
bSetter.Value = "Style set programmatically"
aStyle.Setters.Add(bSetter)
Button1.Style = aStyle
Sample of C# Code
Style aStyle = new Style(); Setter aSetter =
new Setter(); aSetter.Property =
Button.BackgroundProperty; aSetter.Value =
Brushes.Red; aStyle.Setters.Add(aSetter);
Setter bSetter = new Setter();
bSetter.Property = Button.ContentProperty;
bSetter.Value = "Style set programmatically";
aStyle.Setters.Add(bSetter);
Button1.Style = aStyle;
```

You can also define a style in a *Resources* collection and apply that style in code, as shown here:

```
Sample of XAML Code
```

```
Sample of Visual Basic Code

Dim aStyle As Style
aStyle = CType(Me.Resources("StyleOne"), Style)
Button1.Style = aStyle

Sample of C# Code

Style aStyle;
aStyle = (Style)this.Resources["StyleOne"];
Button1.Style = aStyle;
```

## Implementing Style Inheritance

You can use inheritance to create styles that conform to the basic appearance and behavior of the original style but provide differences that offset some controls from others. For example, you might create one style for all the *Button* elements in your user interface and create an inherited style to provide emphasis for one of the buttons. You can use the *BasedOn* property to create *Style* objects that inherit from other *Style* objects. The *BasedOn* property references another style, automatically inherits all the members of that style, and then enables you to build on that style by adding additional members. The following example demonstrates two *Style* objects: an original style and a style that inherits it:

```
<Window.Resources>
    <Style x:Key="StyleOne">
        <Setter Property="Button.Content" Value="Style set in original Style" />
        <Setter Property="Button.Background" Value="Red" />
        <Setter Property="Button.FontSize" Value="15" />
        <Setter Property="Button.FontFamily" Value="Arial" />
        </Style>
        <Style x:Key="StyleTwo" BasedOn="{StaticResource StyleOne}">
              <Setter Property="Button.Content" Value="Style set by inherited style" />
              <Setter Property="Button.Background" Value="AliceBlue" />
              <Setter Property="Button.FontStyle" Value="Italic" />
        </Style>
</Window.Resources>
```

Figure 1-10 displays the result of applying these two styles.

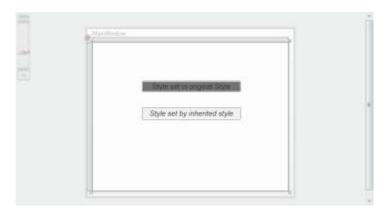

FIGURE 1-10 Two buttons: the original style and an inherited style.

When a property is set in both the original style and the inherited style, the property value set by the inherited style always takes precedence. But when a property is set by the original style and not set by the inherited style, the original property setting is retained.

#### **Quick Check**

Under what circumstances is a style automatically applied to an element? How else can a style be applied to an element?

#### **Quick Check Answer**

A style is applied to an element automatically when it is declared as a resource in the page and the *TargetType* property of the style is set. If the *TargetType* property is not set, you can apply a style to an element by setting that element's *Style* property, either in XAML or in code.

## **Triggers**

Along with setters, triggers make up the bulk of objects you use in creating styles. Triggers enable you to implement property changes declaratively in response to other property changes that would have required event-handling code in Windows Forms programming. There are five kinds of *Trigger* objects, as listed in Table 1-10.

**TABLE 1-10** Types of *Trigger* Objects

| ТҮРЕ               | CLASS NAME      | DESCRIPTION                                                                                                    |
|--------------------|-----------------|----------------------------------------------------------------------------------------------------|
| Property trigger   | Trigger         | Monitors a property and activates when the value of that property matches the <i>Value</i> property                                             |
| Multi-trigger      | MultiTrigger    | Monitors multiple properties and activates only when all the monitored property values match their corresponding <i>Value</i> properties        |
| Data trigger       | DataTrigger     | Monitors a bound property and activates when the value of the bound property matches the <i>Value</i> property                                  |
| Multi-data trigger | MultDataTrigger | Monitors multiple bound properties and activates only when all the monitored bound properties match their corresponding <i>Value</i> properties |
| Event trigger      | EventTrigger    | Initiates a series of actions when a specified event is raised                                                                                  |

A trigger is active only when it is part of a Style Triggers collection, with one exception. Event Trigger objects can be created within a Control Triggers collection outside a style. The

CHAPTER 1

Control Triggers collection can accommodate only EventTrigger, and any other trigger placed in this collection causes an error. EventTrigger is used primarily with animation and is discussed further in Chapter 2, Lesson 3.

### **Property Triggers**

The most commonly used type of trigger is the property trigger, which monitors the value of a property specified by the *Property* property. When the value of the specified property equals the *Value* property, the trigger is activated. Table 1-11 shows the important properties of property triggers.

**TABLE 1-11** Important Properties of Property Triggers

| PROPERTY     | DESCRIPTION                                                                                                    |
|--------------|----------------------------------------------------------------------------------------------------|
| EnterActions | Contains a collection of <i>Action</i> objects that are applied when the trigger becomes active. Actions are discussed in greater detail in Lesson 2 of this chapter.   |
| ExitActions  | Contains a collection of <i>Action</i> objects that are applied when the trigger becomes inactive. Actions are discussed in greater detail in Lesson 2 of this chapter. |
| Property     | Indicates the property that is monitored for changes.                                                                                                    |
| Setters      | Contains a collection of <i>Setter</i> objects that are applied when the trigger becomes active.                                                                        |
| Value        | Indicates the value that is compared to the property referenced by the <i>Property</i> property.                                                                        |

Triggers listen to the property indicated by the *Property* property and compare that property to the *Value* property. When the referenced property and the *Value* property are equal, the trigger is activated. Any *Setter* objects in the *Setters* collection of the trigger are applied to the style, and any actions in the *EnterActions* collections are initiated. When the referenced property no longer matches the *Value* property, the trigger is inactivated. All *Setter* objects in the *Setters* collection of the trigger are inactivated, and any actions in the *ExitActions* collection are initiated.

#### **NOTE** ACTIONS IN ANIMATIONS

Actions are used primarily in animations, and they are discussed in greater detail in Lesson 2 of this chapter.

The following example demonstrates a simple *Trigger* object that changes the *FontWeight* value of a *Button* element to *Bold* when the mouse enters the button:

```
<Style.Triggers>
<Trigger Property="Button.IsMouseOver" Value="True">
```

```
<Setter Property="Button.FontWeight" Value="Bold" />
</Trigger>
</Style.Triggers>
```

In this example, the trigger defines one setter in its *Setters* collection. When the trigger is activated, that setter is applied.

## Multi-triggers

Multi-triggers are similar to property triggers in that they monitor the value of properties and activate when those properties meet a specified value. The difference is that multi-triggers are capable of monitoring several properties at a time, and they activate only when all monitored properties equal their corresponding *Value* properties. The properties that are monitored, and their corresponding *Value* properties, are defined by a collection of *Condition* objects. The following example demonstrates a *MultiTrigger* property that sets the *Button*. *FontWeight* property to *Bold* only when the button is focused and the mouse has entered the control:

## **Data Triggers and Multi-data Triggers**

Data triggers are similar to property triggers in that they monitor a property and activate when the property meets a specified value, but they differ in that the property they monitor is a bound property. Instead of a *Property* property, data triggers expose a *Binding* property that indicates the bound property to listen to. The following shows a data trigger that changes the *Background* property of a label to red when the bound property *CustomerName* equals "Fabrikam":

```
<Style.Triggers>
<DataTrigger Binding="{Binding Path=CustomerName}" Value="Fabrikam">
<Setter Property="Label.Background" Value="Red" />
</DataTrigger>
</Style.Triggers>
```

Multi-data triggers are to data triggers as multi-triggers are to property triggers. They contain a collection of *Condition* objects, each of which specifies a bound property through its *Binding* property, and a value to compare to that bound property. When all the conditions are satisfied, the multi-data trigger activates. The following example demonstrates

a multi-data trigger that sets the *Label.Background* property to red when *CustomerName* equals "Fabrikam" and *OrderSize* equals 500:

```
<Style.Triggers>
<MultiDataTrigger.Conditions>
<Condition Binding="{Binding Path=CustomerName}" Value="Fabrikam" />
<Condition Binding="{Binding Path=OrderSize}" Value="500" />
</MultiDataTrigger.Conditions>
<MultiDataTrigger.Setters>
<Setter Property="Label.Background" Value="Red" />
</MultiDataTrigger.Setters>
</MultiDataTrigger.Setters>
</MultiDataTrigger.Setters>
</MultiDataTrigger>
</MultiDataTrigger>
```

## **Event Triggers**

Event triggers are different from the other trigger types. Whereas other trigger types monitor the value of a property and compare it to an indicated value, event triggers specify an event and activate when that event is raised. In addition, event triggers do not have a *Setters* collection; rather, they have an *Actions* collection. Most actions deal with animations, which are discussed in detail in Lesson 3 of Chapter 2. The following two examples demonstrate the *EventTrigger* class. The first example uses *SoundPlayerAction* to play a sound when a button is clicked:

```
<EventTrigger RoutedEvent="Button.Click">
<SoundPlayerAction Source="C:\myFile.wav" />
</EventTrigger>
```

The second example demonstrates a simple animation that causes the button to grow in height by 200 units when clicked:

## **Understanding Property Value Precedence**

By now, you have probably noticed that properties can be set in many ways. They can be set in code, they can be set by styles, they can have default values, and so on. It might seem logical at first to believe that a property will have the value to which it was last set, but this is actually incorrect. A defined and strict order of precedence determines a property's value

based on *how* it was set, not when. The precedence order is summarized here, with highest precedence listed first:

- **1.** Set by coercion by the property system.
- **2.** Set by active animations or held animations. (See Chapter 2 for a detailed discussion of animations.)
- **3.** Set locally by code, by direct setting in XAML, or through data binding.
- **4.** Set by *TemplatedParent*. Within this category is a sub-order of precedence, again listed in descending order:
  - a. Set by triggers from the templated parent
  - **b.** Set by the templated parent through property sets
- **5.** Implicit style; this applies only to the *Style* property.
- **6.** Set by *Style* triggers.
- **7.** Set by *Template* triggers.
- **8.** Set by *Style* setters.
- **9.** Set by the default Style. There is a sub-order within this category, again listed in descending order:
  - a. Set by triggers in the default style
  - **b.** Set by setters in the default style
- **10.** Set by inheritance.
- **11.** Set by metadata.

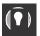

#### **EXAM TIP**

The order of property precedence seems complicated, but actually it is fairly logical. Be sure you understand the concept behind the property order in addition to knowing the order itself.

This may seem like a complicated and arbitrary order of precedence, but upon closer examination it is actually very logical and based upon the needs of the application and the user. The highest precedence is property coercion. This takes place in some elements if an attempt is made to set a property beyond its allowed values. For example, if an attempt is made to set the *Value* property of a *Slider* control to a value higher than the *Maximum* property, *Value* is coerced to equal the *Maximum* property. Next in precedence come animations. For animations to have any meaningful use, they must be able to override preset property values. The next highest level of precedence is properties that have been set explicitly through developer or user action.

Properties set by *TemplatedParent* are next in the order of precedence. These are properties set on objects that come into being through a template, discussed further in Chapter 4. Next in the order is a special precedence item that applies only to the *Style* property of an element. Provided the *Style* property has not been set by any item with a higher-level

precedence, it is set to a style whose *TargetType* property matches the type of element in question. Then come properties set by triggers, first those set by *Style*, then those set by *Template*. This is logical because for triggers to have any meaningful effect, they must override properties set by styles.

Properties set by styles come next, first properties set by user-defined styles and then properties set by the default style (also called the theme, which typically is set by the operating system). Finally come properties that are set through inheritance and the application of metadata.

For developers, there are a few important implications that are not intuitively obvious. The most important is that if you set a property explicitly—whether in XAML or in code—the explicitly set property blocks any changes dictated by a style or trigger. WPF assumes that you want that property value to be there for a reason and does not allow it to be set by a style or trigger, although it still can be overridden by an active animation.

A second, less obvious, implication is that when using the Visual Studio designer to drag and drop items onto the design surface from the toolbox, the designer explicitly sets several properties, especially layout properties. These property settings have the same precedence as they would if you had set them yourself. So if you are designing a style-oriented user interface, you should either enter XAML code directly in XAML view to create controls and set as few properties explicitly as possible, or you should review the XAML Visual Studio generates and delete settings as appropriate.

You can clear a property value that has been set in XAML or code manually by calling the *DependencyObject.ClearValue* method. The following code example demonstrates how to clear the value of the *Width* property on a button named *Button1*:

Sample of Visual Basic Code

Button1.ClearValue(WidthProperty)

Sample of C# Code

Button1.ClearValue(WidthProperty);

After the value has been cleared, it can be reset automatically by the property system.

## **PRACTICE** Creating High-Contrast Styles

In this practice, you create a rudimentary, high-contrast style for *Button*, *TextBox*, and *Label* elements.

#### **EXERCISE 1** Using Styles to Create High-Contrast Elements

- **1.** Create a new WPF application in Visual Studio.
- In XAML view, just above the <Grid> declaration, create a Window.Resources section, as shown here:
  - <Window.Resources>
  - </Window.Resources>

3. In the *Window.Resources* section, create a high-contrast style for *TextBox* controls that sets the background color to *Black* and the foreground to *White*. The *TextBox* controls also should be slightly larger by default. An example is shown here:

```
<Style TargetType="TextBox">
    <Setter Property="Background" Value="Black" />
    <Setter Property="Foreground" Value="White" />
    <Setter Property="BorderBrush" Value="White" />
    <Setter Property="Width" Value="135" />
    <Setter Property="Height" Value="30" />
    </Style>
```

**4.** Create similar styles for *Button* and *Label*, as shown here:

```
<Style TargetType="Label">
    <Setter Property="Background" Value="Black" />
    <Setter Property="Foreground" Value="White" />
    <Setter Property="Width" Value="135" />
    <Setter Property="Height" Value="33" />
    </Style>
<Style TargetType="Button">
    <Setter Property="Background" Value="Black" />
    <Setter Property="Foreground" Value="White" />
    <Setter Property="Width" Value="135" />
    <Setter Property="Width" Value="130" />
    </Style>
```

**5.** Type the following in XAML view. Note that you should not add controls from the toolbox because that automatically sets some properties in the designer at a higher property precedence than styles:

```
<Label Margin="26,62,126,0" VerticalAlignment="Top">
    High-Contrast Label</Label>
<TextBox Margin="26,117,126,115">High-Contrast TextBox
    </TextBox>
<Button Margin="26,0,126,62" VerticalAlignment="Bottom">
    High-Contrast Button</Button>
```

**6.** Press F5 to build and run your application. Note that while the behavior of these controls is unaltered, their appearance has changed.

#### **EXERCISE 2** Using Triggers to Enhance Visibility

**1.** In XAML view for the solution you completed in Exercise 1, add a Style Triggers section to the *TextBox* style, as shown here:

```
<Style.Triggers>
```

**2.** In the Style Triggers section, add triggers that detect when the mouse is over the control and enlarge *FontSize* in the control, as shown here:

```
<Trigger Property="IsMouseOver" Value="True">
<Setter Property="FontSize" Value="20" />
</Trigger>
```

- **3.** Add similar *Style.Triggers* collections to your other two styles.
- **4.** Press F5 to build and run your application. The font size of a control now increases when you move the mouse over it.

## **Lesson Summary**

- Styles enable you to define consistent visual styles for your application. Styles use a collection of setters to apply style changes. The most commonly used setter type is the property setter, which enables you to set a property. Event setters enable you to hook up event handlers as part of an applied style.
- Styles can be set inline, but more frequently, they are defined in a Resources collection and are set by referring to the resource. You can apply a style to all instances of a control by setting the TargetType property to the appropriate type.
- Styles are most commonly applied declaratively, but they can be applied in code by creating a new style dynamically or by obtaining a reference to a preexisting style resource.
- You can create styles that inherit from other styles by using the *BasedOn* property.
- Property triggers monitor the value of a dependency property and can apply setters from their Setters collection when the monitored property equals a predetermined value. Multi-triggers monitor multiple properties and apply their setters when all monitored properties match corresponding specified values. Data triggers and multi-data triggers are analogous but monitor bound values instead of dependency properties.
- Event triggers perform a set of actions when a particular event is raised. They are used most commonly to control animations.
- Property values follow a strict order of precedence, depending on how they are set.

## **Lesson Review**

You can use the following questions to test your knowledge of the information in Lesson 3, "Using Styles and Triggers." The questions are also available on the companion CD if you prefer to review them in electronic form.

#### **NOTE** ANSWERS

Answers to these questions and explanations of why each answer choice is correct or incorrect are located in the "Answers" section at the end of the book.

**1.** Look at the following XAML sample:

```
<Window.Resources>
  <Style x:Key="Style1">
      <Setter Property="Label.Background" Value="Blue" />
      <Setter Property="Button.Foreground" Value="Red" />
      <Setter Property="Button.Background" Value="LimeGreen" />
```

Assuming that the developer hasn't set any properties any other way, what is the background color of *Button1?* 

- A. Blue
- B. Red
- C. LimeGreen
- D. System Default
- 2. Look at the following XAML sample:

```
<Window.Resources>
   <Style x:Key="Style1">
      <Style.Triggers>
         <MultiTrigger>
            <MultiTrigger.Conditions>
               <Condition Property="TextBox.IsMouseOver"
                  Value="True" />
               <Condition Property="TextBox.IsFocused"
                  Value="True" />
            </MultiTrigger.Conditions>
            <Setter Property="TextBox.Background"</pre>
               Value="Red" />
         </MultiTrigger>
      </Style.Triggers>
   </Style>
</Window.Resources>
<Grid>
   <TextBox Style="{StaticResource Style1}" Height="21"
      Margin="75,0,83,108" Name="TextBox1"
      VerticalAlignment="Bottom" />
</Grid>
```

When will TextBox1 appear with a red background?

- A. When the mouse is over TextBox1
- **B.** When *TextBox1* is focused
- **C.** When TextBox1 is focused and the mouse is over TextBox1
- **D.** All of the above
- E. Never
- 3. Look at the following XAML sample:

```
<Window.Resources>
  <Style TargetType="Button">
     <Setter Property="Content" Value="Hello" />
     <Style.Triggers>
```

```
<Trigger Property="IsMouseOver" Value="True">
            <Setter Property="Content" Value="World" />
         </Trigger>
         <Trigger Property="IsMouseOver" Value="False">
            <Setter Property="Content" Value="How are you?" />
         </Trigger>
      </Style.Triggers>
   </Style>
</Window.Resources>
<Grid>
   <Button Height="23" Margin="81,0,122,58" Name="Button1"
      VerticalAlignment="Bottom">Button</Button>
</Grid>
```

What does Button1 display when the mouse is NOT over the button?

- A. Hello
- B. World
- C. Button
- **D.** How are you?

#### **Case Scenarios**

In the following case scenario, you apply what you've learned about how to use controls to design user interfaces. You can find answers to these questions in the "Answers" section at the end of this book.

## Case Scenario 1: Streaming Stock Quotes

You're creating an application for a client that he can use to view streaming stock quotes. The geniuses in the Control Development department already have created a control that connects to the stock quote server and displays real-time streaming stock quotes, as well as a Chart control that displays live information about stocks in chart form. Your job is to create a simple application that hosts these controls along with a few controls (a text box and a pair of buttons) that the client can use to select the stock or stocks in which he is interested.

The technical requirements are:

- Users always must be able to access the controls that enable them to select the stock quote.
- The Chart control requires a fair amount of two-dimensional room and cannot be hosted in a toolbar.
- The Stock Quote control behaves like a stock ticker and requires linear space but minimal height.

Answer the following questions for your manager:

- 1. What kinds of item controls can be used to organize the controls that need to go into this application?
- 2. What kind of layout controls enable the design of an easy-to-use user interface?

## Case Scenario 2: Cup Fever

You've had a little free time around the office, and you've decided to write a simple but snazzy application to organize and display results from World Cup soccer matches. The technical details are all complete: You've located a Web service that feeds up-to-date scores, and you've created a database that automatically applies updates from this service for match results and keeps track of upcoming matches. The database is exposed through a custom data object built on ObservableCollection lists. All that remains are the finishing touches. Specifically, when users choose an upcoming match from a drop-down list at the top of the window, you want the window's color scheme to match the colors of the teams in the selected matchup.

You've also identified the technical requirements. The user interface is divided into two sections, each of which is built on a Grid container. Each section represents a team in the current or upcoming match. The user interface for each section must apply the appropriate team colors automatically when the user chooses a new match.

Answer the following question for all your office mates, who are eagerly awaiting the application's completion.

How can you implement these color changes to the user interface?

## **Suggested Practices**

To help you successfully master the exam objectives presented in this chapter, complete the following tasks.

#### On Your Own

Complete these suggested practices on your own to reinforce the topics presented in this chapter.

- **Practice 1** Build a calculator program that uses the *UniformGrid* control for the number button layout and a toolbar for the function key layout. Host both in a single *Grid* control. Then modify your solution to create a version that hosts both in a *DockPanel* control.
- **Practice 2** Practice creating resources by creating resource dictionaries that contain a variety of *Brush* and *Style* objects. Incorporate these resource dictionaries into existing applications or build new applications around them.

## **Take a Practice Test**

The practice tests on this book's companion CD offer many options. For example, you can test yourself on just one exam objective, or you can test yourself on all the 70-511 certifica- tion exam content. You can set up the test so that it closely simulates the experience of taking a certification exam, or you can set it up in study mode so that you can look at the correct answers and explanations after you answer each question.

#### **MORE INFO** PRACTICE TESTS

For details about all the practice test options available, see the "How to Use the Practice Tests" section in this book's Introduction.

# **Enhancing Usability**

evelopers of both Windows Presentation Foundation (WPF) and Windows Forms applications can access the built-in functionality of the Microsoft .NET Framework to enhance the usability of the applications they develop. In this chapter, you learn to use this built-in functionality to create applications that are responsive, global, and interoperational. In Lesson 1, "Implementing Asynchronous Processing," you learn how to implement asynchronous processing and programming for your applications; in Lesson 2, "Incorporating Globalization and Localization," you learn how to globalize and localize your applications; and in Lesson 3, "Integrating Windows Forms and WPF," you learn how to use WPF controls in Windows Forms applications, and vice versa.

## Exam objectives in this chapter:

- Implement asynchronous processes and threading.
- Incorporate globalization and localization features.
- Integrate WinForms and WPF within an application.

## Lessons in this chapter:

- Lesson 1: Implementing Asynchronous Processing 449
- Lesson 2: Implementing Globalization and Localization
- Lesson 3: Integrating Windows Forms Controls and WPF 483

## **Before You Begin**

To complete the lessons in this chapter, you must have:

- A computer that meets or exceeds the minimum hardware requirements listed in the "About This Book" section at the beginning of the book.
- Microsoft Visual Studio 2010 Professional installed on your computer.
- An understanding of Microsoft Visual Basic or C# syntax and familiarity with .NET Framework 4.0.
- An understanding of Extensible Application Markup Language (XAML).

#### **REAL WORLD**

#### Matthew Stoecker

ven with ever-increasing processor speeds, time-consuming tasks are still a central part of many of the applications I write. The *BackgroundWorker* component enables the creation of simple, asynchronous operations and is easily accessible to programmers of all levels. For more advanced operations, delegates and threads provide the needed level of functionality.

## **Lesson 1: Implementing Asynchronous Processing**

You are frequently required to perform tasks that consume fairly large amounts of time, such as file downloads. The BackgroundWorker component provides an easy way to run timeconsuming processes in the background, thereby leaving the user interface (UI) responsive and available for user input.

#### After this lesson, you will be able to:

- Run a background process by using the BackgroundWorker component.
- Announce the completion of a background process by using the BackgroundWorker component.
- Cancel a background process by using the BackgroundWorker component.
- Report the progress of a background process by using the BackgroundWorker component.
- Request the status of a background process by using the BackgroundWorker component.

#### Estimated lesson time: 45 minutes

The BackgroundWorker component is designed to enable you to execute time-consuming operations on a separate, dedicated thread so you can run operations that take a lot of time, such as file downloads and database transactions, asynchronously while the UI remains responsive.

The key method of the BackgroundWorker component is the RunWorkerAsync method. When this method is called, the BackgroundWorker component raises the DoWork event. The code in the DoWork event handler is executed on a separate, dedicated thread so that the UI remains responsive. Table 9-1 shows the important members of the BackgroundWorker component.

TABLE 9-1 Important Members of the BackgroundWorker Component

| MEMBER                     | DESCRIPTION                                                                                             |
|----------------------------|----------------------------------------------------------------------------------------------------|
| CancellationPending        | Property. Indicates whether the application has requested cancellation of a background operation.       |
| IsBusy                     | Property. Indicates whether the <i>BackgroundWorker</i> is currently running an asynchronous operation. |
| WorkerReportsProgress      | Property. Indicates whether the <i>BackgroundWorker</i> component can report progress updates.          |
| WorkerSupportsCancellation | Property. Indicates whether the <i>BackgroundWorker</i> component supports asynchronous cancellation.   |

| CancelAsync        | Method. Requests cancellation of a pending background operation.                                                                                  |
|--------------------|----------------------------------------------------------------------------------------------------|
| ReportProgress     | Method. Raises the <i>ProgressChanged</i> event.                                                                                                  |
| RunWorkerAsync     | Method. Starts the execution of a background operation by raising the <i>DoWork</i> event.                                                        |
| DoWork             | Event. Occurs when the <i>RunWorkerAsync</i> method is called. Code in the <i>DoWork</i> event handler is run on a separate and dedicated thread. |
| ProgressChanged    | Event. Occurs when ReportProgress is called.                                                                                                    |
| RunWorkerCompleted | Event. Occurs when the background operation has been completed or cancelled or has raised an exception.                                           |

## Running a Background Process

The RunWorkerAsync method of the BackgroundWorker component starts the execution of the background process by raising the DoWork event. The code in the DoWork event handler is executed on a separate thread. The following procedure explains how to create a background process.

To create a background process with the BackgroundWorker component:

- 1. From the Toolbox, drag a BackgroundWorker component onto the form.
- 2. In the component tray, double-click the BackgroundWorker component to create the default event handler for the DoWork event. Add the code that you want to run on the separate thread. An example is shown here.

```
Sample of Visual Basic Code
Private Sub BackgroundWorker1_DoWork(ByVal sender As System.Object, _
   ByVal e As System.ComponentModel.DoWorkEventArgs) _
  Handles BackgroundWorker1.DoWork
   * Insert time-consuming operation here
End Sub
Sample of C# Code
private void backgroundWorker1_DoWork(object sender, DoWorkEventArgs e)
  // Insert time-consuming operation here
```

3. Elsewhere in your code, start the time-consuming operation on a separate thread by calling the RunWorkerAsync method, as shown:

```
Sample of Visual Basic Code
BackgroundWorker1.RunWorkerAsync()
```

#### **Providing Parameters to the Background Process**

Sometimes you will want to run a background process that requires a parameter. For example, you might want to provide the address of a file for download. You can provide a parameter in the *RunWorkerAsync* method. This parameter will be available as the *Argument* property of the instance of *DoWorkEventArgs* in the *DoWork* event handler.

To provide a parameter to a background process:

**1.** Include the parameter in the *RunWorkerAsync* call, as shown here:

```
Sample of Visual Basic Code

BackgroundWorker1.RunWorkerAsync("C:\myfile.txt")

Sample of C# Code

backgroundWorker1.RunWorkerAsync("C:\\myfile.txt");
```

**2.** Retrieve the parameter from the *DoWorkEventArgs.Argument* property and cast it appropriately to use it in the background process. An example is shown here:

```
Sample of Visual Basic Code
```

```
Private Sub BackgroundWorker1_DoWork(ByVal sender As System.Object, _
ByVal e As System.ComponentModel.DoWorkEventArgs) _
Handles BackgroundWorker1.DoWork
Dim myPath As String
myPath = CType(e.Argument, String)
* Use the argument in the process
RunTimeConsumingProcess()
End Sub

Sample of C# Code

private void backgroundWorker1_DoWork(object sender, DoWorkEventArgs e)
{
    string myPath;
    myPath = (string)e.Argument;
    // Use the argument in the process
RunTimeConsumingProcess();
}
```

## Announcing the Completion of a Background Process

When the background process terminates, whether because the process is completed or cancelled, the *RunWorkerCompleted* event is raised. You can alert the user to the completion of a background process by handling the *RunWorkerCompleted* event. Here is an example:

```
Sample of Visual Basic Code
```

```
Private Sub BackgroundWorker1_RunWorkerCompleted( _
ByVal sender As System.Object, _
```

```
ByVal e As System.ComponentModel.RunWorkerCompletedEventArgs) _
   Handles BackgroundWorker1.RunWorkerCompleted
   MsgBox("Background process completed!")
End Sub
Sample of C# Code
private void backgroundWorker1_RunWorkerCompleted(object sender,
   RunWorkerCompletedEventArgs e)
   System.Windows.Forms.MessageBox.Show("Background process completed");
}
   You can ascertain whether the background process was cancelled by reading the
e.Cancelled property, as shown here:
Sample of Visual Basic Code
Private Sub BackgroundWorker1_RunWorkerCompleted( _
   ByVal sender As System.Object, _
   ByVal e As System.ComponentModel.RunWorkerCompletedEventArgs) _
   Handles BackgroundWorker1.RunWorkerCompleted
   If e.Cancelled Then
      MsgBox("Process was cancelled!")
   Else
      MsqBox("Process completed")
   End If
End Sub
Sample of C# Code
private void backgroundWorker1_RunWorkerCompleted(object sender,
   RunWorkerCompletedEventArgs e)
   if (e.Cancelled)
      System.Windows.Forms.MessageBox.Show ("Process was cancelled!");
   }
   else
      System.Windows.Forms.MessageBox.Show("Process completed");
   }
}
```

## Returning a Value from a Background Process

You might want to return a value from a background process. For example, if your process is a complex calculation, you would want to return the result. You can return a value by setting the *Result* property of *DoWorkEventArgs* in *DoWorkEventHandler*. This value will then be available in the *RunWorkerCompleted* event handler as the *Result* property of the *RunWorkerCompletedEventArgs* parameter, as shown in the following example:

```
Sample of Visual Basic Code

Private Sub BackgroundWorker1_DoWork(ByVal sender As System.Object, _
ByVal e As System.ComponentModel.DoWorkEventArgs) _
```

```
Handles BackgroundWorker1.DoWork
   Assigns the return value of a method named ComplexCalculation to
   e.Result
   e.Result = ComplexCalculation()
End Sub
Private Sub BackgroundWorker1_RunWorkerCompleted( _
   ByVal sender As System.Object, _
  ByVal e As System.ComponentModel.RunWorkerCompletedEventArgs) _
  Handles BackgroundWorker1.RunWorkerCompleted
  MsgBox("The resultis " & e.Result.ToString)
End Sub
Sample of C# Code
private void backgroundWorker1_DoWork(object sender, DoWorkEventArgs e)
   // Assigns the return value of a method named ComplexCalculation to
  // e.Result
  e.Result = ComplexCalculation();
private void backgroundWorker1_RunWorkerCompleted(object sender,
  RunWorkerCompletedEventArgs e)
  System.Windows.Forms.MessageBox.Show("The resultis " +
      e.Result.ToString());
}
```

#### **Cancelling a Background Process**

You might want to implement the ability to cancel a background process. BackgroundWorker supports this ability, but you must implement most of the cancellation code yourself. The WorkerSupportsCancellation property of the BackgroundWorker component indicates whether the component supports cancellation. You can call the CancelAsync method to attempt to cancel the operation; doing so sets the CancellationPending property of the BackgroundWorker component to True. By polling the CancellationPending property of the BackgroundWorker component, you can determine whether to cancel the operation.

To implement cancellation for a background process:

- **1.** In the Properties window, set the *WorkerSupportsCancellation* property to *True* to enable the *BackgroundWorker* component to support cancellation.
- **2.** Create a method that is called to cancel the background operation. The following example demonstrates how to cancel a background operation in a *Button.Click* event handler:

```
Sample of Visual Basic Code

Private Sub btnCancel_Click(ByVal sender As System.Object, _
ByVal e As System.EventArgs) Handles btnCancel.Click
BackgroundWorker1.CancelAsync()

End Sub
```

```
Sample of C# Code

private void btnCancel_Click(object sender, EventArgs e)
{
    backgroundWorker1.CancelAsync();
}
```

**3.** In the *BackgroundWorker.DoWork* event handler, poll the *BackgroundWorker* .*CancellationPending* property and implement code to cancel the operation if it is *True*. You should also set the *e.Cancel* property to *True*, as shown in the following example:

Sample of Visual Basic Code

```
Private Sub BackgroundWorker1_DoWork(ByVal sender As System.Object, _
   ByVal e As System.ComponentModel.DoWorkEventArgs) _
   Handles BackgroundWorker1.DoWork
   For i As Integer = 1 to 1000000
      TimeConsumingMethod()
      If BackgroundWorker1.CancellationPending Then
         e.Cancel = True
         Exit Sub
      End If
  Next
End Sub
Sample of C# Code
private void backgroundWorker1_DoWork(object sender, DoWorkEventArgs e)
   for (int i = 0; i < 1000000; i++)
      TimeConsumingMethod();
      if (backgroundWorker1.CancellationPending)
          e.Cancel = true;
          return;
      }
   }
}
```

## Reporting Progress of a Background Process with BackgroundWorker

For particularly time-consuming operations, you might want to report progress back to the primary thread. You can report progress of the background process by calling the *ReportProgress* method. This method raises the *BackgroundWorker.ProgressChanged* event and enables you to pass a parameter that indicates the percentage of progress that has been completed to the methods that handle that event. The following example demonstrates how to call the *ReportProgress* method from within the *BackgroundWorker.DoWork* event handler and then how to update a *ProgressBar* control in the *BackgroundWorker.ProgressChanged* event handler:

```
Sample of Visual Basic Code
```

```
Private Sub BackgroundWorker1_DoWork(ByVal sender As System.Object, _ ByVal e As System.ComponentModel.DoWorkEventArgs) _
```

```
Handles BackgroundWorker1.DoWork
  For i As Integer = 1 to 10
      RunTimeConsumingProcess()
      * Calls the Report Progress method, indicating the percentage
      BackgroundWorker1.ReportProgress(i*10)
   Next
End Sub
Private Sub BackgroundWorker1_ProgressChanged( _
   ByVal sender As System.Object, _
  ByVal e As System.ComponentModel.ProgressChangedEventArgs) _
  Handles BackgroundWorker1.ProgressChanged
   ProgressBar1.Value = e.ProgressPercentage
Fnd Sub
Sample of C# Code
private void backgroundWorker1_DoWork(object sender, DoWorkEventArgs e)
  for (int i = 1; i < 11; i++)
      RunTimeConsumingProcess();
      // Calls the Report Progress method, indicating the percentage
      // complete
      backgroundWorker1.ReportProgress(i*10);
   }
private void backgroundWorker1_ProgressChanged(object sender,
  ProgressChangedEventArgs e)
  progressBar1.Value = e.ProgressPercentage;
}
```

Note that to report progress with the *BackgroundWorker* component, you must set the *WorkerReportsProgress* property to *True*.

## Requesting the Status of a Background Process

You can determine whether a *BackgroundWorker* component is executing a background process by reading the *IsBusy* property, which returns a Boolean value. If *True*, the *BackgroundWorker* component is currently running a background process. If *False*, the *BackgroundWorker* component is idle. An example follows:

```
Sample of Visual Basic Code

If Not BackgroundWorker1.IsBusy
    BackgroundWorker1.RunWorkerAsync()
End If

Sample of C# Code

if (!(backgroundWorker1.IsBusy))
{
    backgroundWorker1.RunWorkerAsync();
}
```

#### **Quick Check**

- 1. What is the purpose of the BackgroundWorker component?
- 2. Briefly describe how to implement cancellation for a background process with BackgroundWorker.

#### **Quick Check Answers**

- The BackgroundWorker component enables you to run operations on a separate thread while allowing the UI to remain responsive without complicated implementation or coding patterns.
- 2. First, you set the WorkerSupportsCancellation property of the BackgroundWorker component to True. Then you create a method that calls the BackgroundWorker .CancelAsync method to cancel the operation. Finally, in the background process, you poll the BackgroundWorker.CancellationPending property and set e.Cancel to True if CancellationPending is True, and take appropriate action to halt the process.

## **Using Delegates**

Special classes called *delegates* enable you to call methods in a variety of ways. A delegate is essentially a type-safe function pointer that enables you to pass a reference to an entry point for a method and invoke that method in a variety of ways without making an explicit function call. You use the *Delegate* keyword (*delegate* in C#) to declare a delegate, and you must specify the same method signature as the method that you want to call with the delegate. The following example demonstrates a sample method and the declaration of a delegate that can be used to call that method:

```
Sample of Visual Basic Code

Public Function TestMethod(ByVal I As Integer) As String

* Insert method implementation here

End Function

Public Delegate Function myDelegate(ByVal I As Integer) As String

Sample of C# Code

public string TestMethod(int I)

{

// Insert method implementation here
}

public delegate string myDelegate(int i);
```

After a delegate has been declared, you can create an instance of it that specifies a method that has the same signature. In C#, you can specify the method by simply naming the method. In Visual Basic, you must use the AddressOf operator to specify the method. The following example demonstrates how to create an instance of the delegate that specifies the method shown in the previous example.

```
Sample of Visual Basic Code

Dim del As New myDelegate(AddressOf TestMethod)

Sample of C# Code

myDelegate del = new myDelegate(TestMethod);
```

After an instance of a delegate has been created, you can invoke the method that refers to the delegate by simply calling the delegate with the appropriate parameters or by using the delegate's *Invoke* method. Both are shown in the following example:

```
Sample of Visual Basic Code
del(342)
del.Invoke(342)

Sample of C# Code
del(342);
del.Invoke(342);
```

#### **Using Delegates Asynchronously**

Delegates can be used to call any method asynchronously. In addition to the *Invoke* method, every delegate exposes two methods, *BeginInvoke* and *EndInvoke*, that call methods asynchronously. Calling the *BeginInvoke* method on a delegate starts the method that it refers to on a separate thread. Calling *EndInvoke* retrieves the results of that method and ends the separate thread.

The *BeginInvoke* method begins the asynchronous call to the method represented by the delegate. It requires the same parameters as the method the delegate represents, as well as two additional parameters: an *AsyncCallback* delegate that references the method to be called when the asynchronous method is completed, and a user-defined object that contains information about the asynchronous call. *BeginInvoke* returns an instance of *IAsyncResult*, which monitors the asynchronous call.

The *EndInvoke* method retrieves the results of the asynchronous call and can be called any time after *BeginInvoke* has been called. The *EndInvoke* method signature requires as a parameter the instance of *IAsyncResult* returned by *BeginInvoke* and returns the value that is returned by the method represented by the delegate. The method signature also contains any *Out* or *ByRef* parameters of the method it refers to in its signature.

You can use *BeginInvoke* and *EndInvoke* in several ways to implement asynchronous methods. Among them are the following:

- Calling BeginInvoke, doing work, and then calling EndInvoke on the same thread
- Calling BeginInvoke, polling IAsyncResult until the asynchronous operation is completed, and then calling EndInvoke
- Calling BeginInvoke, specifying a callback method to be executed when the asynchronous operation has completed, and calling EndInvoke on a separate thread

## Waiting for an Asynchronous Call to Return with EndInvoke

The simplest way to implement an asynchronous method call is to call *BeginInvoke*, do some work, and then call *EndInvoke* on the same thread that *BeginInvoke* was called on. Although this approach is simplest, a potential disadvantage is that the *EndInvoke* call blocks execution of the thread until the asynchronous operation is completed if it has not completed yet. Thus, your main thread might still be unresponsive if the asynchronous operation is particularly time-consuming. The *DelegateCallback* and *AsyncState* parameters are not required for this operation, so *Nothing* (*null* in C#) can be supplied for these parameters. The following example demonstrates how to implement an asynchronous call in this way, using the *TestMethod* and *myDelegate* methods that were defined in the preceding examples:

```
Sample of Visual Basic Code

Dim del As New myDelegate(AddressOf TestMethod)
Dim result As IAsyncResult

result = del.BeginInvoke(342, Nothing, Nothing)

* Do some work while the asynchronous operation runs
Dim ResultString As String
ResultString = del.EndInvoke(result)

Sample of C# Code

myDelegate del = new myDelegate(TestMethod);
IAsyncResult result;

result = del.BeginInvoke(342, null, null);
// Do some work while the asynchronous operation runs
string ResultString;
ResultString = del.EndInvoke(result);
```

## Polling IAsyncResult until Completion

Another way of executing an asynchronous operation is to call *BeginInvoke* and then poll the *IsCompleted* property of *IAsyncResult* to determine whether the operation has finished. When the operation has finished, you can then call *EndInvoke*. An advantage of this approach is that you do not need to call *EndInvoke* until the operation is complete. Thus, you do not lose any time by blocking your main thread. The following example demonstrates how to poll the *IsCompleted* property:

```
Sample of Visual Basic Code

Dim del As New myDelegate(AddressOf TestMethod)

Dim result As IAsyncResult
    result = del.BeginInvoke(342, Nothing, Nothing)

While Not result.IsCompleted
    " Do some work

End While

Dim ResultString As String

ResultString = del.EndInvoke(result)

Sample of C# Code

myDelegate del = new myDelegate(TestMethod);
    IAsyncResult result;
```

```
result = del.BeginInvoke(342, null, null);
while (!(result.IsCompleted))
{
    // Do some work while the asynchronous operation runs
}
string ResultString;
ResultString = del.EndInvoke(result);
```

## **Executing a Callback Method When the Asynchronous Operation Returns**

If you do not need to process the results of the asynchronous operation on the same thread that started the operation, you can specify a callback method to be executed when the operation is completed. This enables the operation to complete without interrupting the thread that initiated it. To execute a callback method, you must provide an instance of *AsyncCallback* that specifies the callback method. You can also supply a reference to the delegate itself so that *EndInvoke* can be called in the callback method to complete the operation. The following example demonstrates how to specify and run a callback method:

```
Sample of Visual Basic Code
Private Sub CallAsvnc()
   Dim del As New myDelegate(AddressOf TestMethod)
   Dim result As IAsyncResult
   Dim callback As New AsyncCallback(AddressOf CallbackMethod)
   result = del.BeginInvoke(342, callback, del)
End Sub
Private Sub CallbackMethod(ByVal result As IAsyncResult)
  Dim del As myDelegate
   Dim ResultString As String
  del = CType(result.AsyncState, myDelegate)
   ResultString = del.EndInvoke(result)
End Sub
Sample of C# Code
private void CallAsync()
   myDelegate del = new myDelegate(TestMethod);
  IAsyncResult result;
  AsyncCallback callback = new AsyncCallback(CallbackMethod);
  result = del.BeginInvoke(342, callback, del);
}
private void CallbackMethod(IAsyncResult result)
  myDelegate del;
   string ResultString;
  del = (myDelegate)result.AsyncState;
   ResultString = del.EndInvoke(result);
}
```

## **Creating Process Threads**

For applications that require more precise control over multiple threads, you can create new threads with the *Thread* object, which represents a separate thread of execution that runs concurrently with other threads. You can create as many *Thread* objects as you like, but the more threads there are, the greater the impact on performance and the greater the possibility of adverse threading conditions, such as deadlocks.

#### **MORE INFO** THREADING

Multithreading and use of the *Thread* object is an extremely complex and detailed subject. The information in this section should not be considered comprehensive. For more information, see Managed Threading at <a href="http://msdn.Microsoft.com/en-us/library/3e8s7xdd.aspx">http://msdn.Microsoft.com/en-us/library/3e8s7xdd.aspx</a>.

## Creating and Starting a New Thread

The *Thread* object requires a delegate to the method that will serve as the starting point for the thread. This method must be a *Sub* (*void* in C#) method and must either have no parameters or take a single –*Object* parameter. In the latter case, the –*Object* parameter passes any required parameters to the method that starts the thread. After a thread is created, you can start it by calling the *Thread.Start* method. The following example demonstrates how to create and start a new thread:

Sample of Visual Basic Code

Dim aThread As New System.Threading.Thread(Addressof aMethod) aThread.Start()

Sample of C# Code

System.Threading.Thread aThread = new
 System.Threading.Thread(aMethod);
aThread.Start();

For threads that accept a parameter, the procedure is similar except that the starting method can take a single *Object* as a parameter, and that object must be specified as the parameter in the *Thread.Start* method. Here is an example:

Sample of Visual Basic Code

Dim aThread As New System.Threading.Thread(Addressof aMethod) aThread.Start(anObject)

Sample of C# Code

System.Threading.Thread aThread = new
 System.Threading.Thread(aMethod);
aThread.Start(anObject);

## **Destroying Threads**

You can destroy a *Thread* object by calling the *Thread.Abort* method. This method causes the thread on which it is called to cease its current operation and to raise a *ThreadAbortException* exception. If a *Catch* block is capable of handling the exception, it will execute along with any *Finally* blocks. The thread is then destroyed and cannot be restarted.

```
Sample of Visual Basic Code
aThread.Abort()
Sample of C# Code
aThread.Abort();
```

## **Synchronizing Threads**

Two of the most common difficulties involved in multithread programming are deadlocks and race conditions. A deadlock occurs when one thread has exclusive access to a particular variable and then attempts to gain exclusive access to a second variable at the same time that a second thread has exclusive access to the second variable and attempts to gain exclusive access to the variable locked by the first thread. The result is that both threads wait indefinitely for the other to release the variables, and they cease operating.

A race condition occurs when two threads attempt to access the same variable at the same time. For example, consider two threads that access the same collection. The first thread might add an *object* to the collection. The second thread might then remove an object from the collection based on the index of the object. The first thread might then attempt to access the object in the collection to find that it had been removed. Race conditions can lead to unpredictable effects that can destabilize your application.

The best way to avoid race conditions and deadlocks is by careful programming and judicious use of thread synchronization. You can use the *SyncLock* keyword in Visual Basic and the *lock* keyword in C# to obtain an exclusive lock on an object. This enables the thread that has the lock on the object to perform operations on that object without allowing any other threads to access it. Note that if any other threads attempt to access a locked object, those threads will pause until the lock is released. The following example demonstrates how to obtain a lock on an object:

```
Sample of Visual Basic Code

SyncLock anObject

Perform some operation

End SyncLock

Sample of C# Code

lock (anObject)

{
// Perform some operation
```

Some objects, such as collections, implement a synchronization object that should be used to synchronize access to the greater object. The following example demonstrates how to obtain a lock on the *SyncRoot* object of an *ArrayList* object:

```
Sample of Visual Basic Code
```

It is generally good practice when creating classes that will be accessed by multiple threads to include a synchronization object for synchronized access by threads. This enables the system to lock only the synchronization object, thus conserving resources by not having to lock every single object contained in the class. A synchronization object is simply an instance of *Object*, and does not need to have any functionality except to be available for locking. The following example demonstrates a class that exposes a synchronization object:

```
Sample of Visual Basic Code

Public Class aClass
   Public SynchronizationObject As New Object()
   * Insert additional functionality here

End Class

Sample of C# Code

public class aClass
{
   public object SynchronizationObject = new Object();
   // Insert additional functionality here
```

## Special Considerations when Working with Controls

Because controls are always owned by the UI thread, it is generally unsafe to make calls to controls from a different thread. In WPF applications, you can use the *Dispatcher* object, discussed later in this lesson, to make safe function calls to the UI thread. In Windows Forms applications, you can use the *Control.InvokeRequired* property to determine whether it is safe to make a call to a control from another thread. If *InvokeRequired* returns *False*, it is safe to make the call to the control. If *InvokeRequired* returns *True*, however, you should use the *Control.Invoke* method on the owning form to supply a delegate to a method to access the control. Using *Control.Invoke* enables the control to be accessed in a thread-safe manner. The following example demonstrates setting the *Text* property of a *TextBox* control named *Text1*:

```
Public Delegate Sub SetTextDelegate(ByVal t As String)
Public Sub SetText(ByVal t As String)
   If TextBox1.InvokeRequired = True Then
      Dim del As New SetTextDelegate(AddressOf SetText)
      Me.Invoke(del, New Object() {t})
   Else
      TextBox1.Text = t
  End If
End Sub
Sample of C# Code
public delegate void SetTextDelegate(string t);
public void SetText(string t)
   if (textBox1.InvokeRequired)
      SetTextDelegate del = new SetTextDelegate(SetText);
      this.Invoke(del, new object[]{t});
   }
   else
      textBox1.Text = t;
   }
}
```

In the preceding example, the method tests *InvokeRequired* to determine whether it is dangerous to access the control directly. In general, this will return *True* if the control is being accessed from a separate thread. If *InvokeRequired* does return *True*, the method creates a new instance of a delegate that refers to itself and calls *Control.Invoke* to set the *Text* property in a thread-safe manner.

#### **Quick Check**

- 1. What is a delegate? How is a delegate used?
- 2. What is thread synchronization, and why is it important?

#### **Quick Check Answers**

- A delegate is a type-safe function pointer. It contains a reference to the entry
  point of a method and can be used to invoke that method. A delegate can be
  used to invoke a method synchronously on the same thread or asynchronously
  on a separate thread.
- 2. When you are working with multiple threads of execution, problems can occur if multiple threads attempt to access the same resources. Thread synchronization is the process of ensuring that threads do not attempt to access the same resource at the same time. One way to synchronize threads is to obtain exclusive locks on the objects you want to access, thereby prohibiting other threads from affecting them at the same time.

## Using *Dispatcher* to Access Controls Safely on Another Thread in WPF

At times, you might want to change the user interface from a worker thread. For example, you might want to enable or disable buttons based on the status of the worker thread, or to provide more detailed progress reporting than is allowed by the ReportProgess method. The WPF threading model provides the *Dispatcher* class for cross-thread calls. Using *Dispatcher*, you can update your user interface safely from worker threads.

You can retrieve a reference to the Dispatcher object for a UI element from its Dispatcher property, as shown here:

#### Sample of Visual Basic Code

Dim aDisp As System.Windows.Threading.Dispatcher aDisp = Button1.Dispatcher

#### Sample of C# Code

System.Windows.Threading.Dispatcher aDisp; aDisp = button1.Dispatcher;

Dispatcher provides two principal methods you will use: BeginInvoke and Invoke Both methods enable you to call a method safely on the UI thread. The BeginInvoke method enables you to call a method asynchronously, and the *Invoke* method enables you to call a method synchronously. Thus, a call to *Dispatcher.Invoke* will block execution on the thread on which it is called until the method returns, whereas a call to Dispatcher. BeginInvoke will not block execution.

Both the BeginInvoke and Invoke methods require you to specify a delegate that points to a method to be executed. You can also supply a single parameter or an array of parameters for the delegate, depending on the requirements of the delegate. You also are required to set the DispatcherPriority property, which determines the priority with which the delegate is executed. In addition, the *Dispatcher.Invoke* method enables you to set a period of time for the Dispatcher to wait before abandoning the invocation. The following example demonstrates how to invoke a delegate named MyMethod, using BeginInvoke and Invoke:

#### Sample of Visual Basic Code

Dim aDisp As System.Windows.Threading.Dispatcher = Button1.Dispatcher Invokes the delegate synchronously aDisp.Invoke(System.Windows.Threading.DispatcherPriority.Normal, MyMethod) Invokes the delegate asynchronously aDisp.BeginInvoke(System.Windows.Threading.DispatcherPriority.Normal, MyMethod)

#### Sample of C# Code

```
System.Windows.Threading.Dispatcher aDisp = button1.Dispatcher;
// Invokes the delegate synchronously
aDisp.Invoke(System.Windows.Threading.DispatcherPriority.Normal, MyMethod);
// Invokes the delegate asynchronously
aDisp.BeginInvoke(System.Windows.Threading.DispatcherPriority.Normal, MyMethod);
```

In this practice, you use the *BackgroundWorker* component. You write a time-consuming method to be executed on a separate thread. You implement cancellation functionality, and you use *Dispatcher* to update the user interface from the worker thread.

#### **EXERCISE** Practice with *BackgroundWorker*

- 1. Open the partial solution for this exercise from its location on the companion CD. The partial solution already has a user interface built and has code for a BackgroundWorker component and stubs for methods. Note that the WorkerSupportsCancellation property of BackgroundWorker is set to True in the constructor in the partial solution.
- 2. In Code view, add the following code to the *Window1* class for a delegate to the *UpdateLabel* method:

Sample of Visual Basic Code

```
Private DelegateSub UpdateDelegate(ByVal i As Integer)
Private Sub UpdateLabel(ByVal i As Integer)
    Label1.Content = "Cycles: " & i.ToString
End Sub

Sample of C# Code

private delegate void UpdateDelegate(int i);
private void UpdateLabel(int i)
{
    Label1.Content = "Cycles: " + i.ToString();
}
```

**3.** In the *DoWork* event handler, add the following code:

```
Sample of Visual Basic Code
```

```
{
    e.Cancel = true;
    return;
}
UpdateDelegate update = new UpdateDelegate(UpdateLabel);
Label1.Dispatcher.BeginInvoke(
    System.Windows.Threading.DispatcherPriority.Normal, update, i);
}
```

**4.** In Code view, add the following code to the *RunWorkerCompleted* event handler:

```
Sample of Visual Basic Code

If Not e.Cancelled Then
Label2.Content = "Run Completed"

Else
Label2.Content = "Run Cancelled"

End If

Sample of C# Code

if (!(e.Cancelled))
Label2.Content = "Run Completed";

else
Label2.Content = "Run Cancelled";
```

**5.** In the designer, double-click the button marked Start to open the *Button1\_Click* event handler and add the following code:

```
Sample of Visual Basic Code

Label2.Content = ""
aWorker.RunWorkerAsync()

Sample of C# Code

label2.Content = "";
aWorker.RunWorkerAsync();
```

**6.** In the designer, double-click the Cancel button to open the *Button2\_Click* event handler and add the following code:

```
Sample of Visual Basic Code
aWorker.CancelAsync()
Sample of C# Code
aWorker.CancelAsync();
```

**7.** Press F5 to run your application and test the functionality.

## **Lesson Summary**

■ The BackgroundWorker component enables you to execute operations on a separate thread of execution. You call the RunWorkerAsync method of the BackgroundWorker component to begin the background process. The event handler for the DoWork method contains the code that will execute on a separate thread.

- The *BackgroundWorker.RunCompleted* event is fired when the background process is completed.
- You can enable cancellation of a background process by setting the BackgroundWorker .WorkerSupportsCancellation property to True. You then signal BackgroundWorker to cancel the process by calling the CancelAsync method, which sets the CancellationPending method to True. You must poll the CancellationPending property and implement cancellation code if the CancellationPending property registers as True.
- You can report progress from the background operation. First you must set the WorkerReportsProgress property to True. You can then call the ReportProgress method from within the background process to report progress. This raises the ProgressChanged event, which you can handle to take any action.
- A control's Dispatcher object can be used to execute code safely in the user interface from a worker thread. Dispatcher. BeginInvoke is used to execute code asynchronously, and Dispatcher. Invoke is used to execute code synchronously.
- Delegates are type-safe function pointers that enable you to call methods with the same signature. You can call methods synchronously by using the delegate's *Invoke* method, or asynchronously by using *BeginInvoke* and *EndInvoke*.
- When BeginInvoke is called, an operation specified by the delegate is started on a separate thread. You can retrieve the result of the operation by calling EndInvoke, which will block the calling thread until the background process is completed. You can also specify a callback method to complete the operation on the background thread if the main thread does not need the result.
- Thread objects represent separate threads of operation and provide a high degree of control of background processes. You can create a new thread by specifying a method that serves as an entry point for the thread.
- You can use the *SyncLock* (Visual Basic) and *lock* (C#) keywords to restrict access to a resource to a single thread of execution.
- You must not make calls to controls from background threads. Use the Control. InvokeRequired property to determine whether it is safe to make a direct call to a control. If it is not safe to make a direct call to the control, use the Control.Invoke method to make a safe call to the control.

## **Lesson Review**

You can use the following questions to test your knowledge of the information in Lesson 1, "Implementing Asynchronous Processing." The questions are also available on the companion CD if you prefer to review them in electronic form.

#### **NOTE** ANSWERS

Answers to these questions and explanations of why each answer choice is correct or incorrect are located in the "Answers" section at the end of the book.

- **1.** Which of the following are required to start a background process with the *BackgroundWorker* component? (Choose all that apply.)
  - A. Calling the RunWorkerAsync method
  - B. Handling the DoWork event
  - **C.** Handling the *ProgressChanged* event
  - **D.** Setting the WorkerSupportsCancellation property to True
- **2.** Which of the following are good strategies for updating the user interface from the worker thread? (Choose all that apply.)
  - **A.** Use *Dispatcher.BeginInvoke* to execute a delegate to a method that updates the user interface.
  - **B.** Invoke a delegate to a method that updates the user interface.
  - **c.** Set the *WorkerReportsProgress* property to *True*, call the *ReportProgress* method in the background thread, and handle the *ProgressChanged* event in the main thread.
  - **D.** Call a method that updates the user interface from the background thread.

# Lesson 2: Implementing Globalization and Localization

Applications that display data in formats appropriate to a particular culture and that display locale-appropriate strings in the user interface (UI) are considered globally ready applications. You can create globally ready applications with Visual Studio by taking advantage of the built-in support for globalization and localization. In this lesson, you learn how to implement localization and globalization in a Windows Forms application and a WPF application.

#### After this lesson, you will be able to:

- Implement globalization and localization within a Windows Form.
- Implement globalization and localization within a WPF application.

Estimated lesson time: 30 minutes

## Globalization and Localization

Globalization and localization are different processes of internationalization. Globalization refers to formatting existing data in formats appropriate for the current culture setting. Localization, however, refers to retrieving appropriate data based on the culture. The following examples illustrate the difference between globalization and localization:

■ **Globalization** In some countries, currency is formatted using a period () as a thousand separator and a comma (,) as a decimal separator, whereas other countries use

the opposite convention. A globalized application formats currency data with the appropriate thousand separator and decimal separator based on the current culture settings.

■ Localization The title of a form is displayed in a given language based on the locale in which it is deployed. A localized application retrieves the appropriate string and displays it based on the current culture settings.

#### Culture

Culture refers to cultural information about the country or region in which the application is deployed. In the .NET Framework, cultures are represented by a culture code that indicates the current language. For example, the following culture codes represent the following languages:

- en Specifies the English language
- eu Specifies the Basque language
- tr Specifies the Turkish language

Culture codes can specify only the language, like the ones shown here, or they can specify both the language and the region. Culture codes that specify only the language are called neutral culture codes, whereas culture codes that specify both the language and the region are called specific culture codes. Examples of specific culture codes are shown in the following list:

- en-CA Specifies the English language and Canada as the region
- af-ZA Specifies the Afrikaans language and South Africa as the region
- kn-IN Specifies the Kannada language and India as the region

You can find a complete list of culture codes in the *CultureInfo* class reference topic (http://msdn.Microsoft.com/en-us/library/system.globalization.cultureinfo.aspx) in the .NET Framework reference documentation.

Most culture codes follow the format just described, but some culture codes are exceptions. The following culture codes are examples that specify the character sets in addition to other information:

- uz-UZ-Cyrl Specifies the Uzbek language, the Uzbekistan region, and the Cyrillic alphabet
- uz-UZ-Latn Specifies the Uzbek language, the Uzbekistan region, and the Latin alphabet
- **zh-CHT** Specifies the traditional Chinese language, no region
- **zh-CHS** Specifies the simplified Chinese language, no region

## **Changing the Current Culture**

Your application automatically reads the culture settings of the system and implements them. Thus, in most circumstances, you do not have to change the culture settings manually. You can, however, change the current culture of your application in code by setting the current culture to a new instance of the *CultureInfo* class. The *CultureInfo* class contains information about a particular culture and how it interacts with the application and system. For example, the *CultureInfo* class contains information about the type of calendar, date formatting, currency formatting, and so on for a specific culture. You set the current culture of an application programmatically by setting the *CurrentThread.CurrentCulture* property to a new instance of the *CultureInfo* class. The *CultureInfo* constructor requires a string that represents the appropriate culture code as a parameter. The following code example demonstrates how to set the current culture to French Canadian:

```
Sample of Visual Basic Code

System.Threading.Thread.CurrentThread.CurrentCulture = New _
    System.Globalization.CultureInfo("fr-CA")

Sample of C# Code

System.Threading.Thread.CurrentThread.CurrentCulture = new
    System.Globalization.CultureInfo("fr-CA");
```

## Implementing Globalization

The *CurrentThread.CurrentCulture* property controls the culture used to format data. When *CurrentCulture* is set to a new instance of *CultureInfo*, any data formatted by the application is updated to the new format. Data that is not formatted by the application is not affected by a change in the current culture. Consider the following examples:

```
Sample of Visual Basic Code

Label1.Text = "$500.00"

Label2.Text = Format(500, "Currency")

Sample of C# Code

label1.Text = "$500.00";

label2.Text = (500).ToString("C");
```

When the culture is set to en-US, which represents the English language and the United States as the region (which is the default culture setting for computers in the United States), both labels display the same string—that is, "\$500.00". When the current culture is set to fr-FR, which represents the French language and France as the region, the text in the two labels differs. The text in *Label1* always reads "\$500.00" because it is not formatted by the application. The text in *Label2*, however, reads "500,00  $\in$ ". Note that the currency symbol is changed to the appropriate symbol for the locale—in this case, the euro symbol—and the decimal separator is changed to the separator that is appropriate for the locale (in this case, the comma).

### Implementing Localization

You can implement localization—that is, provide a user interface (UI) specific to the current locale—by using the built-in localization features of Visual Studio, which enable you to create alternative versions of forms that are culture-specific and automatically manages retrieval of resources appropriate for the culture.

### Changing the Current User Interface Culture

The UI culture is represented by an instance of *CultureInfo* and is distinct from the *CultureInfo* .*CurrentCulture* property. The *CurrentCulture* setting determines the formatting that will be applied to system-formatted data, whereas the *CurrentUICulture* setting determines the resources that will be loaded into localized forms at run time. You can set the UI culture by setting the *CurrentThread.CurrentUICulture* property, as shown in the following example:

Sample of Visual Basic Code

```
Sets the current UI culture to Thailand
System.Threading.Thread.CurrentThread.CurrentUICulture = New _
System.Globalization.CultureInfo("th-TH")
```

#### Sample of C# Code

```
// Sets the current UI culture to Thailand
System.Threading.Thread.CurrentThread.CurrentUICulture = new
System.Globalization.CultureInfo("th-TH");
```

When the current UI culture is set, the application loads resources specific to that culture if they are available. If culture-specific resources are unavailable, the UI displays resources for the default culture.

Note that the UI culture must be set before a form that displays any localized resources is loaded. If you want to set the UI culture programmatically, you must set it before the form has been created, either in the form's constructor or in the application's *Main* method.

## **Creating Localized Forms**

Every form exposes a *Localizable* property that determines whether the form is localized. Setting this property to *True* enables localization for the form.

When the *Localizable* property of a form is set to *True*, Visual Studio .NET automatically handles the creation of appropriate resource files and manages their retrieval according to the *CurrentUICulture* setting.

At design time, you can create localized copies of a form by using the *Language* property. It is available only at design time and assists in the creation of localized forms. When the *Language* property is set to (*Default*), you can edit any of the form's UI properties or controls to provide a representation for the default UI culture. To create a localized version of the form, you can set the *Language* property to any value other than (*Default*). Visual Studio will create a resource file for the new language and store any values you set for the UI in that file.

To create localized forms:

- **1.** Set the *Localizable* property of your form to *True*.
- 2. Design the UI of your form and translate any UI elements into the localized languages.
- 3. Add UI elements for the default culture. This is the culture that will be used if no other culture is specified.
- 4. Set the Language property of your form to the culture for which you want to create a localized form.
- **5.** Add the localized UI content to your form.
- **6.** Repeat steps 4 and 5 for each localized language.
- **7.** Build your application.

When CurrentUICulture is set to a localized culture, your application loads the appropriate version of the form by reading the corresponding resource files. If no resource files exist for a specified culture, the default culture UI is displayed.

# Localizing a WPF application

Localization in WPF is enabled through satellite assemblies. Localizable elements of your application are segregated into resource assemblies that are loaded automatically, depending on the current UI culture. When a localized application is started, the application first looks for resource assemblies targeted to the specific culture and region (fr-CA in the previous example). If those assemblies are not found, it looks for assemblies targeted to the language only (fr in the previous example). If neither is found, the application looks for a neutral resource set. If this is not found either, an exception is raised. You should localize your application for every language in which you expect it to be used.

You can avoid localization-based exceptions by setting the NeutralResourcesLanguage attribute. This attribute designates the resource set to be used if a specific set of resources cannot be found. The following example demonstrates how to use the NeutralResourcesLanguage attribute:

#### Sample of Visual Basic Code

<Assembly: NeutralResourcesLanguage("en-US", \_ UltimateResourceFallbackLocation.Satellite)>

#### Sample of C# Code

[assembly: NeutralResourcesLanguage("en-US", UltimateResourceFallbackLocation.Satellite)]

# **Localizing an Application**

Localization in WPF is a multi-step process. The following procedure is a high-level protocol for localizing a WPF application. Each of the steps is discussed in greater detail later in this lesson.

To localize an application:

- 1. Add a *UICulture* attribute to the project file and build the application to generate culture-specific subdirectories.
- 2. Mark localizable properties with the *Uid* attribute to identify them uniquely. You must perform this step for each XAML file in your application.

#### **NOTE** LOCALIZABLE PROPERTIES

Localizable properties include more than just text strings; they might include colors, layout properties, or any other UI property that has cultural significance.

- 3. Extract the localizable content from your application using a specialized tool (as discussed later in this chapter).
- **4.** Translate the localizable content.
- **5.** Create subdirectories to hold satellite assemblies for the new cultures.
- **6.** Generate satellite assemblies using a specialized tool.

### Adding the *UICulture* Attribute to the Project File

By default, a WPF application is not culture-aware. You can make your application cultureaware by adding the UICulture attribute to the project file and building the application. The UICulture attribute indicates the default culture for the application (usually en-US for applications created and run in the United States). After adding this attribute, building the application generates a subdirectory for the culture in the application directory with localizable content in a satellite assembly.

To add the *UICulture* attribute to the project file:

- 1. Open the project file for your project (<ProjectName>.csproj for C# applications and <ProjectName>.vbproj for Visual Basic applications) with Notepad or a similar text editor.
- 2. Locate the first <*PropertyGroup*> tag. Within that tag, add the following set of XAML tags:

```
<UICulture>en-US</UICulture>
```

If you are creating your application in a location other than the United States, or are using a language other than English, adjust the culture code in this tag accordingly.

**3.** Save the project file and build your application.

## Marking Localizable Elements

The first step in actually localizing your application is to mark elements that are localizable; this includes all strings displayed in the user interface, but many other properties are localizable as well. For example, languages that use different alphabets might require the FontWidth

property of visual elements to be localized, and languages that are read from right to left (rather than from left to right, as English is) require localization of the FlowDirection property of visual elements. Images are typically localized; thus, ImageSource properties have to be adjusted to point to the appropriate images. Different languages require the localization of font or other UI element sizes to account for differences in string lengths. Even color combinations can be culturally sensitive and require you to localize the Foreground and Background brushes. Deciding what to localize in an application is often the most difficult part of the entire process, but it is also the most important and should be given a great deal of thought. The point to keep in mind is that localization involves much more than simple translation; it is a complex process that requires sufficient research and planning.

You can mark elements for localization by adding the Uid attribute to the element in XAML. This is an attribute that uniquely identifies an element for the purpose of localization. You can add the *Uid* attribute as shown here in bold:

```
<Button x:Uid="Button_1" Margin="112,116,91,122"</pre>
  Name="Button1">Button</Button>
```

Alternatively, you can use the Msbuild exe tool to mark every element in your application with the Uid attribute by using the updateuid flag and pointing it to your project file, as shown here:

```
msbuild /t:updateuid myApplication.vbproj
```

This tool should be run from the command prompt in Visual Studio, which is available in the Visual Studio Tools subdirectory of your Visual Studio folder on the Start menu.

When localizable resources are extracted from your application, every localizable property of every element marked with the *Uid* attribute is extracted.

Note that you must mark every element in your application that is in an XAML file and that you want to localize. This includes resources and resources in resource dictionaries.

## Extracting Localizable Content

Extraction of localizable content from your application requires a specialized tool. You can download a command-line tool named LocBaml that can extract localizable content, and third-party solutions are also available. To acquire LocBaml, navigate to http://msdn.microsoft .com/en-us/library/ms771568.aspx and download the source files from the link in the LocBaml Tool Sample topic.

The LocBaml tool is not a compiled application. You must compile it before you can use it, and then you must run it as a command-line application from the directory that contains your compiled application and use the /parse switch to provide the path to the resources dynamic link library (DLL). An example is shown here:

locbaml /parse en-US\myApplication.resources.dll

LocBaml outputs a .csv file that contains all localizable properties from all the elements that have been marked with the *Uid* attribute.

### **Translating Localizable Content**

Content typically is not translated by the developer. Rather, localization specialists are employed to provide translated strings and values for other translatable properties. The .csv file generated by LocBaml provides a row of data pertaining to each localizable property extracted from the application. Each row contains the following information:

- The name of the localizable resource
- The *Uid* of the element and the name of the localizable property
- The localization category, such as Title or Text
- Whether the property is readable (that is, whether it is visible as text in the user interface)
- Whether the property value can be modified by the translator (always true unless you indicate otherwise)
- Any additional comments you provide for the translator
- The value of the property

The final entry in each row, the value of the property, is the property that must be translated by the translator. When translation is complete, the .csv file is returned to you with the translated values in the final column.

### **Creating Subdirectories**

Before satellite assemblies can be created, you must create a subdirectory named for the appropriate culture code to house them. This subdirectory should be created in the directory where your compiled application exists, and it should be named for the culture code for which you are creating satellite assemblies. For example, if you were creating satellite assemblies for French as spoken in Canada, you would name your directory fr-CA.

## **Generating Satellite Assemblies**

After the resources have been translated and the subdirectories have been created, you are ready to generate your satellite assemblies, which hold culture-specific resources for a localized application. If you are using LocBaml, you can generate satellite assemblies by running LocBaml again from the directory in which your compiled application resides and using the /generate switch to generate a satellite assembly. The following example demonstrates a command-line use of LocBaml to generate a satellite assembly:

locbaml /generate en-US\myApplication.resources.dll /trans:myApplication.resources.FrenchCan.csv /cul:fr-CA /out:fr-CA

Let's break down what this command does. The /qenerate switch tells LocBaml to generate a satellite assembly based on the indicated assembly, which, in this example, is en-US\myApplication.resources.dll. The /trans switch specifies the .csv file used to generate the satellite assembly (myApplication resources FrenchCan.csv in this example). The /cul switch associates the indicated culture with the satellite assembly, and the /out switch specifies the name of the folder, which must match the specified culture exactly.

### Loading Resources by Locale

After satellite assemblies have been created, your application automatically loads the appropriate resources for the culture. As described previously, you can change the current UI culture by setting the CurrentThread.CurrentUICulture property to a new instance of System. Globalization. CultureInfo, or you can change culture settings through the system. Ithe culture changes while an application is running, you must restart the application to load culture-specific resources. If you use code to change the UI culture, you must set *UICulture* to a new instance of CultureInfo before any of the user interface is rendered. Typically, the best place to do this is in the Application. Startup event handler.

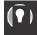

#### **EXAM TIP**

Localization is a complex process that typically involves localization specialists in addition to the developer. Focus on learning the aspects of localization that involve the developer directly, such as preparing the application for localization and marking localizable elements. Processes that probably will be performed by a different person, such as extracting content and translation, are likely to be emphasized less on the exam.

# Using Culture Settings in Validators and Converters

Although localizing UI elements is an invaluable part of localization, you must also format data appropriately for the current culture setting. In some cases, this happens automatically. For example, the String.Format method uses the correct decimal and time separators based on the current UI culture. But when you provide formatting for data presented in your user interface or provide validation, your code must take the current culture into account.

The Convert and ConvertBack methods of the IValueConverter interface and the Validate method of the ValidationRule class provide a parameter that indicates the culture. In the case of IValueConverter, the parameter is named culture, and in the Validate method, the parameter is called *cultureInfo*. In both cases, the parameter represents an instance of System. Globalization. CultureInfo. Whenever you create a validation rule or converter in a localized application, you always should test the culture value and provide culture-appropriate formatting for your data. The following shows an example:

#### Sample of Visual Basic Code

<ValueConversion(GetType(String), GetType(String))> \_ Public Class DateBrushConverter

Implements IValueConverter

- Note: the Translator class is assumed to be a class that contains a
- dictionary used to translate the provided strings.

Dim myTranslator As New Translator

```
Public Function Convert(ByVal value As Object, ByVal targetType As _
      System. Type, ByVal parameter As Object, ByVal culture As _
      System.Globalization.CultureInfo) As Object Implements _
      System.Windows.Data.IValueConverter.Convert
      Dim astring As String = CType(value, String)
      Select Case culture. To String
         Case "fr-FR"
            Return myTranslator.EnglishToFrench(astring)
         Case "de-DE"
            Return myTranslator.EnglishToGerman(astring)
         Case Else
            Return astring
      End Select
   Fnd Function
   Public Function ConvertBack(ByVal value As Object, ByVal targetType _
      As System. Type, ByVal parameter As Object, ByVal culture As _
      System.Globalization.CultureInfo) As Object Implements _
      System.Windows.Data.IValueConverter.ConvertBack
      Dim astring As String = CType(value, String)
      Select Case culture. To String
         Case "fr-FR"
            Return myTranslator.FrenchToEnglish(astring)
         Case "de-DE"
            Return myTranslator.GermanToEnglish(astring)
         Case Else
            Return astring
      End Select
  End Function
End Class
Sample of C# Code
[ValueConversion(typeof(string), typeof(string))]
public class LanguageConverter: IValueConverter
  // Note: the Translator class is assumed to be a class that contains a
   // dictionary used to translate the provided strings.
  Translator myTranslator = new Translator();
   public object Convert(object value, Type targetType, object parameter,
      System.Globalization.CultureInfo culture)
      string aString = (string)value;
      switch(culture.ToString())
         case "fr-FR":
            return myTranslator.EnglishToFrench(aString);
         case "de-DE":
            return myTranslator.EnglishToGerman(aString);
         default:
            return aString;
      }
   }
   public object ConvertBack(object value, Type targetType, object
```

{

```
parameter, System. Globalization. CultureInfo culture)
  {
      string aString = (string)value;
      switch(culture.ToString())
         case "fr-FR":
            return myTranslator.FrenchToEnglish(aString);
         case "de-DE":
            return myTranslator.GermanToEnglish(aString);
         default:
            return aString;
     }
  }
}
```

#### **Quick Check**

- 1. What is the difference between globalization and localization?
- 2. What is the difference between CurrentCulture and CurrentUICulture?

#### **Quick Check Answers**

- 1. Globalization refers to formatting data in formats appropriate for the current culture setting. Localization refers to retrieving and displaying appropriately localized data based on the culture.
- 2. The CurrentCulture determines how data is formatted as appropriate for the current culture setting. The CurrentUICulture determines what set of resource strings should be loaded for display in the UI.

#### **Create Localized Forms** PRACTICE

In this practice, you create localized forms. You create a form for the default culture that demonstrates date/time display and currency display as well as strings for the default culture. Then you create a localized version of this form that includes German strings. Finally, you create a form that enables you to choose the locale for which you would like to display your localized form and sets the culture appropriately. A completed solution to this practice can be found in the files installed from the companion CD.

#### **EXERCISE** Creating Localized Forms

- **1.** In Visual Studio, create a new Windows Forms application.
- 2. From the Project menu, choose Add Windows Form to add a new Form to your project. Name the new form Form2.

3. In the designer, click the tab for Form2. From the Toolbox, add four Label controls. Set the *Text* properties as follows:

| LABEL  | TEXT PROPERTY VALUE   |
|--------|-----------------------|
| Label1 | Currency Format       |
| Label2 | (nothing)             |
| Label3 | Current Date and Time |
| Label4 | (nothing)             |

4. Double-click Form2 to open the Form2\_Load event handler. Add the following code to the Form2 Load event handler:

Sample of Visual Basic Code

```
Label2.Text = Format(500, "Currency")
Label4.Text = Now.ToShortDateString
```

Sample of C# Code

```
label2.Text = (500).ToString("C");
label4.Text = System.DateTime.Now.ToShortDateString();
```

- 5. In the designer, set the Form2.Localizable property to True and set the Language property to German (Germany).
- **6.** Set the *Text* properties of *Label1* and *Label3* as follows:

| LABEL  | TEXT PROPERTY VALUE |
|--------|---------------------|
| Label1 | Währung-Format      |
| Label3 | Aktuelle Uhrzeit    |

- **7.** In the designer, click the tab for Form1.
- 8. From the Toolbox, add three Button controls to the form and set their Text properties as shown here:

| BUTTON  | BUTTON TEXT PROPERTY VALUE |
|---------|----------------------------|
| Button1 | United States              |
| Button2 | United Kingdom             |
| Button3 | Germany                    |

**9.** In the designer, double-click the Button1 control to open the *Button1\_Click* default event handler and add the following code:

Sample of Visual Basic Code

```
System.Threading.Thread.CurrentThread.CurrentCulture = New _
   System.Globalization.CultureInfo("en-US")
System.Threading.Thread.CurrentThread.CurrentUICulture = New _
   System.Globalization.CultureInfo("en-US")
```

```
Dim aform As New Form2()
aform.Show()
Sample of C# Code
System.Threading.Thread.CurrentThread.CurrentCulture = new
   System.Globalization.CultureInfo("en-US");
System.Threading.Thread.CurrentThread.CurrentUICulture = new
   System.Globalization.CultureInfo("en-US");
Form2 aform = new Form2();
aform.Show();
```

**10.** In the designer, double-click the *Button2* control to open the *Button2\_Click* default event handler and add the following code:

```
Sample of Visual Basic Code
System.Threading.Thread.CurrentThread.CurrentCulture = New _
   System.Globalization.CultureInfo("en-GB")
System.Threading.Thread.CurrentThread.CurrentUICulture = New _
   System.Globalization.CultureInfo("en-GB")
Dim aform As New Form2()
aform.Show()
Sample of C# Code
System.Threading.Thread.CurrentThread.CurrentCulture = new
   System.Globalization.CultureInfo("en-GB");
System.Threading.Thread.CurrentThread.CurrentUlCulture = new
   System.Globalization.CultureInfo("en-GB");
Form2 aform = new Form2();
aform.Show();
```

11. In the designer, double-click the Button3 control to open the Button3 Click default event handler and add the following code:

```
System.Threading.Thread.CurrentThread.CurrentCulture = New _
   System.Globalization.CultureInfo("de-DE")
System.Threading.Thread.CurrentThread.CurrentUICulture = New _
   System.Globalization.CultureInfo("de-DE")
Dim aform As New Form2()
aform.Show()
```

Sample of C# Code

Sample of Visual Basic Code

```
System.Threading.Thread.CurrentThread.CurrentCulture = new
   System.Globalization.CultureInfo("de-DE");
System.Threading.Thread.CurrentThread.CurrentUICulture = new
   System.Globalization.CultureInfo("de-DE");
Form2 aform = new Form2();
aform.Show();
```

**12.** Press F5 to build and run your application. Click each button to see a localized form. Note that the appropriate format for currency and the date are displayed in the localized form and that the new strings are loaded for the German form.

# **Lesson Summary**

- Culture refers to cultural information about the country or region in which the application is deployed and is represented by a culture code. Globalization refers to the process of formatting application data in formats appropriate for the locale. Localization refers to the process of loading and displaying localized strings in the UI.
- The CurrentCulture setting for the thread determines the culture used to format application data. The CurrentUICulture setting for the thread determines the culture used to load localized resources.
- You can create localized forms by setting the Localizable property of a form to True and then setting the Language property to a language other than (Default). A new copy of the form is created for this culture, and localized resources can be added to this form.
- You can implement right-to-left display in a control by setting the RightToLeft property to True. You can reverse the control layout of an entire form by setting the RightToLeftLayout and RightToLeft properties of a form to True.
- Localization in WPF requires localizable elements to be marked with the Uid attribute, which uniquely identifies localizable elements in your application.
- LocBaml is a command-line application available from Microsoft as a downloadable, compilable sample. LocBaml can be used to extract localizable resources from your application and to build satellite assemblies with localized resources.
- Methods in IValueConverter and ValidationRule provide a reference to the CultureInfo object to be used in the operation. Whenever culture-specific formatting or validation is required, your code should check the culture to provide the appropriate functionality.

## Lesson Review

The following questions are intended to reinforce key information presented in Lesson 2, "Implementing Globalization and Localization." The questions are also available on the companion CD if you prefer to review them in electronic form.

#### **NOTE** ANSWERS

Answers to these questions and explanations of why each answer choice is correct or incorrect are located in the "Answers" section at the end of the book.

1. Which of the following lines of code should be used to format data appropriately for Germany?

A.

Sample of Visual Basic Code

System.Threading.Thread.CurrentThread.CurrentUlCulture = New \_ System.Globalization.CultureInfo("de-DE")

#### Sample of C# Code

System.Threading.Thread.CurrentThread.CurrentUlCulture = New System.Globalization.CultureInfo("de-DE");

#### B.

Sample of Visual Basic Code

Me.CurrentUlCulture = New System.Globalization.CultureInfo("de-DE")

Sample of C# Code

this.CurrentUICulture = New System.Globalization.CultureInfo("de-DE");

C.

Sample of Visual Basic Code

System.Threading.Thread.CurrentThread.CurrentCulture = New \_ System.Globalization.CultureInfo("de-DE")

Sample of C# Code

System.Threading.Thread.CurrentThread.CurrentCulture = New System.Globalization.CultureInfo("de-DE");

D.

Sample of Visual Basic Code

Me.CurrentCulture = New System.Globalization.CultureInfo("de-DE")

Sample of C# Code

this.CurrentCulture = New System.Globalization.CultureInfo("de-DE");

- 2. Given a form that contains a Label control named Label1 and a Button control named Button1, all with default settings, which of the following must you do to display the entire form and all controls in a right-to-left layout with right-to-left text display? (Choose all that apply.)
  - **A.** Set the Label1.RightToLeft property to True.
  - **B.** Set the *Button1.RightToLeft* property to *True*.
  - **C.** Set the Form1.RightToLeft property to True.
  - **D.** Set the Form1.RightToLeftLayout property to True.

# **Lesson 3: Integrating Windows Forms Controls and WPF Controls**

The WPF suite of controls is very full, and, together with the WPF control customization abilities, you can create a very wide array of control functionality for your applications. Some types of functionality, however, are absent from the WPF elements and can be difficult to implement on your own. Fortunately, WPF provides a method for using Windows Forms controls in your application. Likewise, you can incorporate WPF controls into your Windows Forms applications. In this lesson, you learn how to use Windows Forms controls in WPF applications, and vice versa.

#### After this lesson, you will be able to:

- Describe how to use a Windows Forms control in a WPF application.
- Integrate Windows Forms dialog boxes into WPF applications.
- Integrate WPF controls into Windows Forms applications.

Estimated lesson time: 30 minutes

# Using Windows Forms Controls in WPF Applications Although

WPF provides a wide variety of useful controls and features, you might find that some familiar functionality you used in Windows Forms programming is not available. No- tably absent are controls such as *MaskedTextBox* and *PropertyGrid*, as well as simple dialog boxes. Fortunately, you can still use many Windows Forms controls in your WPF applications.

# **Using Dialog Boxes in WPF Applications**

Dialog boxes are one of the most notable things missing from the WPF menagerie of controls and elements. Because dialog boxes are separate user interfaces, however, they are relatively easy to incorporate into your WPF applications.

## **File Dialog Boxes**

The file dialog boxes *OpenFileDialog* and *SaveFileDialog* are components that you want to use frequently in your applications. They enable you to browse the file system and return the path to the selected file. The *OpenFileDialog* and *SaveFileDialog* classes are very similar and share most important members. Table 9-2 shows important properties of the file dialog boxes, and Table 9-3 shows important methods.

 TABLE 9-2 Important Properties of the File Dialog Boxes

| PROPERTY         | DESCRIPTION                                                                                                    |
|------------------|----------------------------------------------------------------------------------------------------|
| AddExtension     | Gets or sets a value indicating whether the dialog box automatically adds an extension to a file name if the user omits the extension.                                                                                                    |
| CheckFileExists  | Gets or sets a value indicating whether the dialog box displays a warning if the user specifies a file name that does not exist.                                                                                                    |
| CheckPathExists  | Gets or sets a value indicating whether the dialog box displays a warning if the user specifies a path that does not exist.                                                                                                    |
| CreatePrompt     | Gets or sets a value indicating whether the dialog box prompts the user for permission to create a file if the user specifies a file that does not exist. Available only in <i>SaveFileDialog</i> .                                                                                                    |
| FileName         | Gets or sets a string containing the file name selected in the file dialog box.                                                                                                    |
| FileNames        | Gets the file names of all selected files in the dialog box. Although this member exists for both the <i>SaveFileDialog</i> and the <i>OpenFileDialog</i> classes, it is relevant only to the <i>OpenFileDialog</i> class because it is only possible to select more than one file in <i>OpenFileDialog</i> . |
| Filter           | Gets or sets the current file name filter string, which determines the choices that appear in the Save As File Type or Files Of Type box in the dialog box.                                                                                                    |
| InitialDirectory | Gets or sets the initial directory displayed by the file dialog box.                                                                                                    |
| Multiselect      | Gets or sets a value indicating whether the dialog box allows multiple files to be selected. Available only in <i>OpenFileDialog</i> .                                                                                                    |
| OverwritePrompt  | Gets or sets a value indicating whether the Save As dialog box displays a warning if the user specifies a file name that already exists. Available only in <i>SaveFileDialog</i> .                                                                                                    |
| ValidateNames    | Gets or sets a value indicating whether the dialog box accepts only valid Win32 file names.                                                                                                    |

TABLE 9-3 Important Methods of the File Dialog Boxes

| METHOD     | DESCRIPTION                                                                                                    |
|------------|----------------------------------------------------------------------------------------------------|
| OpenFile   | Opens the selected file as a <i>System.IO.Stream</i> object. For <i>OpenFileDialog</i> objects, it opens a read-only stream. For <i>SaveFileDialog</i> objects, it saves a new copy of the indicated file and then opens it as a read-write stream. You need to be careful when using the <i>SaveFileDialog.OpenFile</i> method to keep from overwriting preexisting files of the same name. |
| ShowDialog | Shows the dialog box modally, thereby halting application execution until the dialog box has been closed. Returns a <i>DialogResult</i> result.                                                                                                    |

To use a file dialog box in a WPF application:

- 1. In Solution Explorer, right-click the project name and choose Add Reference. The Add Reference dialog box opens.
- **2.** On the .NET tab, select *System.Windows.Forms* and then click OK.
- **3.** In code, create a new instance of the desired file dialog box, as shown here:

Sample of Visual Basic Code

Dim aDialog As New System. Windows. Forms. OpenFile Dialog()

Sample of C# Code

System.Windows.Forms.OpenFileDialog a Dialog = new System.Windows.Forms.OpenFileDialog();

**4.** Use the ShowDialog method to show the dialog box modally. After the dialog box is shown, you can retrieve the file name that was selected from the *FileNames* property. An example is shown here:

```
Sample of Visual Basic Code
```

```
Dim aResult As System.Windows.Forms.DialogResult
aResult = aDialog.ShowDialog()
If aResult = System.Windows.Forms.DialogResult.OK Then
   Shows the path to the selected file
   MessageBox.Show(aDialog.FileName)
End If
Sample of C# Code
System.Windows.Forms.DialogResult aResult;
aResult = aDialog.ShowDialog();
if (aResult == System.Windows.Forms.DialogResult.OK)
   // Shows the path to the selected file
   MessageBox.Show(aDialog.FileName);
}
```

#### **NOTE** AVOIDING NAMING CONFLICTS

It is not advisable to import the System. Windows. Forms namespace because this leads to naming conflicts with several WPF classes.

### WindowsFormsHost

Although using dialog boxes in WPF applications is fairly straightforward, using controls is a bit more difficult. Fortunately, WPF provides an element, WindowsFormsHost, specifically designed to ease this task.

WindowsFormsHost is a WPF element capable of hosting a single child element that is a Windows Forms control. The hosted Windows Forms control automatically sizes itself to the size of WindowsFormsHost. You can use WindowsFormsHost to create instances of

Windows Forms controls declaratively, and you can set properties on hosted Windows Forms declaratively.

### Adding a Windows Forms Control to a WPF Application

To use the WindowsFormsHost element in your WPF applications, first you must add a reference to the System. Windows. Forms. Integration namespace to the XAML view in the WindowsFormsIntegration assembly, as shown here. (This line has been formatted to fit on the printed page, but it should be on a single line in your XAML.)

```
xmlns:my="clr-namespace:System.Windows.Forms.Integration;
  assembly=WindowsFormsIntegration"
```

If you drag a WindowsFormsHost element from the Toolbox to the designer, this reference is added automatically. You must also add a reference to the System. Windows. Forms namespace, as shown here:

```
xmlns: wf = "clr-namespace: System. Windows. Forms; assembly = System. Windows. Forms"
```

Then you can create an instance of the desired Windows Forms control as a child element of a WindowsFormsHost element, as shown here:

```
<my:WindowsFormsHost Margin="48,106,30,56" Name="windowsFormsHost1">
  <wf:Button Text="Windows Forms Button" />
</my:WindowsFormsHost>
```

### Setting Properties of Windows Forms Controls in a WPF application

You can set properties on a hosted Windows Forms control declaratively in XAML like you would any WPF element, as shown in bold here:

```
<my:WindowsFormsHost Margin="48,106,30,56" Name="windowsFormsHost1">
  <wf:Button Text="Windows Forms Button" />
</my:WindowsFormsHost>
```

Although you can set properties declaratively on a hosted Windows Forms control, some of those properties will not have any meaning. For example, properties dealing with layout, such as Anchor, Dock, Top, and Left, have no effect on the position of the Windows Forms control. This is because its container is WindowsFormsHost, and the Windows Forms control occupies the entire interior of that element. To manage layout for a hosted Windows Forms control, set the layout properties of WindowsFormsHost as shown in bold here:

```
<my:WindowsFormsHost Margin="48,106,30,56" Name="windowsFormsHost1">
  <wf:Button Text="Windows Forms Button" />
</mv:WindowsFormsHost>
```

### Setting Event Handlers on Windows Forms Controls in a WPF **Application**

Similarly, you can set event handlers declaratively in XAML, as shown in bold in the following example:

```
<my:WindowsFormsHost Margin="48,106,30,56" Name="windowsFormsHost1">
<wf:Button Click="Button_Click" Name="Button1" />
</my:WindowsFormsHost>
```

Note that events raised by Windows Forms controls are regular .NET events, not routed events, and therefore they must be handled at the source.

### Obtaining a Reference to a Hosted Windows Forms Control in Code In

most cases, using simple declarative syntax with hosted Windows Forms controls is not sufficient; you have to use code to manipulate hosted Windows Forms controls. Although you can set the *Name* property of a hosted Windows Forms control, that name does not give you a code reference to the control. Instead, you must obtain a reference by using the *WindowsFormsHost.Child* property and casting it to the correct type. The following code example demonstrates how to obtain a reference to a hosted Windows Forms *Button* control:

Sample of Visual Basic Code

Dim aButton As System.Windows.Forms.Button aButton = CType(windowsFormsHost1.Child , System.Windows.Forms.Button)

Sample of C# Code

System.Windows.Forms.Button aButton; aButton = (System.Windows.Forms.Button)windowsFormsHost1.Child;

# Adding a WPF User Control to Your Windows Form Project

You can add preexisting WPF user controls to your Windows Forms project by using the *ElementHost* control. As the name implies, the *ElementHost* control hosts a WPF element.

The most important property of *ElementHost* is the *Child* property, which indicates the type of WPF control to be hosted by the *ElementHost* control. If the WPF control to be hosted is in a project that is a member of the solution, you can set the *Child* property in the Property grid. Otherwise, the *Child* property must be set to an instance of the WPF control in code, as shown here:

Sample of Visual Basic Code

Dim aWPFcontrol As New WPFProject.UserControl1 ElementHost1.Child = aWPFcontrol

Sample of C# Code

WPFProject.UserControl1 aWPFcontrol = new WPFProject.UserControl1; ElementHost1.Child = aWPFcontrol;

### **PRACTICE** Practice with Windows Forms Elements

In this practice, you practice using Windows Forms elements in a WPF application. You create a simple application that uses *MaskedTextBox* to collect phone numbers and then write a list of phone numbers to a file that you select using a *SaveFileDialogBox*.

#### **EXERCISE** Using Windows Forms Elements

- **1.** Create a new WPF application.
- 2. From the Toolbox, drag a WindowsFormsHost element onto the design surface and size it to the approximate size of an average text box.
- 3. In XAML view, add the following line to the Window tag to import the System.Windows.Forms namespace:

```
xmlns:wf="clr-namespace:System.Windows.Forms;assembly=System.Windows.Forms"
```

**4.** Modify WindowsFormsHost in XAML so that it encloses a child MaskedTextBox. When finished, your code should look like this:

```
<indowsFormsHost Margin="26,30,125,0" Name="windowsFormsHost1"
  Height="27" VerticalAlignment="Top">
   <wf:MaskedTextBox />
<WindowsFormsHost>
```

**5.** Set the name of MaskedTextBox to MaskedTextBox1 and set the Mask property to (000)-000-0000, as shown here:

```
<wf:MaskedTextBox Name="MaskedTextBox1" Mask="(000)-000-0000" />
```

**6.** In XAML, add the following two buttons as additional children of the *Grid*:

```
<Button Height="23" Margin="21,76,125,0" Name="Button1"
  VerticalAlignment="Top">Add to collection</Button>
<Button Margin="21,0,125,118" Name="Button2" Height="22"
  VerticalAlignment="Bottom">Save collection to file</Button>
```

7. In the code window, add variables that represent a generic List of string objects and a Windows Forms SaveFileDialog element, as shown here:

```
Sample of Visual Basic Code
```

```
Dim PhoneNumbers As New List(Of String)
Dim aDialog As System.Windows.Forms.SaveFileDialog
```

#### Sample of C# Code

```
List<string> PhoneNumbers = new List<String>();
System.Windows.Forms.SaveFileDialog aDialog;
```

8. In the designer, double-click the button labeled Add To Collection to open the default *Click* event handler. Add the following code:

#### Sample of Visual Basic Code

```
Dim aBox As System.Windows.Forms.MaskedTextBox
aBox = CType(windowsFormsHost1.Child, System.Windows.Forms.MaskedTextBox)
PhoneNumbers.Add(aBox.Text)
aBox.Clear()
```

#### Sample of C# Code

```
System.Windows.Forms.MaskedTextBox aBox;
aBox = (System.Windows.Forms.MaskedTextBox)windowsFormsHost1.Child;
```

```
PhoneNumbers.Add(aBox.Text);
aBox.Clear();
```

**9.** In the designer, double-click the button labeled Save Collection To File to open the default *Click* event handler. Add the following code:

```
Sample of Visual Basic Code
aDialog = New System.Windows.Forms.SaveFileDialog
aDialog.Filter = "Text Files | *.txt"
aDialog.ShowDialog()
Dim myWriter As New System.IO.StreamWriter(aDialog.FileName, True)
For Each s As String In PhoneNumbers
   myWriter.WriteLine(s)
Next
myWriter.Close()
Sample of C# Code
aDialog = new System.Windows.Forms.SaveFileDialog();
aDialog.Filter = "Text Files | *.txt";
aDialog.ShowDialog();
System.IO.StreamWriter myWriter = new
   System.IO.StreamWriter(aDialog.FileName, true);
foreach(string s in PhoneNumbers)
   myWriter.WriteLine(s);
myWriter.Close();
```

10. Press F5 to build and run your application. Add a few phone numbers to the collection by filling in MaskedTextBox and pressing the Add To Collection button. Then press the Save Collection To File button to open SaveFileDialogBox, and then select a file and save the list.

## **Lesson Summary**

- Windows Forms dialog boxes can be used in WPF applications as they are. Dialog boxes can be shown modally by calling the *ShowDialog* method. Although they can be used without problems in WPF applications, Windows Forms dialog boxes typically use Windows Forms types. Therefore, conversion might be necessary in some cases.
- WPF provides the *WindowsFormsHost* element to host Windows Forms controls in the user interface. You can obtain a reference to the hosted Windows Forms control in code by casting the *WindowsFormsHost.Child* property to the appropriate type.
- Windows Forms provides the ElementHost control to host a WPF element.

### **Lesson Review**

You can use the following questions to test your knowledge of the information in Lesson 3, "Integrating Windows Forms Controls and WPF." The questions are also available on the companion CD if you prefer to review them in electronic form.

#### **NOTE ANSWERS**

Answers to these questions and explanations of why each answer choice is correct or incorrect are located in the "Answers" section at the end of the book.

**1.** Look at the following XAML sample:

```
<my:WindowsFormsHost Margin="31,51,118,0" Name="windowsFormsHost1"
  Height="39" VerticalAlignment="Top">
   <wf:MaskedTextBox Name="MaskedTextBox1" />
</my:WindowsFormsHost>
```

Assuming that the namespaces for both of these objects are referenced and imported properly, which of the following code samples set(s) the background of MaskedTextBox to black? (Choose all that apply.)

#### A.

```
<my:WindowsFormsHost Background="Black" Margin="31,51,118,0"
   Name="windowsFormsHost1" Height="39" VerticalAlignment="Top">
   <wf:MaskedTextBox Name="MaskedTextBox1" />
</my:WindowsFormsHost>
B.
<my:WindowsFormsHost Margin="31,51,118,0" Name="windowsFormsHost1"
   Height="39" VerticalAlignment="Top">
   <wf:MaskedTextBox Name="MaskedTextBox1" BackColor="Black" />
</my:WindowsFormsHost>
C.
```

#### Sample of Visual Basic Code

MaskedTextBox1.BackColor = System.Drawing.Color.Black

#### Sample of C# Code

MaskedTextBox1.BackColor = System.Drawing.Color.Black;

#### D.

Sample of Visual Basic Code

```
Dim aMask as System.Windows.Forms.MaskedTextBox
aMask = CType(windowsFormsHost1.Child, System.Windows.Forms.MaskedTextBox)
aMask.Backcolor = System.Drawing.Color.Black
```

#### Sample of C# Code

```
System.Windows.Forms.MaskedTextBox aMask;
aMask = (System.Windows.Forms.MaskedTextBox)windowsFormsHost1.Child;
aMask.BackColor = System.Drawing.Color.Black;
```

### **Case Scenarios**

In the following case scenarios, you apply what you've learned about enhancing usability. You can find answers to these questions in the "Answers" section at the end of this book.

# Case Scenario 1: The Publishing Application

Now that the great document management application for Fabrikam, Inc., is complete, you have been asked to help design an application for distribution to its clients. This application should enable clients to download large, book-length documents from an online library while enabling clients to continue browsing the library and selecting other documents for download. When download of a single document is complete, download of the next document should begin if more are selected. When download of a document is complete, the UI should be updated to reflect that.

What strategies can you use to coordinate document download with the UI interaction and how can the UI be constantly updated without fear of deadlocks or other problems?

# Case Scenario 2: Creating a Simple Game

You finally have a day off from your job, so you decide to spend some time writing a nice, relaxing solitaire program. You have the actual gameplay pretty well done, and you are now just adding the bells and whistles. You would like to implement functionality that plays sounds in the background based on user interactions. These sounds are in a specialized format, and you must use a proprietary player that does not intrinsically support asynchronous play. You have a list of five sound files you can play, and you would like to save time and make the coding easy on yourself.

What is a strategy for implementing the required functionality with a minimum of complexity in your program?

# **Suggested Practices**

To help you successfully master the exam objectives presented in this chapter, complete the following tasks.

- Practice 1 Create an application that computes the value of pi on a separate thread and continually updates the UI with the value in a thread-safe manner.
- **Practice 2** Create a localized form using a language that reads right to left. The localized version of the form should include appropriate strings and the layout should be reversed.

### **Take a Practice Test**

The practice tests on this book's companion CD offer many options. For example, you can test yourself on just the content covered in this chapter, or you can test yourself on all the 70-511 certification exam content. You can set up the test so that it closely simulates the experience of taking a certification exam, or you can set it up in study mode so that you can look at the correct answers and explanations after you answer each question.

#### **MORE INFO** PRACTICE TESTS

For details about all the practice test options available, see the "How to Use the Practice Tests" section in this book's Introduction.

We hope you enjoyed this free chapter from the MCTS Exam 70-511 Training Kit.

Discover other books about the Microsoft .NET Framework in the Microsoft Training Catalog.

Review the preparation guide for Exam 70-511.